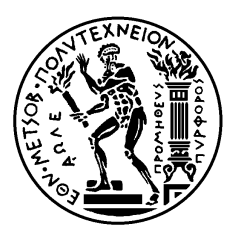

ΕΘΝΙΚΟ ΜΕΤΣΟΒΙΟ ΠΟΛΥΤΕΧΝΕΙΟ ΣΧΟΛΗ ΜΗΧΑΝΟΛΟΓΩΝ ΜΗΧΑΝΙΚΩΝ ΤΟΜΕΑΣ ΒΙΟΜΗΧΑΝΙΚΗΣ ΔΙΟΙΚΗΣΗΣ ΚΑΙ ΕΠΙΧΕΙΡΗΣΙΑΚΗΣ ΈΡΕΥΝΑΣ ΕΡΓΑΣΤΗΡΙΟ ΟΡΓΑΝΩΣΗΣ ΠΑΡΑΓΩΓΗΣ

### << Σχεδιασμός και Ανάπτυξη Ιστοχώρου με Χρήση Συστήματος Διαχείρισης Περιεχομένου>>

### **ΔΙΠΛΩΜΑΤΙΚΗ ΕΡΓΑΣΙΑ**

του

## **Σταματόπουλου Παναγιώτη-Φώτιου**

**Εποπτεία :** Ηλίας Τατσιόπουλος Καθηγητής Ε.Μ.Π.

Αθήνα, Ιούλιος-2020

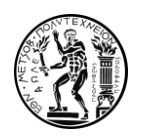

### Ευχαριστίες

<span id="page-1-0"></span>Θα ήθελα να ευχαριστήσω θερμά τον καθηγητή Ε.Μ.Π Κ. Ηλία Τατσιόπουλο ο οποίος μου ανέθεσε το συγκεκριμένο θέμα στο πλαίσιο της διπλωματικής μου εργασίας. Επιπλέον, θερμές ευχαριστίες θα ήθελα να απευθύνω στον κ. Γιώργο Παπαδόπουλο Διδάκτορα Ε.Δ.Ι.Π για την εκτεταμένη καθοδήγηση που μου παρείχε σε όλη τη διάρκεια εκπόνησης της εργασίας και την συνεχή του ενασχόληση για την επίτευξη του καλύτερου δυνατού αποτελέσματος. Επιπροσθέτως, θα ήθελα να ευχαριστήσω θερμά τον κ. Γεώργιο Χατζηστέλιο Διδάκτορα Ε.Δ.Ι.Π ο οποίος με βοήθησε τα μέγιστα καθ' όλη τη διάρκεια εκπόνησης της διπλωματικής μου, παρέχοντας μου πολύ χρήσιμες τεχνικές γνώσεις και βοηθώντας με να ξεπεράσω οποιοδήποτε τεχνικό ζήτημα προέκυψε εντός των πλαισίων της διπλωματικής εργασίας. Τέλος θα ήθελα να ευχαριστήσω τους φίλους-συμφοιτητές μου οι οποίοι με στήριξαν σε όλη τη διάρκεια των σπουδών μου και όλους εκείνους που βοήθησαν με τον τρόπο τους να πραγματοποιήσω τις σπουδές μου.

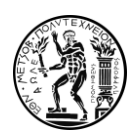

### Περίληψη

<span id="page-2-0"></span>Η παρούσα διπλωματική εργασία πραγματεύεται την κατασκευή ενός νέου ιστοτόπου για τον Τομέα Βιομηχανικής Διοίκησης και Επιχειρησιακής Έρευνας της σχολής Μηχανολόγων Μηχανικών του Εθνικού Μετσόβιου Πολυτεχνείου με τη χρήση ενός συστήματος διαχείρισης διαδικτυακού περιεχομένου. Η παλαιότητα και η έλλειψη συντήρησης του παλαιού ιστοχώρου του τομέα κατέστησε επιτακτική την ανάγκη για τη δημιουργία ενός καινούριου ιστοχώρου με διευρυμένες δυνατότητες. Η δομή της παρακάτω πτυχιακής εργασίας χωρίζεται σε δύο κύρια μέρη. Το πρώτο μέρος παρουσιάζει την απαραίτητη θεωρητική γνώση για την επιλογή και εγκατάσταση του κατάλληλου συστήματος διαχείρισης στην ιστοσελίδα του τομέα. Γίνεται εκτενής σύγκριση μεταξύ των πιθανών επιλογών και εν συνεχεία επιλέγεται το Joomla! ως η καταλληλότερη επιλογή. Το πρώτο κομμάτι ολοκληρώνεται με μία παρουσίαση των λειτουργιών και των δυνατοτήτων του Joomla!. Στο δεύτερο μέρος της εργασίας παρουσιάζεται αναλυτικά η διαδικασία δημιουργίας του ιστοχώρου με σαφείς αναφορές στη φιλοσοφία που ακολουθήθηκε κατά τη σχεδίαση. Το δεύτερο μέρος ολοκληρώνεται με τη σύνταξη ενός απόλυτα αναλυτικού εγχειριδίου χρήσης το οποίο απευθύνεται με πολύ σαφείς οδηγίες στα πρόσωπα που θα αναλάβουν τη συντήρηση του ιστοχώρου.

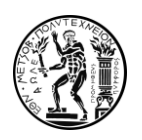

### Abstract

<span id="page-3-0"></span>This diploma thesis presents the creation of a new website for the Sector of Industrial Management and Operational Research of the National and Technical University of Athens using a web content management system. The thesis is divided into two sections. The first section is dedicated to the necessary theoretical knowledge for the selection and implementation of the right content management system for the sector's website. In addition, the most commonly used content management systems are extensively compared with Joomla! emerging as a clear frontrunner for our case. To conclude this first part, there is a presentation of the major operations and capabilities of Joomla!. In the second section the exact procedures for the creation of the new website are introduced with a specific focus on the justification of the choices and the philosophy behind the new website. The second part of the thesis concludes with an analytical user's manual designed for the use of those responsible for the site maintenance.

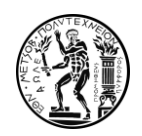

# Πίνακας περιεχομένων

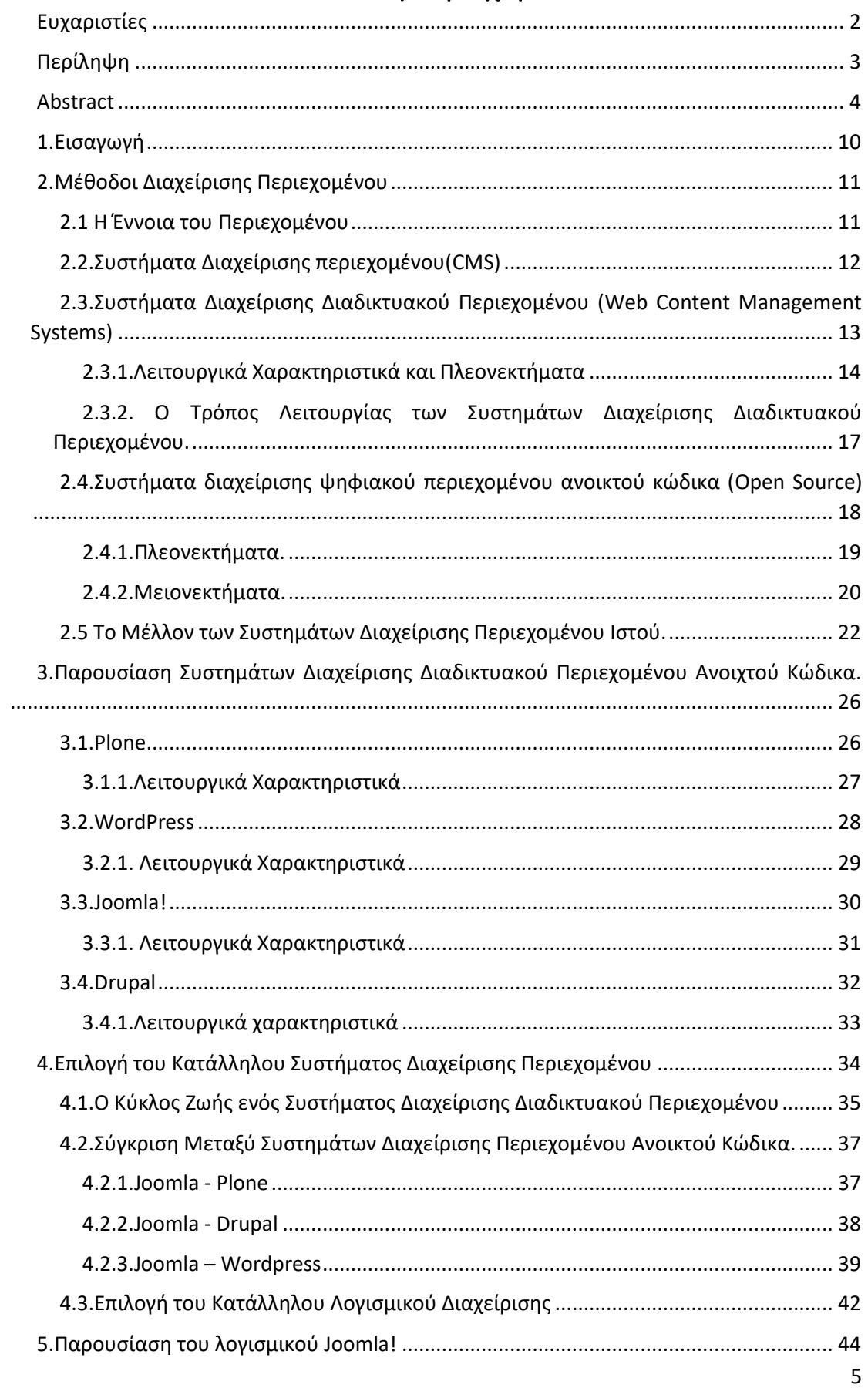

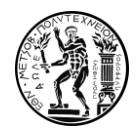

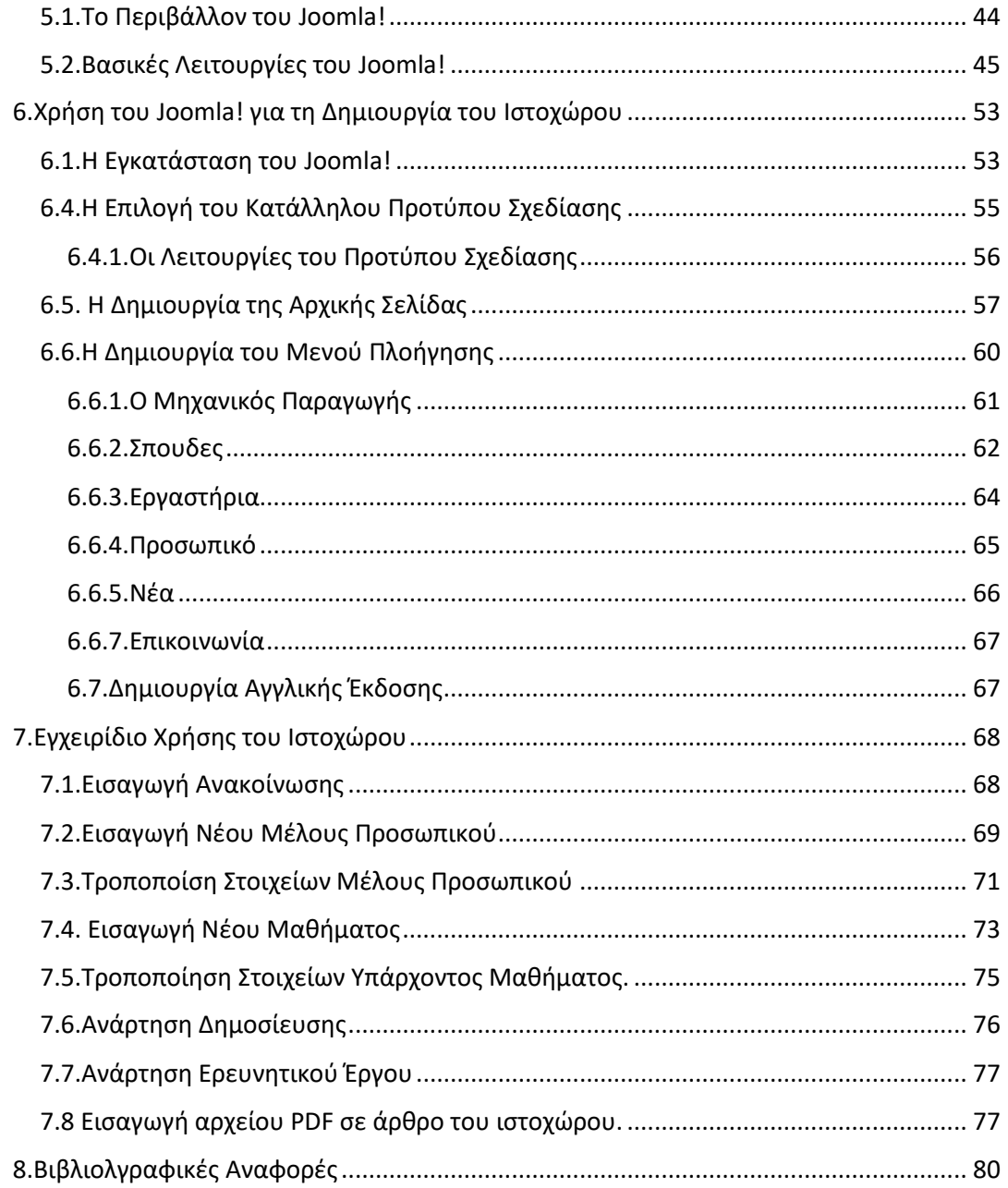

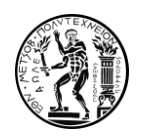

## Λίστα Εικόνων

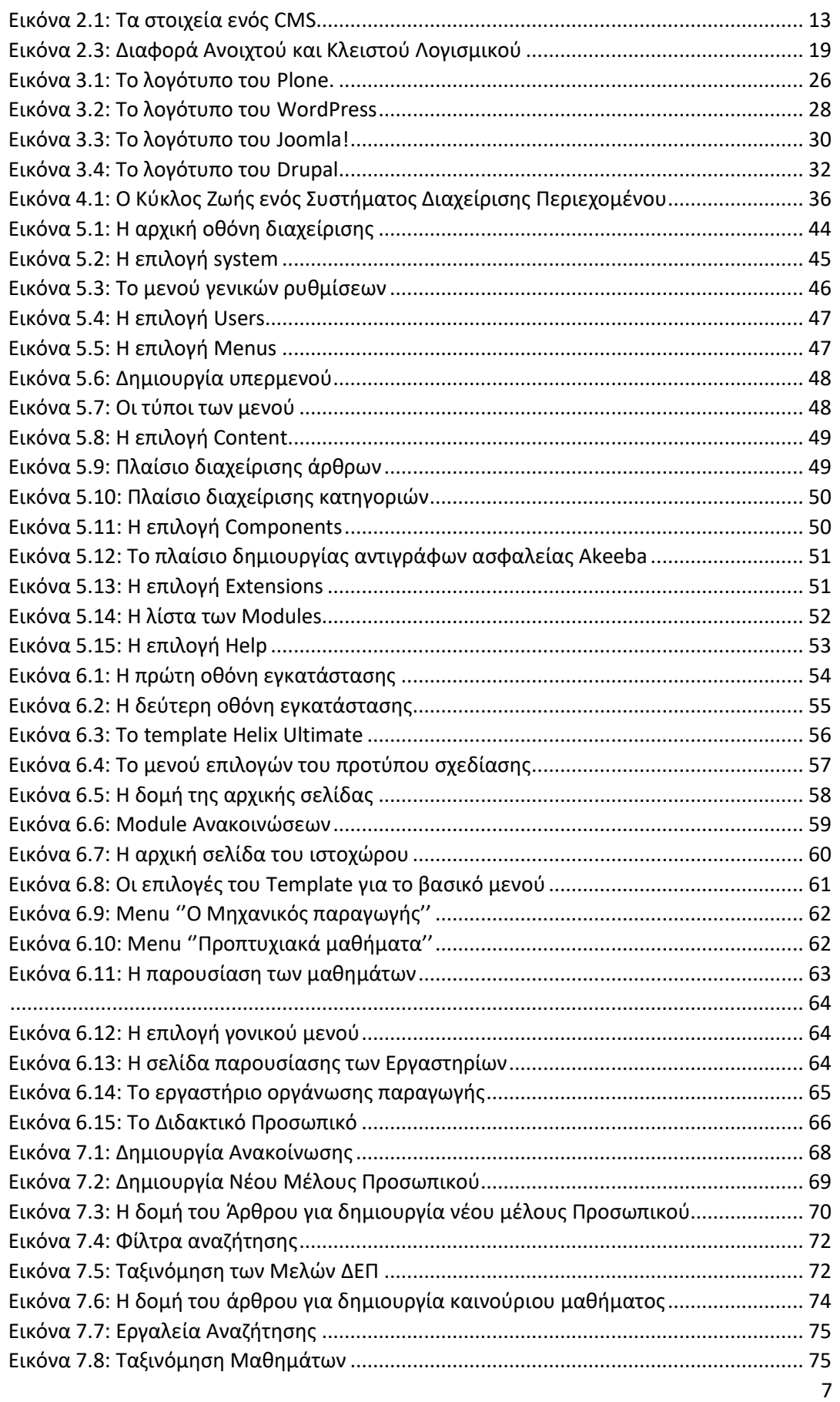

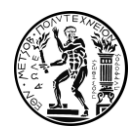

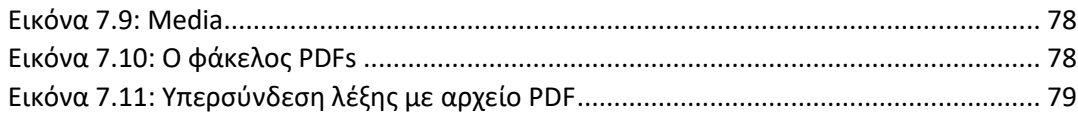

### Λίστα Πινάκων

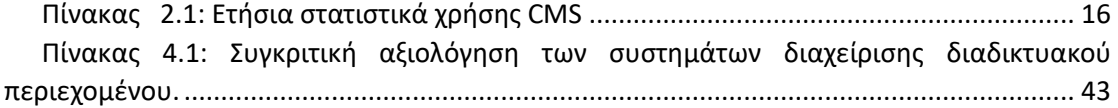

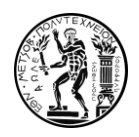

### 1.Εισαγωγή

<span id="page-9-0"></span>Ο άνθρωπος ζει σε μία εποχή που καθημερινά γίνεται μάρτυρας ανεπτυγμένων τεχνολογικών εξελίξεων. Η χρήση των διαθέσιμών τεχνολογικών μέσων από τον άνθρωπο έχει ανοίξει καινούριους ορίζοντες στη εκτέλεση επιχειρησιακών διαδικασιών και έχει μειώσει ραγδαία το χρόνο που απαιτείται για τη μετάδοση πληροφοριών. Είτε μιλάμε για έναν πανεπιστημιακό τομέα είτε για μία επιχείρηση, η ορθή μετάδοση της πληροφορίας προς τους ενδιαφερόμενους έχει ζωτική σημασία. Παλαιότερα, η πληροφόρηση παρεχόταν στους ενδιαφερόμενους μέσω έντυπων φυλλαδίων, τηλεφωνικώς ή και με άλλα μέσα που απαιτούσαν αμοιβαία συνεννόηση και αν μη τι άλλο παραπάνω προσπάθεια. Πλέον, όλη η πληροφορία μεταξύ πομπού και δέκτη γίνεται στιγμιαία με το πάτημα ενός κουμπιού μέσω ενός ψηφιακού ιστοχώρου. Ο επισκέπτης με αυτό τον τρόπο έχει τη δυνατότητα να αξιοποιεί συστηματικά τις πληροφορίες που του παρέχονται και ο οργανισμός να παρέχει την απαραίτητη πληροφόρηση σε πραγματικό χρόνο.

Η δυνατότητα αυτή δημιούργησε την ανάγκη για την ύπαρξη συστημάτων τα οποία θα μπορούσαν να εξυπηρετούν την ορθή οργάνωση και παρουσίαση της πληροφορίας, χωρίς ωστόσο να απαιτούν εξεζητημένες προγραμματιστικές γνώσεις. Αυτό το σκοπό κλήθηκαν να εξυπηρετήσουν τα συστήματα διαχείρισης διαδικτυακού περιεχομένου δίνοντας στους ενδιαφερόμενους μέσω απλών λειτουργιών τη δυνατότητα να οργανώσουν και να παρουσιάσουν περιεχόμενο διαδικτυακά με όσο το δυνατόν τη λιγότερη δυνατή προγραμματιστική εξειδίκευση. Αυτά τα συστήματα παρέχουν αμέτρητες δυνατότητες και έχουν παγκόσμιο χαρακτήρα λόγω της ευρείας χρήσης τους.

Η δημιουργία ενός καινούριου ιστοχώρου βασίζεται πάνω σε δύο βασικούς σχεδιαστικούς πυλώνες καθώς δεν αρκεί μονάχα η απλή χρήση ενός συστήματος διαχείρισης για να επιτευχθεί το ιδανικό αποτέλεσμα. Ο πρώτος πυλώνας είναι η λογική με την οποία ο ιστόχωρος με απλή και κατανοητή δομή θα παρέχει στον επισκέπτη την πληροφορία την οποία αναζητά. Βασική προϋπόθεση για να επιτευχθεί αυτό είναι εκτός της λιτής φιλοσοφίας σχεδίασης και η πλήρης εναρμόνιση ενός ιστοχώρου με τη προβολή σε κινητές συσκευές. Ο δεύτερος πυλώνας είναι η ευκολία μελλοντικής συντήρησης ενός ιστοχώρου που δημιουργείται. Βασική επιδίωξη είναι ένας καινούριος ιστόχωρος να παρέχει στον-ους διαχειριστή-ες ευκολίες σχετικά με την ανανέωση και τη δημιουργία περιεχομένου στον ιστόχωρο αποφεύγοντας τη παρουσίαση περιεχομένου το οποίο δεν ανανεώνεται με τη πάροδο του χρόνου.

Σε αυτά τα πλαίσια πραγματοποιήθηκε η δημιουργία του καινούριου ιστοχώρου για τον τομέα Βιομηχανικής Διοίκησης και Επιχειρησιακής Έρευνας του Ε.Μ.Π. με τη χρήση ενός, ανοικτού κώδικα, συστήματος διαχείρισης διαδικτυακού περιεχομένου ονόματι Joomla!.

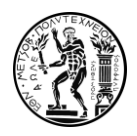

### 2.Μέθοδοι Διαχείρισης Περιεχομένου

#### <span id="page-10-1"></span><span id="page-10-0"></span>2.1 Η Έννοια του Περιεχομένου

Η ψηφιοποίηση της μεταδιδόμενης πληροφορίας στην εποχή μας έχει προκαλέσει αλλαγές σε κάθε τομέα της ανθρώπινης δραστηριότητας είτε αυτή αφορά την οικονομία, την εκπαίδευση, τον πολιτισμό, την επικοινωνία είτε την καθημερινότητα [Rowley, 2010]. Τα ψηφιακά μέσα μας δίνουν τη δυνατότητα να αντλούμε πληροφόρηση από το διαδίκτυο όπου και αν βρισκόμαστε, για αυτό το λόγο η συνεπής μετάδοση πληροφοριών από έναν οργανισμό καθίσταται απαραίτητη. Το σύνολο της οπτικοακουστικής πληροφορίας που αποτελεί το ''περιεχόμενο''. Εάν η πληροφορία μεταδίδεται ψηφιακά τότε αυτομάτως κάνουμε λόγο για ''ψηφιακό περιεχόμενο''.

Στα πλαίσια ενός οργανισμού, είτε κάνουμε λόγο για μία επιχείρηση, είτε για ένα πανεπιστήμιο δημιουργούνται ανάγκες ως προς τη σωστή διαχείριση του περιεχομένου το οποίο διατίθεται στον επισκέπτη. Το περιεχόμενο πρέπει να βρίσκεται στην κατάλληλη μορφή και στο κατάλληλο μέγεθος. Είναι αναγκαίο να ανανεώνεται ανά τακτά χρονικά διαστήματα ,να προσαρμόζεται κατάλληλα στα πρότυπα σχεδίασης και να διατηρείται διαθέσιμο. Ακόμη, η πρόσβαση και τα δικαιώματα τροποποίησης του περιεχομένου πρέπει να είναι κατάλληλα διαβαθμισμένα στους χρήστες. Επίσης απαραίτητη είναι η εξαγωγή μεταδεδομένων από το αρχικό περιεχόμενο. Τέλος, η προβολή – διανομή του περιεχομένου πρέπει να γίνεται και αυτή με καθορισμένο τρόπο. [Rowley, 2010] Για την κάλυψη όλων αυτών των αναγκών χρησιμοποιούνται τα κατάλληλα συστήματα διαχείρισης περιεχομένου ( Content Management Systems)

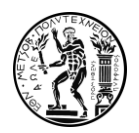

#### <span id="page-11-0"></span>2.2.Συστήματα Διαχείρισης περιεχομένου(CMS)

Τα CMS ( Content Management Systems) αποτελούν ένα βασικό στοιχείο στη λειτουργία των οργανισμών. Για σχεδόν δυο δεκαετίες αποτελούν τη γρηγορότερη και ευκολότερη λύση για την επιτυχή διαχείριση πληροφοριών είτε στα πλαίσια του διαδικτύου είτε στα πλαίσια εταιρικών ενδοδικτύων. Η ραγδαία ανάπτυξη του διαδικτύου οδήγησε στη δημιουργία πολλών ιστοσελίδων ειδησεογραφικών, εταιρικών κ.α. οι οποίες όμως σύντομα βρέθηκαν απέναντι στο πρόβλημα της συνεχής ενημέρωσης του περιεχομένου τους. Με άλλα λόγια οι ιστοσελίδες έπρεπε να έχουν ένα πιο δυναμικό χαρακτήρα και ενημέρωση σε πραγματικό χρόνο. Η ανάγκη για τη συνεχή αυτή ενημέρωση σε συνδυασμό με το γεγονός ότι πολλές φορές τα άτομα που θα διαχειρίζονταν τις ιστοσελίδες δεν ήταν τεχνικοί ή προγραμματιστές δημιούργησε την ανάγκη για τη δημιουργία ενός συστήματος το οποίο δεν θα απαιτούσε ιδιαίτερες τεχνικές γνώσεις και θα δημοσίευε εύκολα νέο περιεχόμενο. Μεγάλες εταιρείες όπως η Microsoft και η IBM επιχείρησαν άμεσα να εκμεταλλευτούν αυτή την ευκαιρία, ωστόσο η ταυτόχρονη εμφάνιση συστημάτων διαχείρισης περιεχομένου ανοιχτού κώδικα, για τα οποία θα γίνει ιδιαίτερη αναφορά στη συνέχεια, κυριάρχησαν και διαμόρφωσαν την εικόνα του κλάδου που επικρατεί μέχρι σήμερα. [Kitsios, Angelopoulos, 2015]

Τα CMS αποτελούν συστήματα λογισμικού τα οποία έχουν σχεδιασθεί προκειμένου να διαχειρίζονται το ψηφιακό περιεχόμενο ενός οργανισμού. Ειδικότερα, ένα σύστημα CMS παρέχει υψηλή ευελιξία στους παρόχους αναφορικά με τη συλλογή της ψηφιακής πληροφορίας, την κατηγοριοποίηση και την οργάνωση της προκειμένου να είναι εύκολα αξιοποιήσιμη και βοηθάει ιδιαίτερα την σωστή δημοσίευση της πληροφορίας προκειμένου να βρίσκεται στην κατάλληλη μορφή, φιλική προς τους χρήστες. [Kitsios, Angelopoulos, 2015]

Τα συστήματα CMS διαθέτουν κάποια πολύ σημαντικά χαρακτηριστικά τα οποία καλύπτουν πλήρως τις ανάγκες που είδαμε παραπάνω και διευκολύνουν σε μεγάλο βαθμό τη ροή της πληροφορίας από τον οργανισμό στον εκάστοτε δέκτη. Αρχικά, οι εφαρμογές διαχείρισης περιεχομένου επιτρέπουν την αλλαγή του περιεχόμενου χωρίς να είναι απαραίτητες ειδικές γνώσεις σχετικές με τη δημιουργία ιστοσελίδων ή γραφικών ενώ επίσης απαιτείται λίγη, έως και καθόλου μερικές φορές γνώση προγραμματισμού ( εξαρτάται πάντοτε και από την περίπτωση). Ακόμη, τα προγράμματα CMS καλύπτουν την απαραίτητη πλέον λογική της δυναμικής σχεδίασης ( για την οποία θα γίνει εκτενής αναφορά στην πορεία) δηλαδή δίνουν τη δυνατότητα ενημέρωσης του περιεχομένου της ιστοσελίδας ανά πάσα στιγμή. Αξίζει να σημειωθεί ότι οποιαδήποτε αλλαγή μπορεί να πραγματοποιηθεί με την χρήση ενός απλού φυλλομετρητή και χωρίς να είναι απαραίτητη η χρήση κάποιου ειδικού προγράμματος σχεδίασης. Τέλος, σημειώνεται ως βασικό χαρακτηριστικό των CMS ο διαχωρισμός της λειτουργικότητας και της παρουσίασης της ιστοσελίδας από την δημοσίευση και το περιεχόμενο αντίστοιχα, δηλαδή, κάθε σχεδιαστική αλλαγή που μπορεί να γίνει στο σάιτ δεν επηρεάζει το δημοσιευμένο περιεχόμενο ενώ αντίστοιχα η δημοσιοποίηση καινούριου περιεχομένου δεν επιδρά στη δομή της ιστοσελίδας.

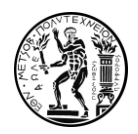

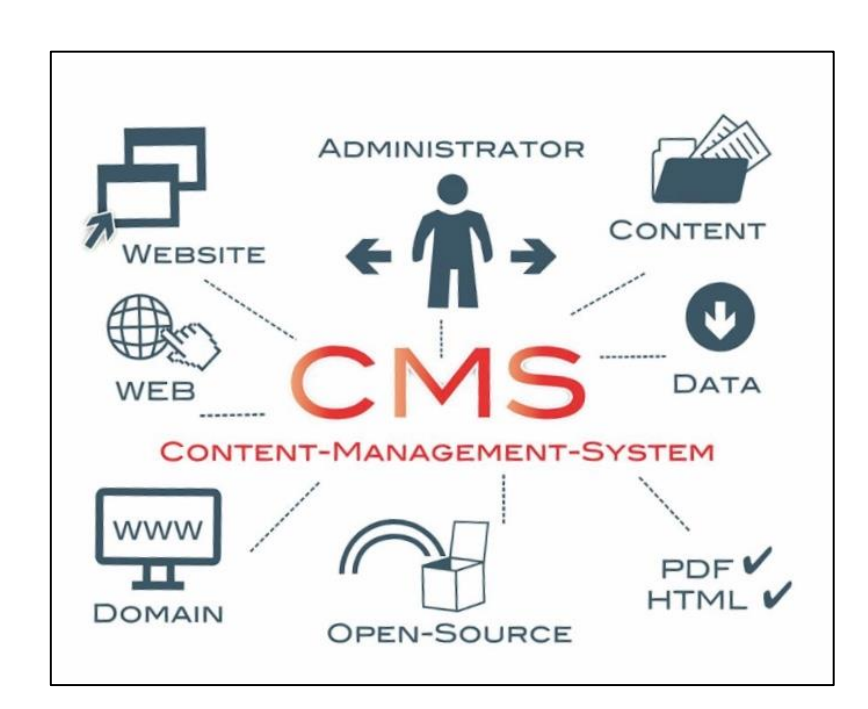

Εικόνα 2.1: Τα στοιχεία ενός CMS πηγή: www.webcomedigital.com

<span id="page-12-1"></span><span id="page-12-0"></span>2.3.Συστήματα Διαχείρισης Διαδικτυακού Περιεχομένου (Web Content Management Systems)

Πριν την εμφάνιση των συστημάτων διαχείρισης περιεχομένου ιστού ένας οργανισμός για να διατηρεί έναν ενημερωμένο ιστόχωρο θα έπρεπε να καταφύγει σε έναν εξωτερικό συνεργάτη προκειμένου να του μεταφέρει πληροφορίες και εκείνος με τη σειρά του να ενημερώνει τον ιστόχωρο. Πλέον τα πράγματα είναι τελείως διαφορετικά, οι οργανισμοί που επιθυμούν να δημιουργήσουν έναν ιστόχωρο επιλέγουν να είναι οι ίδιοι υπεύθυνοι για την ενημέρωση του σε πραγματικό χρόνο. Οι ιστοσελίδες σχεδιάζονται με τη χρήση WCMS τα οποία στη συνέχεια δίνουν τη δυνατότητα στον οργανισμό να συντηρεί το περιεχόμενο της ιστοσελίδας εύκολα χωρίς να απαιτείται κάποιο άτομο με εξειδικευμένες γνώσεις. Εναλλακτικά, λόγω των αμέτρητων ευκολιών που παρέχουν τα WCMS στις οποίες θα αναφερθούμε στη συνέχεια, πολλές φορές οι εταιρείες επιλέγουν να διαμορφώσουν μόνες τους ιστοσελίδες, αναθέτοντας τη συγκεκριμένη αρμοδιότητα σε κάποιο εργαζόμενο πάντα αναλόγως και με το επίπεδο εξειδίκευσης που απαιτεί το τελικό αποτέλεσμα. [Mckeever,2003]

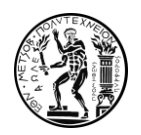

Σύμφωνα με τον επίσημο ορισμό που δίνει η Joomla! ένα WCMS είναι μια εφαρμογή βασισμένη στον Ιστό, η οποία παρέχει δυνατότητες σε πολλούς χρήστες με διαφορετικά επίπεδα άδειας να διαχειρίζονται (όλο ή ένα τμήμα) περιεχομένου, δεδομένων ή πληροφοριών ενός έργου ιστότοπου ή μιας εφαρμογής intranet. Η διαχείριση περιεχομένου αναφέρεται στη δημιουργία, επεξεργασία, αρχειοθέτηση, δημοσίευση, συνεργασία, αναφορά, διανομή περιεχομένου, δεδομένων και πληροφοριών ιστότοπου. [joomla.org]. H Plone Foundation με τη σειρά της ορίζει τα WCMS ως μια διαδικτυακή εφαρμογή η οποία έχει σχεδιαστεί ώστε να διευκολύνει χρήστες που δεν διαθέτουν απαραίτητα προγραμματιστικές γνώσεις στην προσθήκη, δημοσίευση, επεξεργασία περιεχομένου και τη διαχείριση ενός χώρου ιστού χωρίς να είναι απαραίτητη η γνώση HTML.

Τα συστήματα διαχείρισης περιεχομένου ιστού (Web Content Management Systems) στην ουσία αποτελούν μια υποκατηγορία των CMS που αναλύσαμε παραπάνω, τα οποία όμως, παρουσιάζουν κάποια επιπλέον χαρακτηριστικά για την διαχείριση και δημοσίευση περιεχομένου σε ιστοσελίδες. Βασικό γνώρισμα τον WCMS είναι η δυνατότητα που δίνουν στο χρήστη να ελέγχει, να επεξεργάζεται και να τροποποιεί web content χωρίς να διαθέτει ολοκληρωμένες γνώσεις HTML ( βασική γλώσσα προγραμματισμού ιστοσελίδων), απλά και μόνο με την ορθή χρήση και εξοικείωση του με το πρόγραμμα. [Mckeever, 2003]

Τα συστήματα Διαχείρισης Περιεχομένου χρησιμοποιούνται σε μια πληθώρα καθημερινών περιπτώσεων [http://www.kepa.gov.cy]. Χρησιμοποιούνται για διαμόρφωση ειδησεογραφικών site, Για τη δημιουργία εταιρικών site και την παρουσίαση του προσωπικού, για τη δημιουργία καταλόγου προϊόντων και την παρουσίαση αυτών, για τη δημοσίευση διαφημίσεων και δελτίων τύπου, για τη δημιουργία σελίδων online υποστήριξης, σε ιστοχώρους αγγελιών καθώς και σε παρουσιάσεις και προβολές γεωγραφικών περιοχών.

#### <span id="page-13-0"></span>2.3.1.Λειτουργικά Χαρακτηριστικά και Πλεονεκτήματα

Τα WCMS έχουν ένα σύνολο χαρακτηριστικών τα οποία διευκολύνουν σε μεγάλο βαθμό το έργο του σχεδιαστή καθώς και την ενημέρωση του site. Τα χαρακτηριστικά αυτά παρουσιάζονται αναλυτικά παρακάτω:

#### 1. Ευκολία Δημιουργίας Περιεχομένου

Ένα σύστημα διαχείρισης διαδικτυακού περιεχομένου δίνει τη δυνατότητα σε άτομα χωρίς προγραμματιστικές γνώσεις να δημιουργήσουν περιεχόμενο στην ιστοσελίδα. Πιο συγκεκριμένα διαθέτει ένα περιβάλλον για τη δημιουργία νέου περιεχομένου το οποίο είναι ιδιαίτερα οικείο για το χρήστη καθώς παρουσιάζει μεγάλες ομοιότητες με το Microsoft Word. Με άλλα λόγια ο χρήστης χωρίς να γράφει κώδικα με την χρήση τέτοιων επεξεργαστών κειμένου γίνεται εύκολα <<κατανοητός>> από το σύστημα και το τελικό αποτέλεσμα τον ικανοποιεί πλήρως. [Wong, 2019]. Ακόμη, το περιβάλλον του συστήματος είναι απόλυτα προσιτό για τον χρήστη καθώς το μόνο που χρειάζεται είναι μια σύνδεση στο διαδίκτυο προκειμένου να συνδεθεί στο σύστημα και να προβεί σε αλλαγές. Τέλος, το περιβάλλον του συστήματος δεν αποτελείται από κάποιον μακροσκελή

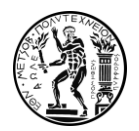

κώδικα αλλά από μενού και επιλογές τα οποία τον κατευθύνουν εύκολα σε αυτό που θέλει να πετύχει.

#### 2. Διαχείριση Περιεχομένου

Μέσω των WCMS δίνονται δυνατότητες στους χρήστες σχετικά με τη διαχείριση του περιεχομένου. Ο χρήστης έχει την πλήρη εποπτεία του περιεχομένου το οποίο έχει δημοσιευτεί, ανάλογα πάντα και με την άδεια που του έχει δοθεί. Με αυτόν το τρόπο έχει τη δυνατότητα να εξάγει μεταδεδομένα σχετικά με τις ημερομηνίες δημιουργίας και τροποποίησης του περιεχομένου καθώς επίσης και για το ποια πρόσωπα και σε ποια χρονική στιγμή έχουν αλληλοεπιδράσει με το περιεχόμενο. Ακόμη, το σύστημα διαχείρισης διαδικτυακού περιεχομένου επιδρά με πολύ σημαντικό τρόπο στη ροή της εργασίας όσον αφορά το περιεχόμενο. Πλαισιώνεται από ένα κατάλληλο σύστημα αδειών (Permissions) ανάλογα με τη θέση και την αρμοδιότητα του κάθε χρήστη. Αυτό έχει ως σκοπό όταν ανανεώνεται η δημιουργείται περιεχόμενο να ενημερώνονται και οι υπόλοιποι χρήστες που εμπλέκονται με συγκεκριμένες άδειες στη διαδικασία προκειμένου να διασφαλίζεται η ποιότητα και ο έλεγχος του τελικού αποτελέσματος. [Wong, 2019]

#### 3. Αυτοματοποιημένα Πρότυπα Σχεδίασης (Templates)

Για το εκάστοτε WCMS υπάρχουν αυτοματοποιημένα πρότυπα σχεδίασης τα οποία διευκολύνουν σε πολύ μεγάλο βαθμό την διαμόρφωση του διαδικτυακού χώρου. Ειδικότερα, μέσω των προτύπων ο χρήστης μπορεί να επιλέξει την επιθυμητή δομή για το χώρο που σχεδιάζει, καθώς και τα απαραίτητα λειτουργικά χαρακτηριστικά τα οποία επιθυμεί να διαθέτει. Τέτοια χαρακτηριστικά μπορεί να είναι μεταξύ άλλων συγκεκριμένα μενού ή λειτουργίες που καλύπτουν την ομαλή επίσκεψη της ιστοσελίδας από κινητές συσκευές. Επιπλέον, δίνεται η δυνατότητα στο χρήστη μέσα από επιλογές που διαθέτουν τα πρότυπα να παραμετροποιήσει το οπτικό αποτέλεσμα του προτύπου. Ειδικότερα, πάντα σε πλήρη εξάρτηση με το πρότυπο που έχει επιλεχθεί ο χρήστης διαθέτει από λίγες έως και πάρα πολλές επιλογές για την τροποποίηση του προτύπου ως προς τα χρώματα που αναπαράγονται στον ιστόχωρο, τις εικόνες , τις επιμέρους γραμματοσειρές και γενικότερα την παρουσίαση του. [Wong, 2019]

#### 4. Προεκτάσεις

Κάθε πρόγραμμα διαθέτει ένα σύνολο προεγκατεστημένων προεκτάσεων ( modules, plug-ins) τα οποία παρέχουν στο σχεδιαστή πληθώρα λειτουργιών. Αυτά τα πρόσθετα στην πραγματικότητα αποτελούν όλες εκείνες τις λεπτομέρειες που αντιλαμβανόμαστε στην επίσκεψη μας σε έναν ιστόχωρο. Πλαίσια κειμένου, καρουσέλ εικόνων προεκτάσεις χρήσεις χαρτών και ροή ειδήσεων είναι μεταξύ άλλων κάποια από τα πολλά πρόσθετα που μπορεί κάποιος να χρησιμοποιήσει αναλόγως και με το CMS που έχει επιλέξει. Αυτές οι προεκτάσεις παίζουν πολύ σημαντικό ρόλο καθώς αναβαθμίζουν σε μεγάλο βαθμό μία ιστοσελίδα σε επίπεδο λειτουργικότητας και βελτιώνουν κατα πολύ την εμπειρία του επισκέπτη. [Bourne κ.α. , 2000]

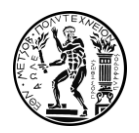

#### 5. Αναβαθμίσεις - Κοινότητα

Βασικό πλεονέκτημα των WCMS αποτελεί η δυνατότητα τους να αναβαθμίζονται με βάση σύγχρονα πρότυπα σχεδίασης. Αυτό αποτελεί ένα πολύ σημαντικό στοιχείο για τα εν λόγω συστήματα καθώς δεν θα μπορούσαμε να κάνουμε λόγο για δυναμικές ιστοσελίδες εάν τα ίδια τα συστήματα διαχείρισης δεν ανανεώνονταν. Τα WCMS χρησιμοποιούν όλο και πιο ανανεωμένες εκδόσεις με περισσότερες δυνατότητες για το χρήστη και ανανεωμένα πρότυπα ασφαλείας. [Bourne κ.α. , 2000]

Όλα αυτά τα χαρακτηριστικά που παρουσιάστηκαν παραπάνω μας φανερώνουν τους λόγους για τους οποίους η χρήση των WCMS παρουσιάζει μεγάλη και σταθερή αύξηση τα τελευταία χρόνια. Οργανισμοί και εταιρείες αναζητώντας την απόλυτη ευελιξία σε συνδυασμό με την ομαλοποίηση των διαδικασιών που σχετίζονται με τη δημοσίευση ψηφιακού περιεχομένου καταφεύγουν όλο και περισσότερο στην εφαρμογή WCMS για την κάλυψη των αναγκών τους. Στον πίνακα 2.1 φαίνονται στατιστικά στοιχεία σχετικά με την χρήση των WCMS στο διαδίκτυο. Βασικό συμπέρασμα που εξάγουμε από την συγκεκριμένη μελέτη, ανεξαρτήτως των αυξομειώσεων για τα επιμέρους CMS, αποτελεί η ποσοστιαία μεταβολή των ιστοσελίδων οι οποίες δεν κάνουν χρήση CMS. Χαρακτηριστικά, βλέπουμε πως σε βάθος μίας δεκαετίας παρατηρείται μία κατά μέσο όρο ετήσια μείωση 3,7 ποσοστιαίων μονάδων για τις ιστοσελίδες αυτές. Στην τελική μέτρηση για τον Ιανουάριο του 2020 παρατηρούμε ότι οι ιστοσελίδες που δεν χρησιμοποιούν ακόμη κάποιο CMS αποτελούν ξεκάθαρη μειοψηφία με ποσοστό 43,1%. [w3techs.com]

<span id="page-15-0"></span>

| Content<br>Management<br>System | 2011   | 2012  | 2013   | 2014  | 2015  | 2016  | 2017  | 2018  | 2019  | 2020  |
|---------------------------------|--------|-------|--------|-------|-------|-------|-------|-------|-------|-------|
|                                 | 1 Jan  | 1 Jan | 1 Jan  | 1 Jan | 1 Jan | 1 Jan | 1 Jan | 1 Jan | 1 Jan | 1 Jan |
| <b>None</b>                     | 76.4%  | 71.0% | 68.2%  | 64.8% | 61.7% | 56.6% | 53.3% | 51.3% | 45.3% | 43.1% |
| <b>WordPress</b>                | 13.1%  | 15.8% | 17.4%  | 21.0% | 23.3% | 25.6% | 27.3% | 29.2% | 32.7% | 35.4% |
| Joomla                          | 2.6%   | 2.8%  | 2.8%   | 3.3%  | 3.3%  | 3.3%  | 3.4%  | 3.2%  | 3.0%  | 2.6%  |
| Shopify                         |        |       |        | 0.1%  | 0.3%  | 0.4%  | 0.6%  | 0.9%  | 1.4%  | 1.9%  |
| Drupal                          | 1.4%   | 1.9%  | 2.3%   | 1.9%  | 2.0%  | 2.1%  | 2.2%  | 2.3%  | 1.9%  | 1.7%  |
| Squarespace                     | < 0.1% | 0.1%  | < 0.1% | 0.1%  | 0.2%  | 0.4%  | 0.5%  | 0.7%  | 1.4%  | 1.5%  |
| <b>Wix</b>                      |        |       | < 0.1% | 0.1%  | 0.1%  | 0.2%  | 0.3%  | 0.4%  | 1.0%  | 1.3%  |
| <b>Bitrix</b>                   | 0.2%   | 0.3%  | 0.3%   | 0.3%  | 0.4%  | 0.6%  | 0.7%  | 0.7%  | 0.6%  | 0.9%  |
| Blogger                         | 0.6%   | 0.9%  | 1.1%   | 1.2%  | 1.1%  | 1.2%  | 1.1%  | 0.9%  | 0.8%  | 0.9%  |
| Magento                         |        |       |        | 0.9%  | 1.1%  | 1.2%  | 1.2%  | 1.2%  | 1.0%  | 0.8%  |

Πίνακας 2.1: Ετήσια στατιστικά χρήσης CMS

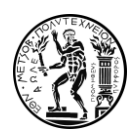

<span id="page-16-0"></span>2.3.2. O Τρόπος Λειτουργίας των Συστημάτων Διαχείρισης Διαδικτυακού Περιεχομένου.

Τα συστήματα λειτουργίας περιεχομένου ιστού που θα εξετάσουμε στην συγκεκριμένη εργασία αναφέρονται ως ''traditional'' ή ''coupled'' CMS. Σε ένα τέτοιο σύστημα διαχείρισης, ο τρόπος λειτουργίας που ακολουθείται συνδέει άμεσα το πίσω μέρος (back end), το οποίο είναι ένα παρασκήνιο διαχείρισης περιεχομένου όπου πραγματοποιείται και ο σχεδιασμός του ιστοτόπου, με το μπροστινό μέρος (front end) με το οποίο έρχεται σε επαφή ο επισκέπτης [Bateman, 2019]. Το περιεχόμενο δημιουργείται, διαχειρίζεται και αποθηκεύεται μαζί με όλα τα ψηφιακά στοιχεία στο παρασκήνιο του ιστότοπου σε μία βάση δεδομένων. Το πίσω μέρος είναι επίσης εκεί όπου αποθηκεύονται στη βάση δεδομένων εφαρμογές σχεδιασμού και προσαρμογής που χρησιμοποιήθηκαν για τη δημιουργία του ιστότοπου. Το front end αποτελεί τη διεπαφή μέσω της οποίας το δημοσιευμένο περιεχόμενο και οι πληροφορίες από τη βάση δεδομένων δημοσιεύονται σε μια σελίδα HTML. [Bateman, 2019] Στην Εικόνα 2.2 παρουσιάζεται ο τρόπος λειτουργίας του συστήματος που περιγράφηκε παραπάνω.

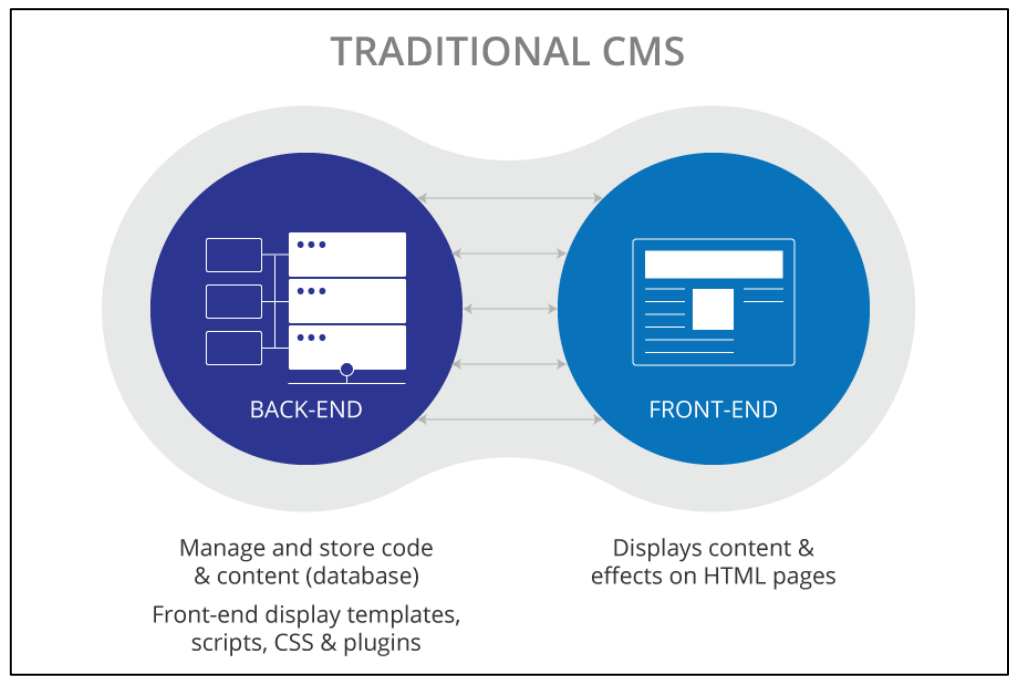

Εικόνα 2.2: Η δομή ενός CMS

Πηγή: www. dzone.com

Είναι προφανές ότι με ένα παραδοσιακό CMS, οι συντάκτες ενός ιστοχώρου γράφουν και δημοσιεύουν στο πίσω μέρος του ίδιου συστήματος που βλέπουν οι επισκέπτες. Τα ''traditional'' CMS είναι ιδανικά για ιστολόγια, προσωπικούς ιστότοπους και βασικούς ιστότοπους εταιρειών. Επειδή front end και back end συνδέονται, είναι εύκολο να αναπτύξετε, να διαχειριστείτε και να δημοσιεύσετε περιεχόμενο με βάση το κείμενο γρήγορα. Ο σχεδιασμός απλοποιείται ακόμη πιο πολύ σε μια παραδοσιακή πλατφόρμα CMS,

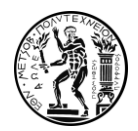

με ενσωματωμένα θέματα και πρότυπα και ένα front end που μπορεί να επεξεργαστεί και να προσαρμοστεί άμεσα ανάλογα με τις ανάγκες του χρήστη.

Ωστόσο, ενώ η παραδοσιακή αρχιτεκτονική είναι ιδανική για ιστότοπους μικρής η μεσαίας κλίμακας, δεν είναι ιδανική για ιδιαίτερα απαιτητικές σελίδες.. Ένα παραδοσιακό CMS περιορίζει τον τύπο περιεχομένου (δηλαδή βίντεο, ήχο και προηγμένες εικόνες) που μπορούν να δημοσιεύσουν οι συντάκτες και σε ποια σημεία μπορεί να εμφανιστεί αυτό το περιεχόμενο. Δεδομένου ότι front end και back end είναι άρρηκτα συνδεδεμένα, το πλαίσιο προγραμματισμού μπορεί σε κάποιες περιπτώσεις να περιοριστεί και να απευθύνεται πιο πολύ σε προγραμματιστές, αυτό μπορεί να καταστίσει την προσαρμογή του συστήματος πιο αργή και λιγότερο ευέλικτη. Σε επόμενο κομμάτι της εργασίας θα γίνει εκτενής αναφορά σχετικά με την μελλοντική ανάπτυξη των CMS και τη δημιουργία ''decoupled ή αλλιώς ''headless " CMS τα οποία εξαλείφουν το παραπάνω πρόβλημα. [Bateman, 2019]

<span id="page-17-0"></span>2.4.Συστήματα διαχείρισης ψηφιακού περιεχομένου ανοικτού κώδικα (Open Source)

Είναι αναγκαίο, πρώτού εμβαθύνουμε στα επί μέρους συστήματα διαχείρισης που θα μας απασχολήσουν στα πλαίσια αυτής της εργασίας, να αναλύσουμε την έννοια του ''open source'' (ανοιχτού κώδικα). Γενικά, το λογισμικό ανοικτού κώδικα δεν σημαίνει απαραίτητα ότι διατίθεται χωρίς κόστος. Οι προγραμματιστές μπορούν να χρεώνουν χρήματα για το λογισμικό ανοιχτού κώδικα που δημιουργούν στα έργα όπου συμβάλλουν. Στην πραγματικότητα αμείβονται για την παροχή υπηρεσιών και υποστήριξης λογισμικού και όχι για την διάθεση του ίδιου του λογισμικού. Ο όρος ''ελεύθερο'' (open) λοιπόν, αναφέρεται κυρίως στην ελευθερία του κάθε χρήστη να διανείμει και να τροποποιήσει τα δεδομένα και τις επιλογές που του δίνει ο πηγαίος κώδικας.[opensource.org]

Ειδικότερα, με τον όρο λογισμικό ανοιχτού κώδικα αναφερόμαστε σε ένα λογισμικό ή ένα κομμάτι λογισμικού το οποίο διέπεται από την ελεύθερη άδεια χρήσης (GNU general public license).[ www.opensource.org] Η συγκεκριμένη άδεια παρέχει κάποιες πολύ σημαντικές ελευθερίες για τους χρήστες – προγραμματιστές. Αρχικά, η συγκεκριμένη άδεια προβλέπει την ελεύθερη διανομή του λογισμικού προς το κοινό και τη δυνατότητα αυτό να χρησιμοποιείται για οποιονδήποτε σκοπό από τους χρήστες. Επίσης, το σημαντικότερο στοιχείο αυτής της άδειας αποτελεί πως ο πηγαίος κώδικας του προγράμματος είναι φανερός και επεξεργάσιμος από τους χρήστες. Επίσης, ο πηγαίος κώδικας πρέπει να βρίσκεται σε κατανοητή μορφή, και τα αποτελέσματα των τροποποιήσεων που πραγματοποιούνται σε αυτόν πρέπει να είναι επίσης ελεύθερα και σε κατανοητή μορφή. Τέλος η αναδιανομή του κώδικα μαζί με τις όποιες τροποποιήσεις έχουν πραγματοποιηθεί σε αυτόν πρέπει να διέπονται από την ίδια άδεια χρήσης και να μην πραγματοποιούνται διακρίσεις ως προς άτομα ή οργανισμούς.

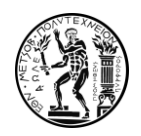

Πάνω σε αυτές τις αρχές στηρίχθηκε η βάση για τη δημιουργία κοινοτήτων χρηστών και προγραμματιστών οι οποίοι πειραματίζονται και βελτιώνουν συνεχώς τα open source προγράμματα. Οι κοινότητες αυτές είναι πολύ σημαντικές για τη μετάδοση πληροφορίας μεταξύ χρηστών διαφορετικού επιπέδου εξοικείωσης και τη βελτίωση του πηγαίου κώδικα του προγράμματος. Στην εικόνα 2.3 φαίνεται σχηματικά η διαφορά λειτουργίας μεταξύ προγραμμάτων ανοιχτού και κλειστού κώδικα. Βλέπουμε την αμφίδρομη ροή πληροφορίας μεταξύ πηγαίου κώδικα (ανοικτού) και χρηστών – προγραμματιστών στη μία περίπτωση ενώ στην άλλη περίπτωση (κλειστού) βλέπουμε ότι αρμόδιοι προγραμματιστές επιδρούν στον πηγαίο κώδικα ενώ οι χρήστες αδυνατούν να αλληλοεπιδράσουν με αυτόν.

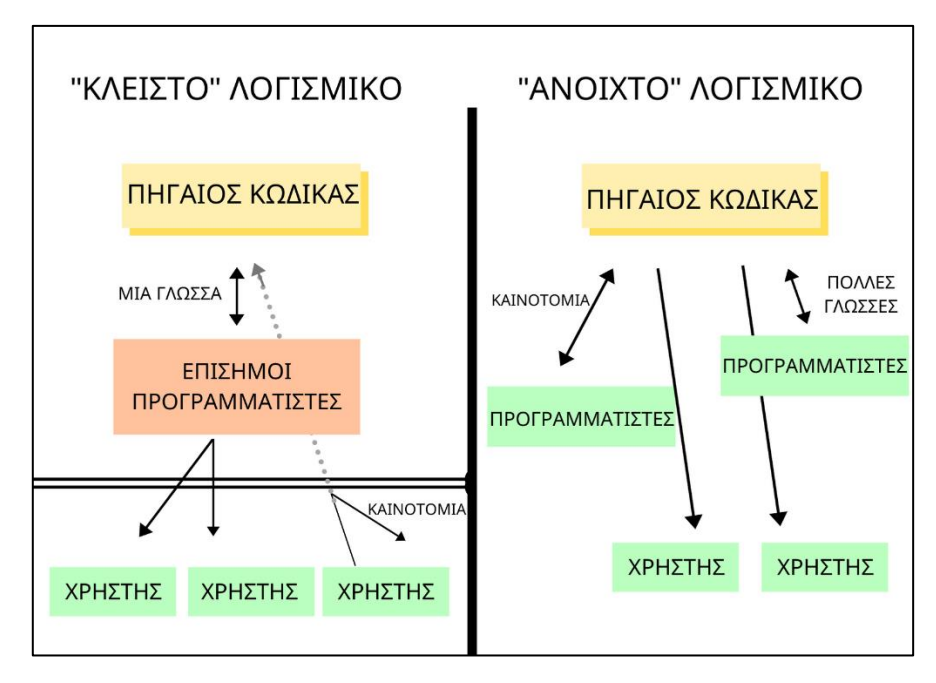

Εικόνα 2.3: Διαφορά Ανοιχτού και Κλειστού Λογισμικού

#### <span id="page-18-1"></span><span id="page-18-0"></span>2.4.1.Πλεονεκτήματα.

Η δυνατότητα για το χρήστη να έχει πρόσβαση στον πηγαίο κώδικα και να τον επεξεργάζεται όπως εκείνος επιθυμεί φανερώνει κάποια πολύ σημαντικά τεχνικά πλεονεκτήματα που προκύπτουν τη χρήση συστημάτων διαχείρισης ανοιχτού κώδικα [Morgan, Finnegan, 2007]. Αρχικά τέτοιου είδους συστήματα παρέχουν τρομερή αξιοπιστία από άποψη υψηλής διαθεσιμότητας και μεγάλου εύρους εφαρμογών. Επιπλέον, βασικό στοιχείο τέτοιων συστημάτων αποτελεί το ότι οι σχεδιαστές τους δίνουν ιδιαίτερη έμφαση στην ασφάλεια τους ενώ παράλληλα αυτή μπορεί να δέχεται βελτιώσεις από την μεγάλη κοινότητα ανεξάρτητων προγραμματιστών που ασχολούνται με το σύστημα. Ακόμα ένα πλεονέκτημα αποτελεί η ποιοτική σχεδίαση των συστημάτων διαχείρισης η οποία βελτιώνεται συνεχώς από την ίδια την εταιρεία με νέες εκδόσεις αλλά και κατόπιν παρεμβάσεων της κοινότητας. Επίσης, βασικό πλεονέκτημα αποτελεί η ευκολία

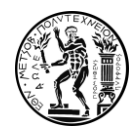

παραμετροποίησης και η ευελιξία που παρέχουν αυτά τα συστήματα. Ο πηγαίος κώδικας όπως αναφέρθηκε είναι ελεύθερος και σε επεξεργάσιμη μορφή επομένως ο κάθε χρήστης μπορεί να <<πειράξει >> τον κώδικα όπως αυτός επιθυμεί προκειμένου να καλύψει τις απαιτήσεις του. [Morgan, Finnegan, 2007]

Εκτός από τα λειτουργικά πλεονεκτήματα αυτά τα συστήματα αποδεικνύονται ιδιαιτέρως κατάλληλα και από πλευράς κτήσης και συντήρησης. Αρχικά, τα συστήματα ανοιχτού κώδικα μπορούν να αποκτηθούν δωρεάν και όποια εμπορική υποστήριξη χρειαστεί ο χρήστης και αφορά το σύστημα συνήθως συνοδεύεται από χαμηλότερο κόστος συγκριτικά με άλλα συστήματα κλειστού περιεχομένου της αγοράς. Αυτό τα καθιστά ιδανική επιλογή και για ενδιαφερόμενους με μικρότερη δυνατότητα χρηματοδότησης. Επίσης ο οργανισμός που χρησιμοποιεί το σύστημα έχει τη δυνατότητα να το συντηρεί ο ίδιος χωρίς να εξαρτάται από κάποιον προμηθευτή ή κάποιον αρμόδιο για τη διαχείριση του ιστόχωρου. Όλα αυτά σε συνδυασμό με το ότι ο οργανισμός δεν ξοδεύει χρήματα για την προστασία από κακόβουλο λογισμικό εξοικονομούν κεφάλαια τα οποία μπορούν να διοχετευτούν στην εκπαίδευση του προσωπικού και την ενθάρρυνση της καινοτομίας όσον αφορά το ψηφιακό σύστημα. [Morgan, Finnegan, 2007]

#### <span id="page-19-0"></span>2.4.2.Μειονεκτήματα.

Είναι φανερό ότι μια λύση ανοιχτού περιεχομένου η οποία διαδίδεται με ελεύθερο τρόπο θα συνοδεύεται και από κάποια μειονεκτήματα. Ένα μειονέκτημα σε αρκετά συστήματα διαχείρισης περιεχομένου ανοιχτού κώδικα αποτελεί το επίπεδο των προσφερόμενων υπηρεσιών. Πιο συγκεκριμένα πολλές φορές τυχαίνει τέτοιου είδους συστήματα να καλύπτουν ένα περιορισμένο εύρος απαιτήσεων, εφαρμογών μεσαίας ή μικρής κλίμακας. Αν ο ενδιαφερόμενος οργανισμός δεν εξετάσει εκ των προτέρων τις δυνατότητες του συστήματος μπορεί να μην μείνει ικανοποιημένος από το τελικό αποτέλεσμα. Άλλο ένα μειονέκτημα αποτελεί η έλλειψη εμπορικής και επίσημης υποστήριξης σχετικά με το σύστημα. Σε αντίθεση με τα εμπορικά πακέτα η τεχνική υποστήριξη προέρχεται από την κοινότητα η οποία σε πολλές περιπτώσεις δεν μπορεί να παρέχει επίσημες εγγυήσεις σχετικά με τις πληροφορίες που παρέχει στους υπόλοιπους χρήστες. Ακόμη, αν και αναφέραμε πόσο καινοτόμα μπορεί να είναι τα συστήματα διαχείρισης ψηφιακού περιεχομένου ανοιχτού κώδικα λόγω της αλληλεπίδρασης με την κοινότητα, πολλές φορές εμπορικά πακέτα παρουσιάζουν στοχευμένες καινοτομίες που ενδέχεται να καλύπτουν με ιδανικότερο τρόπο συγκεκριμένες ανάγκες του κοινού. Τέλος, ένα ακόμη μειονέκτημα αποτελεί η έλλειψη τεκμηρίωσης και τεχνικών λεπτομερειών σχετικά με το σύστημα οι οποίες είτε αφορούν παλαιότερες εκδόσεις είτε έπαψαν να δημοσιεύονται.

Το 2019 όπως κάθε χρόνο πραγματοποιήθηκε το Open Source Program Survey. Πάνω από 2.700 άτομα (43% προγραμματιστές,36% άτομα με ρόλο σχετικό με πληροφορική) συμμετείχαν στην έρευνα με το 21 % των ερωτηθέντων να εργάζονται σε εταιρείες με πάνω από 10.000 υπαλλήλους και το 39% σε εταιρείες με λιγότερους από 250 υπαλλήλους. Παρακάτω παρουσιάζονται δύο διαγράμματα σε σχέση με τη χρήση των προγραμμάτων και την ικανοποίηση των εταιρειών μέσω των εργαζομένων. Παρατηρούμε ότι το 67% για εσωτερικούς και μη εμπορικούς σκοπούς κάνει χρήση open source προϊόντων σε πολύ συχνό βαθμό. Επίσης το 50% των εταιρειών δήλωσε πως κάνει συχνή χρήση open source λογισμικού

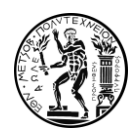

για την προώθηση εμπορικών προϊόντων. Ένας στους πέντε επίσης δήλωσε ότι στην εταιρία που εργάζεται συχνά προσλαμβάνουν προσωπικό προκειμένου να δουλέψει open source προγράμματα. Επίσης, ότι έχουν ενεργό ρόλο σε συναντήσεις και συνέδρια σχετικά με το open source και ότι συμβάλλουν στην εξέλιξη του πηγαίου κώδικα.

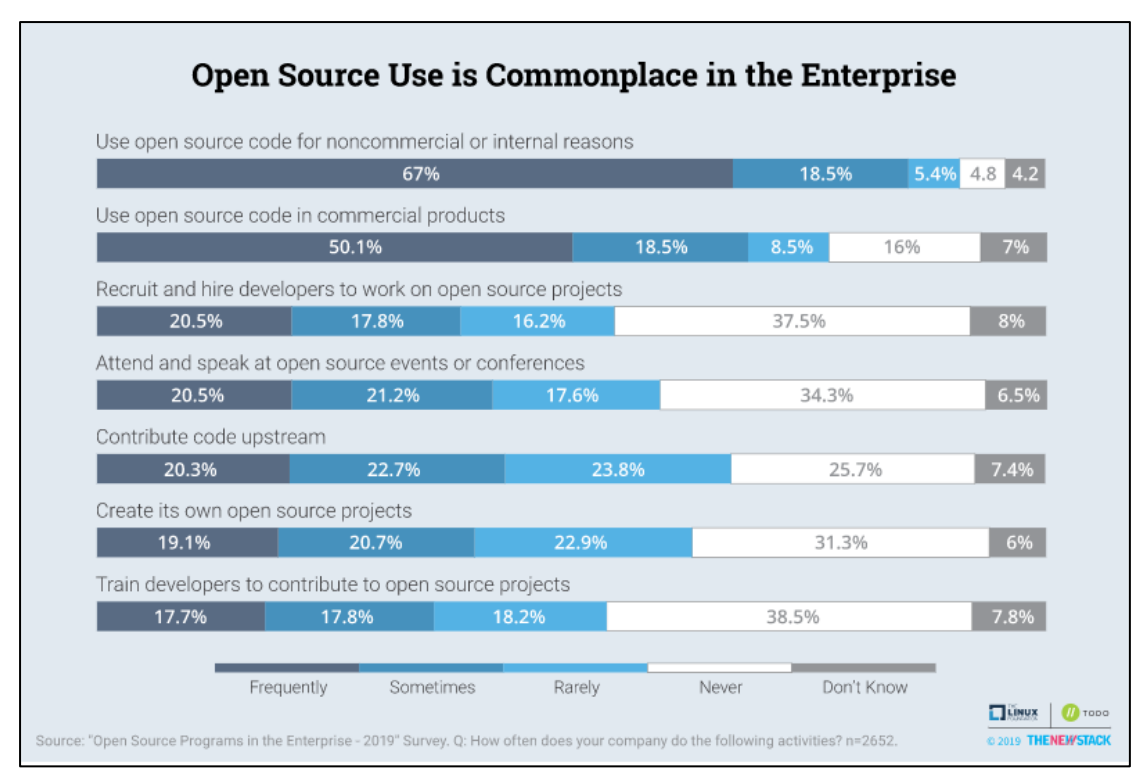

Εικόνα 2.4:Στατιστικά χρήσης προγραμμάτων ανοικτού κώδικα από εταιρείες. Πηγή: Οpen source programs in the enterprise survey-2019

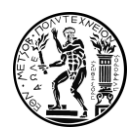

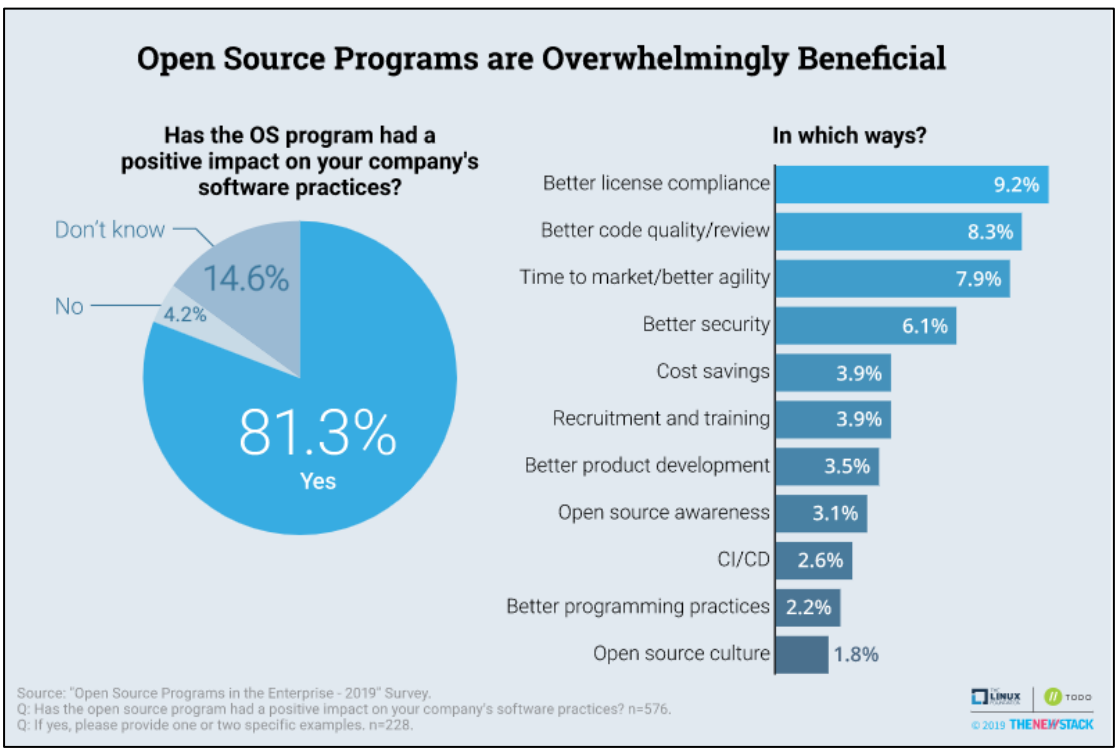

Εικόνα 2.5: Μελέτη ικανοποίησης εταιρειών από τη χρήση προγραμμάτων ανοικτού κώδικα. Πηγή: Οpen source programs in the enterprise survey-2019

Όσον αφορά τη μελέτη ικανοποίησης και το δεύτερο διάγραμμα που φαίνεται παραπάνω βλέπουμε ότι 81,3% των ερωτηθέντων δήλωσε πως η χρήση open source λογισμικού έχει θετική επίδραση στις πρακτικές χρήσης λογισμικού στην εταιρεία. Οι βασικοί παράγοντες ικανοποίησης φαίνεται να είναι η ευκολία συμμόρφωσης με την ελεύθερη άδεια χρήσης η υψηλή ποιότητα του πηγαίου κώδικα η ασφάλεια και η ευελιξία που παρέχουν αυτά τα συστήματα.

#### <span id="page-21-0"></span>2.5 Το Μέλλον των Συστημάτων Διαχείρισης Περιεχομένου Ιστού.

Στο ψηφιακό τοπίο του σήμερα, βασική επιδίωξη από εταιρείες και οργανισμούς είναι να προβάλλουν το σωστό περιεχόμενο τη σωστή στιγμή και με σωστό τρόπο. Επομένως, σύμφωνα και με τα όσα έχουμε αναφέρει σχετικά με τα συστήματα διαχείρισης περιεχομένου δεν αποτελεί έκπληξη το γεγονός ότι οι περισσότεροι παγκόσμιοι ιστότοποι τα χρησιμοποιούν σε κάποια μορφή τους. Αυτό αποτυπώνεται σε μια πρόσφατη έκθεση σύμφωνα με την οποία τα εργαλεία διαχείρισης περιεχομένου ιστού παγκοσμίως αντιπροσώπευαν 4,9 δισεκατομμύρια δολάρια το 2017 και αναμένεται να φθάσουν τα 14,2 δισεκατομμύρια δολάρια παγκοσμίως μέχρι το 2024. [Forbes, 2019]

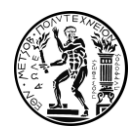

Ωστόσο η ακόμα πιο διευρυμένη εντατικοποίηση της χρήσης των συστημάτων διαχείρισης τα επόμενα χρόνια απαιτεί ότι αυτά θα προσαρμόζονται πάντα σε δύο σταθερούς παράγοντες. Τις ανάγκες της αγοράς και τα διαθέσιμα τεχνολογικά μέσα κάθε περιόδου. Τα παραδοσιακά συστήματα διαχείρισης περιεχομένου, τα οποία κυριαρχούν αυτή τη στιγμή και θα αναλυθούν στα πλαίσια αυτής της εργασίας ορίζονται ως ''coupled'', όπως είναι το Wordpress to Drupal, Joomla! κ.α. Όπως έχει αναφερθεί και σε προηγούμενο σημείο της εργασίας αυτά τα συστήματα διαχείρισης είναι κατανοητά, χρηστικά και φιλικά όσον αφορά τη διάταξη και τη γενική λειτουργικότητα. Ωστόσο, συχνά γίνεται φανερό ότι στερούνται ευελιξίας, λόγω της αρχιτεκτονικής τους, όταν πρόκειται για την ενσωμάτωση νέων μορφών παράδοσης του περιεχομένου και την εισαγωγή προηγμένων λειτουργιών σε μια εξελιγμένη ιστοσελίδα.[Barker,2017]. Αυτή ακριβώς η αδυναμία είναι το έναυσμα για το επόμενο βήμα στην εξέλιξη των CMS. Το επόμενο αυτό βήμα φαίνεται να είναι η εγκαθίδρυση δύο νέων κατηγοριών CMS στην αγορά των λεγόμενων "decoupled" και "headless" CMS που έρχονται να δώσουν νέες δυνατότητες και να παρέχουν λύση στα υπάρχοντα προβλήματα.

Σε αντίθεση με ένα ''coupled'' CMS, ένα ''decoupled'' CMS χρησιμοποιεί ξεχωριστή υποδομή για συγγραφή και παράδοση του περιεχομένου[Wong, 2019]. Ένα API συνδέει το back-end και το front-end του CMS. Έτσι, όταν ένας προγραμματιστής ή διαχειριστής περιεχομένου δημιουργεί ή επεξεργάζεται το περιεχόμενο στο παρασκήνιο, το συγκεκριμένο CMS χρησιμοποιεί API για να το παραδώσει στο front-end της εκάστοτε συσκευής( βλ. εικόνα 2.6) Ένα τέτοιο σύστημα ενδείκνυται για τη δημιουργία εφαρμογών και για την κάλυψη πολλών καναλιών διανομής. Η ταχύτητα διάδοσης του περιεχομένου σε ιστότοπους, εφαρμογές και συσκευές είναι επίσης αυξημένη. Οι χρήστες πλέον κάνουν χρήση μιας πληθώρας διαφορετικών συσκευών με διαφορετικά μεγέθη οθόνης για να αλληλεπιδράσουν με ιστότοπους, ένα ''decoupled'' CMS βοηθά στην απρόσκοπτη παράδοση περιεχομένου σε όλες αυτές τις διαφορετικές συσκευές. Χαρακτηριστικό παράδειγμα αποτελεί το Economist, ένα κορυφαίο εβδομαδιαίο περιοδικό, το οποίο χρησιμοποίησε την αρχιτεκτονική ''decoupled'' CMS του Drupal για να φιλτράρει τις ειδήσεις σε όλο τον κόσμο και να δίνει στους αναγνώστες μία πρωινή μετάδοση ειδήσεων σχετικές με το ενδιαφέρον τους την οποία ονόμασε Espresso Η αρχιτεκτονική του συστήματος επέτρεψε στη συντακτική ομάδα του Economist να δημιουργεί περιεχόμενο σύμφωνα με μια ροή εργασίας που περιλάμβανε τη δημιουργία αυτόματων προτάσεων, τη λήψη εγκρίσεων περιεχομένου και τη διάδοση περιεχομένου σε πολύ σύντομο χρόνο[Wong 2019].

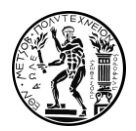

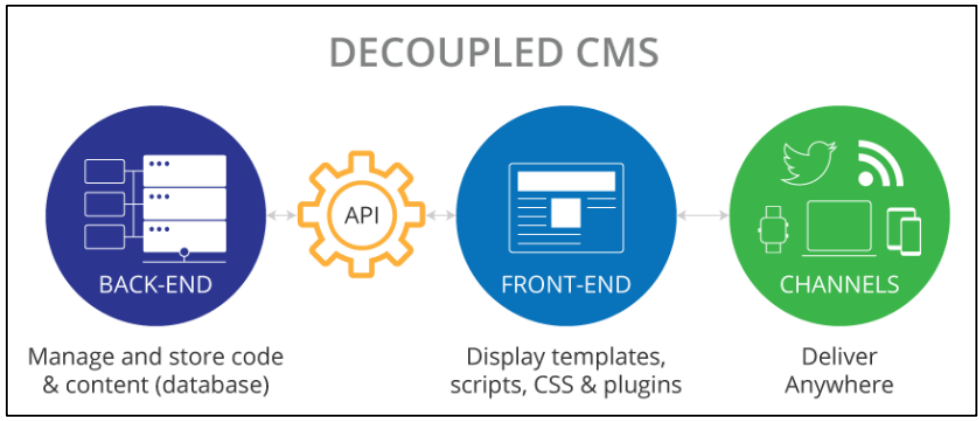

Εικόνα 2.6: Decoupled CMS

Στα ''headless'' CMS έχει αφαιρεθεί το μπροστινό μέρος τους (front end) δηλαδή η διεπαφή επισκέπτη ιστοσελίδας, επιτρέποντας στους προγραμματιστές να δημιουργήσουν προσαρμοσμένες εμπειρίες front-end που μπορούν να αναπτυχθούν σε διαφορετικές πλατφόρμες μέσω ενός API το οποίο συνδέεται με το back-end [Barker,2017]. Oρισμένοι, αναφερόμενοι σε αυτά τα συστήματα διαχείρισης περιεχομένου κάνουν λόγο για "API που βασίζεται σε CMS". Το επίκεντρό αυτών των συστημάτων είναι αποκλειστικά η αποθήκευση και η παράδοση του περιεχομένου σε κάποιο επιθυμητό ανεξάρτητο με το σύστημα front end. Ένα χωρίς κεφαλή CMS δεν έχει καθορισμένο σύστημα front-end ή περιβάλλον παρουσίασης. Διαχωρίζοντας την παραγωγή περιεχομένου, τη διαχείριση και την αποθήκευση από τη διανομή και την προβολή, τα ''headless'' CMS αυξάνουν την ευελιξία και την ασφάλεια του περιεχομένου του ιστοχώρου[Barker,2017]. Με ειδικά εργαλεία για, αφενός, τη συγγραφή και οργάνωση δεδομένων και, αφετέρου, την παρουσίαση στους χρήστες, κάθε μέρος του συστήματος μπορεί να επικεντρωθεί στην ειδικότητά του και η ροή εργασίας μέσα στο σύστημα διαχείρισης να γίνει πολύ πιο απλή. Αυτό σημαίνει ότι το περιεχόμενο ενός ''headless'' CMS μπορεί να είναι απολύτως ανεξάρτητο έχοντας τη δυνατότητα να υιοθετήσει μια οποιαδήποτε διεπαφή παρουσίασης μέ τη χρήση κατάλληλου API σε πληθώρα συσκευών όπως για παράδειγμα σε έναν ιστότοπο, μια εφαρμογή, μια φορητή συσκευή, μια συσκευή εικονικής πραγματικότητας. κ.α (Εικόνα 2.7.) [Barker,2017].

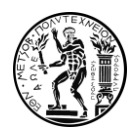

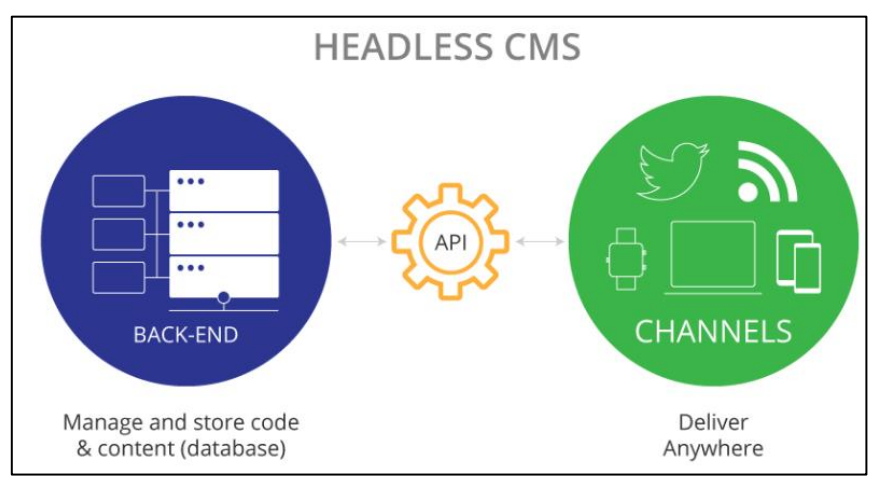

Εικόνα 2.7: Headless CMS

Ένας οργανισμός μπορεί να εφαρμόσει ένα ''headless'' CMS προκειμένου να επιτύχει καλύτερη ενσωμάτωση και ασφάλεια του ιστοχώρου σε όλα τα κανάλια μετάδοσης. Ο διαχωρισμός του εμπρόσθιου με το οπίσθιο τμήμα δίνει περισσότερες επιλογές ως προς τη προσαρμογή του περιεχομένου οι οποίες αυτομάτως το καθιστούν πολύ ευέλικτο αλλά και σύνθετο. Για αυτό το λόγω απευθύνεται κυρίως σε οργανισμούς που στελεχώνονται απο έμπειρους προγραμματιστές. Σήμερα όλο και περισσότεροι ιστότοποι δημιουργούνται με την αρχιτεκτονική των ''headless'' CMS. Ακόμη και το WordPress, το κυρίαρχο open source cms της αγοράς, προσπαθεί να αλλάξει πλέον από την κλασσική του ''coupled'' μορφή σε CMS που βασίζεται σε API, το λεγόμενο "headless WordPress" ενώ αντίστοιχο προσανατολισμό δείχνει πως έχει και το Drupal. Αυτό που μένει να διαπιστώσουμε στην πορεία είναι εάν η μονολιθική ''coupled'' δομή που διαθέτουν από τη δημιουργία τους θα τους επιτρέψει να ενσωματώσουν τις επιθυμητές αλλαγές.

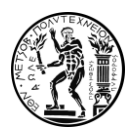

## <span id="page-25-0"></span>3.Παρουσίαση Συστημάτων Διαχείρισης Διαδικτυακού Περιεχομένου Ανοιχτού Κώδικα.

Σε αυτό το σημείο θα αναλύσουμε το σύστημα Plone το οποίο είχε χρησιμοποιηθεί για την δημιουργία του παλαιού ιστοχώρου του τομέα, καθώς και τα 3 open source CMS που ξεχωρίσαμε βάση της δημοτικότητας τους και της ευρείας εφαρμογής τους στο διαδίκτυο. Αυτά είναι τα Joomla, WordPress και Drupal. Ενδεικτικά το WordPress διαθέτει το 63,2 % του μεριδίου της αγοράς των σελίδων που κάνουν χρήση CMS, To Joomla στη δεύτερη θέση κατέχει το 4,2% ενώ το Drupal το 2,8% [W3techs]

<span id="page-25-1"></span>3.1.Plone

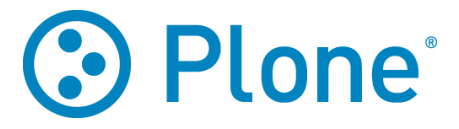

Εικόνα 3.1: Το λογότυπο του Plone.

<span id="page-25-2"></span>Το Σύστημα Διαχείρισης Περιεχομένου Plone ιδρύθηκε το 1999 από τους Alan Runyan (ΗΠΑ), Alexander Limi (Νορβηγία) και Vidar Andersen (Νορβηγία). Η Plone μέχρι σήμερα έχει εκδόσει 16 αναβαθμίσεις στο λογισμικό της, με πιο πρόσφατη την έκδοση 5.2 η οποία εκδόθηκε το καλοκαίρι του 2019. Πλέον διαθέτει πάνω από 200 βασικούς προγραμματιστές και περισσότερους από 300 παρόχους λύσεων σε 57 διαφορετικές χώρες.

Η λέξη ''Plone'' προέρχεται από ένα συγκρότημα ηλεκτρονικής μουσικής, τους Plone, οι οποίοι ήταν μουσικοί της Wrap Records και η μουσική τους χαρακτηριζόταν από παιχνιδιάρικη και μινιμαλιστική διάθεση. Οι ιδρυτές του λογισμικού Plone (Alan Runyan και Alexander Limi) άκουγαν τους Plone ( το συγκρότημα) όταν συναντήθηκαν καθώς και κατά την αρχική κωδικοποίηση - σχεδίαση του Plone και τότε δημιουργήθηκε η ιδέα ότι το λογισμικό πρέπει να να είναι ευχάριστο και μινιμαλιστικό ακριβώς όπως οι ήχοι της μπάντας. Έτσι, προέκυψε η ονομασία Plone για το λογισμικό που είχαν δημιουργήσει. Η μπάντα Plone διαλύθηκε το 2001, αλλά το λογισμικό Plone φυσικά συνεχίζει μέχρι σήμερα. [plone.org]

Το Plone CMS είναι ένα σύστημα διαχείρισης περιεχομένου ανοικτού κώδικα για τη διαχείριση πληροφοριών και σχεδίασης ενός ιστοχώρου. Το Plone στηρίζεται στον Application Server Zope, ο οποίος συγκεντρώνει διακομιστές εφαρμογών ιστού ανεπτυγμένων στη γλώσσα Python. Διαθέτει μια ενσωματωμένη αντικειμενοστραφή βάση δεδομένων και μια εξελιγμένη μηχανή αναζήτησης που μπορεί να χρησιμοποιηθεί κατά την υλοποίηση των εργασιών προσδίδοντας ασφάλεια και σταθερότητα στο σύστημα.

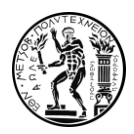

Πιο συγκεκριμένα μέσω του Zope δημοσιεύονται στο διαδίκτυο ''αντικείμενα'' γραμμένα σε γλώσσα Python τα οποία αποθηκεύονται σε μια αντικειμενοστραφή βάση δεδομένων που πλαισιώνει το Zope, την ZODB ( Zope Objects DataBase) . To Zope δίνει τη δυνατότητα στο χρήστη να δημιουργήσει και να διαχειριστεί περιεχόμενο όπως βασικούς όπως κείμενα και εικόνες μέσω του διαδικτύου. Στην ουσία του το Zope είναι ένα πλαίσιο για τη δημιουργία λογισμικού διαχείρισης περιεχομένου για εφαρμογές Ιστού. Μία από αυτές τις εφαρμογές αποτελεί το Content Management Framework (CMF) μια εφαρμογή η οποία διευκολύνει την δημιουργία συστημάτων διαχείρισης περιεχομένου ιστού (WCMS). Το Plone είναι ένα από τα CMS, το οποίο εκτελείται στα πλαίσια του Zope, αλλά με το δικό του σύνολο προτύπων και τύπων αρχείων. Δεδομένου ότι το Plone εκτελείται στον διακομιστή εφαρμογών ιστού Zope, που γράφεται κυρίως σε γλώσσα προγραμματισμού Python με ορισμένα στοιχεία γλώσσας C, μια λειτουργική εγκατάσταση του Plone απαιτεί τον συνδυασμό Plone, Zope και Python. Για να λειτουργήσει σωστά λοιπόν το πλαίσιο διαχείρισης του Plone είναι απαραίτητη η κατάλληλη διαμόρφωση των τριών αυτών στοιχείων μεταξύ τους για να λειτουργούν ταυτόχρονα. Τόσο το Plone όσο και το Zope είναι λογισμικό ανοιχτού κώδικα, πράγμα που σημαίνει ότι ο πηγαίος κώδικας τους είναι διαθέσιμος σε όλους δωρεάν. Υπάρχουν πολλά λειτουργικά χαρακτηριστικά του Plone τα οποία ανάλογα και με την περίπτωση οδηγούν τους χρήστες να το επιλέξουν έναντι άλλων CMS.

#### <span id="page-26-0"></span>3.1.1.Λειτουργικά Χαρακτηριστικά

Εδώ θα αναλυθούν μερικά βασικά χαρακτηριστικά του Plone. Αρχικά, το Plone εγκαθίσταται αρκετά εύκολα. Ο χρήστης πρέπει να κατεβάσει το λογισμικό από την επίσημη ιστοσελίδα μαζί με το πακέτο προγραμματισμού σε γλώσσα Python, στη συνέχεια ακολουθώντας οδηγίες που παρέχονται από την εταιρεία το εγκαθιστά είτε για προσωπική χρήση και εξοικείωση στον προσωπικό του υπολογιστή είτε στην ιστοσελίδα που θέλει να δημιουργήσει. Το Plone είναι διαθέσιμο σε περισσότερες από 40 γλώσσες και έχει σχεδιαστεί από την αρχή ως ένα πολύγλωσσο σύστημα διαχείρισης περιεχομένου. Προσφέρει υποστήριξη από κινεζικές και ιαπωνικές γλώσσες, εώς και αραβικά, εβραϊκά τα οποία δακτυλογραφούνται από δεξιά προς τα αριστερά. Ακόμη, η ροή εργασίας ενός οργανισμού μπορεί εύκολα να αποτυπωθεί μέσα στο σύστημα του Plone καθώς παρέχει εξαιρετικές δυνατότητες και εξατομικευμένες άδειες σχετικά με Συντάκτες, Κριτές, Συντελεστές και Συγγραφείς του περιεχομένου. Αυτό διευκολύνει σε πολύ μεγάλο βαθμό τη δημιουργία και εποπτεία περιεχομένου και απλοποιεί τις ενέργειες συντήρησης και ανανέωσης του ιστοχώρου. Επίσης, το Plone συνοδεύεται από υψηλή ταχύτητα εκτέλεσης εργασιών και διαθέτει έξυπνες πολιτικές προσωρινής αποθήκευσης περιεχομένου .Προεπιλεγμένα, το Plone χρησιμοποιεί το plone.app.caching για να επιτρέπει την προσωρινή αποθήκευση του περιεχομένου του χρήστη για την επίτευξη γρηγορότερων επιδόσεων. Τέλος διαθέτει 196 πρόσθετα προϊόντα τα οποία συμβάλλουν στην επεκτασιμότητα και την ευελιξία του προγράμματος η οποία συμπληρώνεται και από το υπόλοιπο περιεχόμενο σε Python που μπορεί να αντλήσει ο χρήστης μέσω του Zope και να τροποποιήσει ο ίδιος τον πηγαίο κώδικα φέρνοντας επιδόσεις και εμφάνιση στο επιθυμητό αποτέλεσμα [Thiruvathukal, Läufer, 2004].

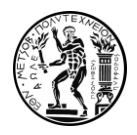

Τέλος, ένα πολύ σημαντικό πλεονέκτημα αναφορικά με το Plone είναι η ασφάλεια που παρέχει. Το μοντέλο ασφαλείας το οποίο είναι βασισμένο στους ρόλους και στις άδειες των χρηστών προσφέρει την υψηλότερη δυνατή προστασία πάνω στο περιεχόμενο του ιστοχώρου. Η αρχιτεκτονική του Plone μέσω της Python εμποδίζει τυχόν εισβολείς που θα θέσουν σε κίνδυνο το σύστημα να έχουν πρόσβαση στον διακομιστή ή 0το προσωπικό δίκτυό. Η Python προσφέρει ανώτερη ασφάλεια χωρίς να θυσιάζει τη δύναμη ή τις δυνατότητες της πλατφόρμας. Ο εξαιρετικά χαμηλός αριθμός ευπάθειας που εντοπίζεται στην Python και στο Plone υποδεικνύει την ανθεκτικότητα της πλατφόρμας σε κακόβουλες επιθέσεις. [Thiruvathukal, Läufer, 2004]

<span id="page-27-0"></span>3.2.WordPress

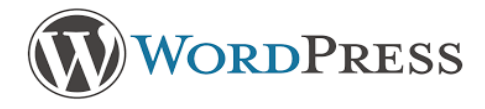

Εικόνα 3.2: Το λογότυπο του WordPress

<span id="page-27-1"></span>Το 2001 μια ομάδα ατόμων θέλησε να δημιουργήσει μια πλατφόρμα με σκοπό τη δημοσίευση περιεχομένου στον ιστό, αυτή ονομάστηκε b2/cafelog. To τελικό έργο ήταν ένα κομμάτι λογισμικού σχεδιασμένο για τη δημιουργία blogs το οποίο όμως δεν έτυχε μεγάλης αποδοχής από το κοινό. Το 2003, ο Matt Mullenweg και ο Mike Little με βάση τον αρχικό κώδικα b2/cafelog πραγματοποίησαν το πρώτο βήμα για τη δημιουργία της πλατφόρμας που γνωρίζουμε ως WordPress. Και τα δύο, b2/cafelog και WordPress χτίστηκαν στο ίδιο τεχνικά θεμέλια της χρήσης λογισμικού ανοιχτού κώδικα έχοντας ως εργαλεία τη γλώσσα MySQL για τη διαχείριση των βάσεων δεδομένων και τη γλώσσα PHP για τη σχεδίαση δυναμικών σελίδων. Από τότε το WordPress εξελίσσεται συνεχώς, συνολικά μετράει 16 αναβαθμίσεις λογισμικού με τελευταία την έκδοση 5.0 του 2018 και γνωρίζει κάθε χρόνο όλο και μεγαλύτερη αποδοχή από το κοινό. [www.wοrdpress.org]

Το WordPress αποτελεί το πιο δημοφιλές Σύστημα Διαχείρισης Περιεχομένου (CMS) ανοιχτού κώδικα. Στα πρώτα στάδια της εξέλιξης του ήταν κυρίως ένα εργαλείο για τη δημιουργία ιστολογίων (blogs) , παρά για τη δημιουργία συνηθισμένων ιστοτόπων. Αυτό όμως έχει αλλάξει εδώ και καιρό. Σήμερα, χάρη στις αλλαγές στον πηγαίο κώδικα, καθώς και στην τεράστια βιβλιοθήκη πρόσθετων και θεμάτων του WordPress, ο χρήστης μπορεί να δημιουργήσει οποιονδήποτε τύπο ιστότοπου με το WordPress. Στην ουσία πρόκειται για μια πλατφόρμα που μπορεί να χρησιμοποιήσει ο χρήστης για να δημιουργήσει και να διατηρήσει έναν ιστότοπο χωρίς καμία γνώση της κωδικοποίησης. Παρέχει στο χρήστη ένα σύνολο εργαλείων με τα οποία μπορεί να εργαστεί για τη δημιουργία μιας πληθώρας σελίδων ψηφιακού περιεχομένου όπως blogs, sites, e-shops και πολλά άλλα. Το WordPress απαριθμεί ένα ποσοστό της τάξης του 35,7% [www.wοrdpress.org] στους ιστοχώρους που δημιουργήθηκαν μέσα στο 2020 και με 50 εκατομμύρια ιστοσελίδες να το χρησιμοποιούν παγκοσμίως αποτελεί το πιο διαδεδομένο open Source CMS της αγοράς.

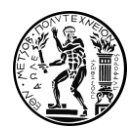

Προκειμένου να εγκαταστήσει κάποιος το WordPress το μόνο που χρειάζεται να κάνει είναι είναι να κατεβάσει το λογισμικό από το wordpress.org. Στη συνέχεια του δίνεται η δυνατότητα είτε να το εγκαταστήσει τοπικά στον υπολογιστή του προκειμένου να εξασκηθεί ( με τη χρήση απαραίτητου βοηθητικού λογισμικού Apache, MySQl ) είτε κατευθείαν στην ιστοσελίδα που διαθέτει, εύκολα και σε πολύ λίγα βήματα. Τέλος αξίζει να επισημάνουμε τη διαφορά μεταξύ wordpress.org και wordpress.com καθώς αυτό είναι συχνά ένα θέμα που μπερδεύει τους χρήστες. Το WordPress.org είναι το πραγματικό λογισμικό WordPress ανοιχτού κώδικα στο οποίο αναφερόμαστε που μπορεί να κατεβάσει και να χρησιμοποιήσει ο κάθε χρήστης. Το WordPress.com είναι μια συγκεκριμένη εφαρμογή η οποία βασίζεται στο λογισμικό WordPress η οποία φιλοξενεί και διαχειρίζεται ιστοσελίδες έναντι κάποιου χρηματικού ποσού. Διευκολύνει τη διαδικασία δημιουργίας και διαχείρισης του ιστοχώρου αλλά αφαιρεί κάποιες δυνατότητες ευελιξίας που παρέχει το λογισμικό του WordPress.

#### <span id="page-28-0"></span>3.2.1. Λειτουργικά Χαρακτηριστικά

To Wordpress διαθέτει μια σειρά ευνοϊκών χαρακτηριστικών που το καθιστούν μια πολλή καλή επιλογή για κάποιον που αναζητά ποιο σύστημα cms είναι αυτό που του ταιριάζει. Αρχικά, το WordPress είναι ευέλικτο και προσαρμόσιμο στις μεταβαλλόμενες ανάγκες των χρηστών. Αν και το WordPress είχε αρχικά σχεδιαστεί για να υποστηρίζει blogging και σχετικούς τύπους διαδικτυακών εκδόσεων, υποστηρίζει επίσης ένα ευρύ φάσμα ιστότοπων με άλλους σκοπούς. Το WordPress χρησιμοποιείται για τη διαχείριση σύνθετων ιστότοπων μεγάλων πολυεθνικών εταιρειών, τη διαχείριση ιστότοπων μικρών επιχειρήσεων και τη δημιουργία προσωπικών ιστολογίων. Οι ιστότοποι WordPress μπορούν να περιέχουν καταστήματα ηλεκτρονικού εμπορίου πλήρους υπηρεσίας, να παρουσιάζουν ένα χαρτοφυλάκιο ή να φιλοξενούν ένα κοινωνικό δίκτυο, μια ομάδα ή ένα podcast. Όποιες και αν είναι οι απαιτήσεις ενός οργανισμού, το βασικό πακέτο του WordPress συν μια πληθώρα βασικών και premium προσθηκών είναι σε θέση να τις καλύψουν. Χάρη στα πολλά θέματα και την εύκολη πρόσβαση στα πηγαία αρχεία, το WordPress προσαρμόζεται ατέλειωτα στις μεταβαλλόμενες ανάγκες μιας εταιρείας.

Ακόμη ένα χαρακτηριστικό αποτελεί η φιλικότητα και η ευχρηστία του WordPress προς τον χρήστη. Ένας ιστότοπος σχεδιασμένος στο WordPress μπορεί να εγκατασταθεί και να τεθεί σε λειτουργία μέσα σε λίγα λεπτά, ακόμη και χωρίς καμία τεχνική εξειδίκευση. Το μόνο που χρειάζεται ένας χρήστης είναι ένα όνομα ιστοσελίδας και ένας λογαριασμός φιλοξενίας ιστού. Το WordPress μπορεί να εγκατασταθεί απευθείας από το WordPress.org. Έπειτα, ένας κατανοητός και εύχρηστος πίνακας ελέγχου διαχειριστή διαθέτει όλες τις απαραίτητες δυνατότητες για την προσαρμογή του περιεχομένου και της διάταξης ενός ιστότοπου και για να ξεκινήσει αμέσως η δημιουργία σελίδων και αναρτήσεων.

Επιπλέον, το WordPress παρέχει πάρα πολλές επιλογές διαμόρφωσης και λειτουργικότητας μέσα από την πληθώρα θεμάτων και προσθέτων που διαθέτει. Οι μεγάλοι και συνεχώς αυξανόμενοι κατάλογοι θεμάτων του WordPress προσφέρουν στους χρήστες μια σειρά επιλογών για τη βελτίωση της εμφάνισης και των λειτουργιών ενός νέου ιστότοπου. Τα θέματα είναι άμεσα διαθέσιμα και μπορούν να προβληθούν σε προεπισκόπηση ζωντανά και να εγκατασταθούν ανά πάσα στιγμή από το χρήστη. Ο

κατάλογος προσθηκών του WordPress περιλαμβάνει και εκείνος εκατοντάδες προσθήκες οι οποίες αποτελούν μικρά κομμάτια κώδικα και έχουν σχεδιαστεί για την εκτέλεση συγκεκριμένων εργασιών που επιτρέπουν στους χρήστες να προσθέτουν λειτουργίες όπως καροτσάκια αγορών, γκαλερί, φόρμες επικοινωνίας κ.α ανάλογα με τις ανάγκες του ιστοτόπου κάθε στιγμή.

Τέλος, το WordPress, λόγω και της ευρείας χρήσης του, υποστηρίζεται από κοινότητες χρηστών σε όλο τον κόσμο. Αυτή η κοινότητα υποστηρικτών του WordPress είναι υπεύθυνη για την πραγματοποίηση αλλαγών στον πηγαίο κώδικα και τη διατήρηση του λογισμικού του WordPress ενημερωμένου και ασφαλούς. Η κοινότητα του WordPress βοηθάει σε πολύ μεγάλο βαθμό τους χρήστες και αποτελεί βασικό προνόμιο για την επιλογή του συστήματος διαχείρισης από κάποιον τρίτο.

<span id="page-29-0"></span>3.3.Joomla!

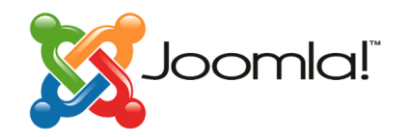

Εικόνα 3.3: Το λογότυπο του Joomla!

<span id="page-29-1"></span>Το 2000, η εταιρεία Miro με έδρα την Αυστραλία ανέπτυξε ένα ιδιόκτητο CMS που ονομάστηκε Mambo και, ένα χρόνο αργότερα, το κυκλοφόρησε δωρεάν στο κοινό με Γενική Άδεια Δημόσιας Χρήσης (GNU). Το Mambo συγκέντρωσε γρήγορα μεγάλη υποστήριξη και ενθουσιασμό από την κοινότητα σε σύντομο χρονικό διάστημα. Ωστόσο, το 2005 εμφανίστηκε μια διαμάχη μεταξύ της επιτροπής σχετικά με τα δικαιώματα πνευματικής ιδιοκτησίας, η οποία ήταν ένα είδος ώθησης για μια βασική ομάδα της Mambo να εγκαταλείψει το αρχικό εγχείρημα. Το αποτέλεσμα ήταν ένας νέος οργανισμός που ονομάστηκε Open Source Matters ο οποίος ουσιαστικά αξιοποίησε ένα κομμάτι του υπάρχοντος πηγαίου κώδικα του Mambo δίνοντας του όμως διαφορετική κατεύθυνση και ονομάζοντας το Joomla. Η λέξη joomla έχει τις ρίζες της στη γλώσσα swahili όπου η λέξη "jumla" σημαίνει "όλοι μαζί". Το πρόγραμμα κυκλοφόρησε επίσημα με την έκδοση 1.0 στις 16 Σεπτεμβρίου 2005. Η πρώτη έκδοση ήταν κατά κύριο λόγο μια επανασχεδίαση του υπάρχοντος προγράμματος με μερικές διορθώσεις σφαλμάτων. Μέσα στα επόμενα δύο χρόνια ακολούθησαν 14 αναβαθμίσεις. Στις 21 Ιανουαρίου 2008, ανακοινώθηκε η πρώτη σημαντική αναθεώρηση του Joomla, το Joomla 1.5 ενώ από τότε έχουν εκδοθεί ακόμη 13 εκδόσεις του προγράμματος. Η τελευταία έκδοση είναι η Joomla 3.9 η οποία εκδόθηκε στις 20 Οκτωβρίου του 2018 και στην οποία έχουν πραγματοποιηθεί από τότε εννέα αναβαθμίσεις σχετικά με την ασφάλεια και την απρόσκοπτη λειτουργία του συστήματος . Η

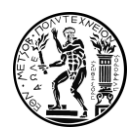

δημιουργία του Joomla! ήταν μια πολύ σημαντική προσπάθεια εκ μέρους πολλών και ενσωμάτωσε ένα νέο επίπεδο ισχύος και χαρακτηριστικών.[joomla.org]

Το Joomla είναι μια πλατφόρμα ανοιχτού κώδικα στην οποία μπορούν να δημιουργηθούν ιστότοποι και εφαρμογές. Αυτή τη στιγμή απαριθμεί σχεδόν δύο εκατομμύρια ιστοσελίδες παγκοσμίως και είναι το δεύτερο σε δημοτικότητα open source CMS μετά το WordPress. Πρόκειται για ένα σύστημα διαχείρισης περιεχομένου (CMS) που συνδέει έναν ιστότοπό με μια βάση δεδομένων MySQL ή PostgreSQL, προκειμένου να διευκολύνει τη δημιουργία, τη διαχείριση και τη παράδοση περιεχομένου για τον διαχειριστή του ιστότοπου και να δημιουργήσει την καλύτερη δυνατή εμπειρία για τον επισκέπτη. Το επίκεντρο του από την αρχική του κυκλοφορία το 2005 ήταν η χρηστικότητα και η επεκτασιμότητα. Η εξέλιξη του λογισμικού διατήρησε αυτήν τη κατεύθυνση για αυτό τα επόμενα χρόνια το έργο έγινε αποδέκτης πολλών βραβείων, συμπεριλαμβανομένου του PACKT Open Source Content Management System Award (2006, 2007, 2011) το οποίο κατέκτησε τρείς φορές στην κατηγορία ''Best Open Source Cms'' και για πολλούς αποτελεί την ύψιστη διάκριση για λογισμικά αυτής της κατηγορίας.

Το Joomla είναι μια δωρεάν λύση ανοιχτού κώδικα διαθέσιμη σε όλους εκείνους που επιθυμούν τη δημιουργία ενός δυναμικού και ισχυρού ιστοτόπου. Το Joomla έχει χρησιμοποιηθεί στο παρελθόν από κάποιους πολύ μεγάλους οργανισμούς, συμπεριλαμβανομένων των Harvard, Nintendo και Peugeot. Είναι ικανό να εκτελεί εργασίες που κυμαίνονται από εταιρικούς ιστότοπους και ιστολόγια έως κοινωνικά δίκτυα και εφαρμογές ηλεκτρονικού εμπορίου. Το Joomla υποστηρίζεται από μια μεγάλη και ενεργή κοινότητα προγραμματιστών. Με χιλιάδες ξεχωριστές και χρήσιμες επεκτάσεις και πρότυπα διαθέσιμα, αυτή τη στιγμή είναι ένα απο τα μεγαλύτερα συστήματα διαχείρισης περιεχομένου ιστού. Αυτή η συλλογική προσπάθεια κάνει το Joomla μια εξαιρετική επιλογή για χρήστες που αναζητούν μια πλατφόρμα με την οποία μπορούν να θα μπορούν να λάβουν ενεργή υποστήριξη από τους συναδέλφους τους και να έχουν και το επιθυμητό αποτέλεσμα. Το joomla δεν αποτελεί μία πλατφόρμα η οποία περιορίζεται σε έναν συγκεκριμένο τύπο ιστοσελίδας. Αντιθέτως, είναι ένα ισχυρό σύνολο εργαλείων που καθιστά δυνατή τη σύνδεση των επισκεπτών με το περιεχόμενο με διάφορους τρόπους ανάλογα την περίπτωση. Το εκτεταμένο σύνολο ενσωματωμένων τεχνολογιών του Joomla δίνει τη δυνατότητα στους διαχειριστές ιστότοπων και τους προγραμματιστές να καινοτομούν πέρα από τα όρια ενός απλού ιστότοπου. [Shreves,2013]

#### <span id="page-30-0"></span>3.3.1. Λειτουργικά Χαρακτηριστικά

Το Joomla διαθέτει ένα σύνολο χαρακτηριστικών τα οποία το καθιστούν ιδανική λύση για την ανάπτυξη ενός ιστοχώρου. Όπως θα αναπτυχθεί και στη συνέχεια αυτά τα χαρακτηριστικά έχουν κάνει το Joomla να ξεχωρίζει στην κατηγορία των open source CMS. Αρχικά, το Joomla είναι ένα ευέλικτο σύστημα διαχείρισης περιεχομένου ιστού και παρέχει τρομερές ευκολίες για τη δημιουργία και την επέκταση ενός ιστοτόπου. Έχει χιλιάδες επαληθευμένες επεκτάσεις τρίτων που μπορούν εύκολα να βρεθούν στον κατάλογο επεκτάσεων του συστήματος και χιλιάδες πρότυπα υψηλής ποιότητας διαθέσιμα, περισσότερα εκ των οποίων διατίθενται δωρεάν. Υπάρχουν ωστόσο και πρότυπα επί πληρωμή τα οποία συμπεριλαμβάνουν μία πολύ υψηλού επιπέδου τεχνική υποστήριξη. Τα

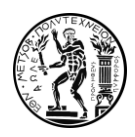

περισσότερα πρότυπα παρέχουν ένα γραφικό περιβάλλον χρήστη (GUI) που δίνει στο χρήστη τη δυνατότητα να τροποποιεί χρώματα, γραμματοσειρές και να μορφοποιεί το περιεχόμενο χωρίς να χρειάζεται να γράψει κώδικα σε PHP. H δωρεάν τεκμηρίωση που διαθέτει το Joomla! σε συνδυασμό με τα βίντεο εκμάθησης που παρέχονται διευκολύνουν ακόμα περισσότερο την ήδη απλουστευμένη μέθοδο χρήσης του προγράμματος.Αρκεί ο χρήστης να επισκεφθεί το σύνδεσμο docs.joomla.org που αποτελεί την επίσημη ηλεκτρονική εγκυκλοπαίδεια του προγράμματος ή το σύνδεσμο forum.joomla.org που είναι το επίσημο φόρουμ της κοινότητας Joomla και είναι επανδρωμένο από εκατοντάδες χιλιάδες χρήστες, ή τέλος το σύνδεσμο training.joomla.org το οποίο είναι ένα αποθετήριο εκπαιδευτικών βίντεο που δημιουργήθηκε από την OSTraining .

Ακόμη, το Joomla διαθέτει ένα προηγμένο σύστημα διαχείρισης χρηστών. Υπάρχει σαφής διαχωρισμός μεταξύ των αρμοδιοτήτων, οι οποίες διαφοροποιούνται μεταξύ των χρηστών. Με αυτό το τρόπο η ροή εργασίας μέσα στο σύστημα απλοποιείται και η διαχείριση του περιεχομένου πραγματοποιείται με τον κατάλληλο τρόπο. Για παράδειγμα σε περίπτωση που μια εταιρεία θέλει να δημοσιεύσει περιεχόμενο στον προσωπικό της ιστότοπο, έχει τη δυνατότητα να ορίσει ποιος θα πραγματοποιεί τη συγγραφή, ποιος την παρουσίαση και ποιος την επιθεώρηση του περιεχομένου στον ιστότοπο μέσα από ένα κατάλληλα ορισμένο σύστημα αδειών. Με αυτόν το τρόπο ιστοσελίδες με πολλαπλούς χρήστες γίνονται πολύ πιο εύκολες στη χρήση. [Shreves,2013]

Επιπλέον, το Joomla διαθέτει τρομερή ευκολία αναβάθμισης. Η εταιρεία κυκλοφορεί τακτικά νέες εκδόσεις και αναβαθμίσεις οι οποίες προσαρμόζονται στα πιο σύγχρονα πρότυπα ασφαλείας και διορθώνουν τυχόν ατέλειες του συστήματος. Ο χρήστης με ιδιαίτερα απλές ενέργειες, αφού πρώτα έχει λάβει υπενθύμιση έχει τη δυνατότητα να αναβαθμίζει τον ιστόχωρο την ίδια στιγμη που το επιθυμεί .

Τέλος το Joomla, είναι εξοπλισμένο με προεγκατεστημένη πολυγλωσσική υποστήριξη. Μπορέι εύκολα να μεταφράζει το περιεχόμενο ενός ιστοχώρου μεταξύ των 70 γλωσσών που διαθέτει. Αυτό όπως είναι προφανές, είναι πολύ σημαντικό για τη δημιουργία ιστοχώρων που απευθύνονται σε ευρύ κοινό από διαφορετικές χώρες καθώς και για τους ίδιους τους σχεδιαστές των ιστοσελίδων.

<span id="page-31-0"></span>3.4.Drupal

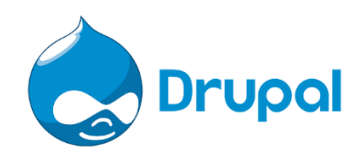

Εικόνα 3.4: Το λογότυπο του Drupal

<span id="page-31-1"></span>Το 2000, δύο σπουδαστές του Πανεπιστημίου της Αμβέρσας, ο Dries Buytaert και ο Hans Snijder, χρειάζονταν μια σταθερή σύνδεση στο διαδίκτυο , όμως εκείνη τη περίοδο οι μόνιμες

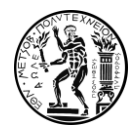

συνδέσεις στο διαδίκτυο για τους φοιτητές δεν ήταν κάτι που συνηθιζόταν. Έτσι, ο Dries και ο Hans δημιούργησαν μια ασύρματη γέφυρα μεταξύ των δωματίων τους, από όπου θα μπορούσαν να μοιράζονται την ADSL σύνδεση που διέθετε ο Hans, την οποία στη συνέχεια μοιράστηκαν με άλλους 8 φοιτητές. Σύντομα αυτή η σύνδεση που είχε δημιουργηθεί ξύπνησε την ανάγκη στους φοιτητές για ένα διαδικτυακό τόπο που θα μπορούσαν να μοιράζουν τις ιδέες τους. Έτσι ο Dries ξεκίνησε έναν μικρό ιστότοπο ειδήσεων στον οποίο θα μπορούσαν να μοιράζονται τα ενδιαφέροντα τους και ότι άλλο τους απασχολούσε. Δημιούργησαν λοιπόν ένα μικρό πλαίσιο περιεχομένου το οποίο όταν ο Dries αποφοίτησε και άφησε το χώρο του πανεπιστημίου, θέλησε προκειμένου να μείνει σε επαφή με τα υπόλοιπα μέλη να το θέσει online. Το 2001 ήταν μια κομβική χρονιά για την πλατφόρμα αφού ο Dries αποφάσισε να κυκλοφορήσει ελεύθερα το λογισμικό που είχε δημιουργήσει. Η ιδέα ήταν να επιτρέψει σε άλλους να χρησιμοποιήσουν και να επεκτείνουν την πλατφόρμα του αρχικού ιστοχώρου προκειμένου να ασχοληθεί ακόμη περισσότερος κόσμος με την ανάπτυξη περιεχομένων ιστού. Σήμερα έπειτα από μία πληθώρα νέων εκδόσεων και αναβαθμίσεων χρησιμοποιείται η έκδοση 8.8.5 του Drupal η οποία εκδόθηκε στις δύο Απριλίου του 2020. [Drupal.org]

Το Drupal είναι ένα λογισμικό διαχείρισης περιεχομένου (CMS) το οποίο χρησιμοποιείται για τη δημιουργία πολλών ιστοτόπων και εφαρμογών. Το Drupal διαθέτει κάποια εξαιρετικά χαρακτηριστικά άλλα όπως και στα προηγούμενα CMS που αναλύσαμε βασική κατεύθυνση αποτελεί η ευελιξία που παρέχει στο χρήστη. Εξοπλίζει τον χρήστη με τα κατάλληλα εργαλεία ώστε να δημιουργήσει ευέλικτο και σωστά δομημένο περιεχόμενο στα πλαίσια της σχεδίασης σύγχρονων ιστοχώρων. Η χρήση του παρατηρείται συχνότερα σε ιστοχώρους μεσαίας η μεγαλύτερης κλίμακας διότι δίνει στο χρήστη τη δυνατότητα για ένα ευρύ σύνολο παραμετροποιήσεων. Επίσης, εγκαθίσταται όπως ακριβώς το Joomla και το WordPress, αρκεί κάποιος να κατεβάσει το λογισμικό από την επίσημη ιστοσελίδα και με τη χρήση μιας βάσης δεδομένων και ενός εξυπηρετητή να το εγκαταστήσει είτε τοπικά, είτε απομακρυσμένα.To Drupal αποτελεί το τρίτο σε δημοτικότητα open source CMS έπειτα από τα δύο που προαναφέρθηκαν. [Rawtani, Chidambaram, 2007]

#### <span id="page-32-0"></span>3.4.1.Λειτουργικά χαρακτηριστικά

To Drupal και αυτό με τη σειρά του παρουσιάζει κάποια χαρακτηριστικά πλεονεκτήματα κάποια απο τα οποία τα εντοπίσαμε και σε προηγούμενα συστήματα διαχείρισης. Αρχικά, το Drupal ενσωματώνει πολύ καλά το περιεχόμενο και είναι λειτουργικό με πολλούς και διαφορετικούς τύπους περιεχομένου. Οι πρόσθετες μονάδες (add-ons, modules) επιτρέπουν στο Drupal δημιουργία εγγράφων PDF από δεδομένα του ιστοχώρου, εισαγωγή δεδομένων λίστας σε μορφή CSV και την ανάλυση δεδομένων XML που παράγονται από εξωτερική πηγή προκειμένου να αξιοποιηθούν απο τον ιστόχωρο. Επίσης, η ασφάλεια του ιστότοπου είναι ένα από τα πιο σημαντικά οφέλη του Drupal 8. Πολλοί οργανισμοί καθυστέρησαν να υιοθετήσουν ανοιχτό κώδικα λόγω ανησυχιών σχετικά με την ασφάλεια. Το Drupal βοηθά στη μείωση αυτού του φόβου παρέχοντας πολλές ενσωματωμένες δυνατότητες ασφαλείας και προσφέρει καθοδήγηση στην κοινότητα για την προστασία των ιστότοπων. Επιπλέον, το Drupal 8 προσφέρει βέλτιστες πρακτικές ασφαλείας για τη σύνταξη κώδικακαι τη δημιουργία αρχείων σε PHP. To Drupal διαθέτει επίσης ομάδα ασφαλείας. Εάν κάποιος εντοπίσει ευπάθειες σε κάποιον ιστότοπο έχει τη δυνατότητα να επικοινωνήσει με την ομάδα η οποία

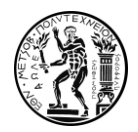

θα εκδώσει άμεσα κομμάτι κώδικα που θα επιδιορθώνει το πρόβλημα. Επίσης, οι προεκτάσεις που επιθυμεί να εγκαταστήσει κάποιος και έχουν υποστεί έλεγχο ασφαλείας συνοδεύονται από ένα εικονίδιο που απεικονίζει μια ασπίδα για να διαφοροποιούνται από τα υπόλοιπα για καλύτερη ενημέρωση του χρήστη.

Το Drupal όπως και τα δύο προηγούμενα CMS που αναλύσαμε, διαθέτει με τη σειρά του μία μεγάλη κοινότητα χρηστών μικρότερη ωστόσο από Joomla! και WordPress .Η κοινότητα του Drupal μεγαλώνει κάθε χρόνο και επί του παρόντος έχει περισσότερα από ένα εκατομμύριο μέλη παρέχοντας πολύ μεγάλη βοήθεια στους οργανισμούς σχετικά με τη χρήση του λογισμικού. Η κοινότητα του Drupal είναι παγκόσμια, οπότε η εύρεση βοήθειας απο τους χρήστες καθίσταται πολύ εύκολη. Το Drupal είναι σχεδιασμένο με βάση τη γλώσσα PHP επομένως αυτό διευρύνει ακόμα περισσότερο τα όρια της κοινότητας όχι μόνο σε χρήστες του Drupal αλλά και σε προγραμματιστές PHP. [Rawtani, Chidambaram, 2007]

Στο Drupal, ο διαχειριστής μπορεί να έχει εύκολα εποπτεία των αλλαγών που πραγματοποιούνται στο site να τις αναθεωρεί και να επαναφέρει ενδεχομένως τον ιστόχωρο σε παλαιότερη έκδοση. Εφαρμόζεται διακριτή κατηγοριοποίηση χρηστών καθώς και ένα σύστημα αδειών βασισμένο σε αυτούς Το Drupal διαθέτει ενσωματωμένη διαχείριση ροής της εργασίας που μπορεί να διαμορφωθεί με βάση τα δικαιώματα πρόσβασης που έχουν οριστεί για τους χρήστες προκειμένου να δίνει τη δυνατότητα στους οργανισμούς να ελέγχουν και να εγκρίνουν το περιεχόμενο πριν από τη δημοσίευση του. Το με αυτό το τρόπο Drupal βελτιώνει συνεχώς τις δυνατότητες ροής των εργασιών.

Τέλος, το Drupal αποτελεί καταλληλότερη επιλογή για τη δημιουργία μεγάλων και πολυσύνθετων ιστοχώρων γνώρισμα που ταυτίζεται με την μεγαλύτερη τεχνική εξειδίκευση που απαιτεί σε σχέση με τα υπόλοιπα CMS ενώ διαθέτει και αυτό με τη σειρά του προεγκατεστημένο πακέτο πολυγλωσσικής υποστήριξης. [Rawtani, Chidambaram, 2007]

### <span id="page-33-0"></span>4.Επιλογή του Κατάλληλου Συστήματος Διαχείρισης Περιεχομένου

Τα CMS τα οποία παρουσιάστηκαν παραπάνω παρουσιάζουν στο σύνολο τους κάποια πολύ ευνοϊκά χαρακτηριστικά για τη σχεδίαση ενός ιστοχώρου. Παρέχουν αμέτρητες δυνατότητες τόσο στο κομμάτι του λογισμικού όσο και σε πρόσθετα και υπηρεσίες που πλαισιώνουν το σύστημα. Ωστόσο όταν δημιουργείται η ανάγκη να επιλέξουμε το κατάλληλο CMS είναι απαραίτητο να προβούμε σε σύγκριση μεταξύ των διαθέσιμων επιλογών και πιθανόν να αναζητήσουμε λεπτομέρειες που θα μας οδηγήσουν στην τελική επιλογή.Η επιλογή αυτή προκύπτει μέσα από τρία βασικά επίπεδα αξιολόγησης. Αρχικά το CMS που θα επιλέξουμε πρέπει να διαθέτει τις απαραίτητες δυνατότητες προκειμένου να ικανοποιήσει τις απαιτήσεις του ιστοχώρου που θέλουμε να δημιουργήσουμε. Με άλλα λόγια πρέπει σαν σχεδιαστές να έχουμε οριοθετήσει με σαφήνεια τις απαιτήσεις μας από το σύστημα ώστε να είμαστε σε θέση να πραγματοποιήσουμε ένα πρώτο στάδιο διαχωρισμού των πιθανών επιλογών.

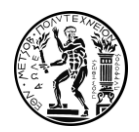

Κατά δεύτερον, το λογισμικό διαχείρισης περιεχομένου πρέπει να είναι σε θέση να καλύψει μελλοντικές ανάγκες που θα προκύψουν δίνοντας τη δυνατότητα εύκολης αναβάθμισης του περιεχομένου και των λειτουργιών στο χρήστη. Αυτό αποτελεί μια επίσης πολύ βασική παράμετρο επιλογής του κατάλληλου λογισμικού. Η εξελίξεις στην αγορά και πόσο μάλλον στο διαδίκτυο είναι ραγδαίες και επαναλαμβανόμενες. Συνεχώς δημιουργούνται νέες απαιτήσεις προς τους οργανισμούς και ''έργα'' που έμοιαζαν επίκαιρα πολύ σύντομα δείχνουν να είναι απαρχαιωμένα και χωρίς πρακτική εφαρμογή. Πριν κάποιος επιλέξει λοιπόν ένα σύστημα διαχείρισης περιεχομένου πρέπει να εξετάσει τις μελλοντικές ανάγκες που μπορεί να δημιουργηθούν και με βάση αυτές να επιλέξει ένα λογισμικό που θα εξασφαλίζει την εκτέλεση των απαραίτητων δραστηριοτήτων μελλοντικά.

Τέλος, το λειτουργικό σύστημα διαχείρισης περιεχομένου που θα επιλεχθεί πρέπει να είναι εναρμονισμένο με τις τεχνικές γνώσεις των ατόμων που θα αναλάβουν τη σχεδίαση και τη συντήρηση του ιστοχώρου. Είναι πολύ συχνό φαινόμενο οργανισμοί να μην καταφέρνουν τελικώς να δημιουργήσουν τον ιστόχωρο που επιθυμούν ή ακόμη ,οι ιστόχωροι που δημιουργούν μετά από λίγο καιρό να είναι γεμάτοι απαρχαιωμένο περιεχόμενο και να αναβαθμίζονται σε μηδενικό βαθμό. Ένας οργανισμός λοιπόν οφείλει να αξιολογήσει τις δυνατότητες των ατόμων που θα ασχοληθούν με το εγχείρημα και να μην εγκλωβιστεί στη δημιουργία μιας πλατφόρμας που ξεπερνάει τις δυνατότητες των διαχειριστών.[ K.Patel, A.Rathod, A.Patel, 2010]. Όλα τα παραπάνω θα τα αντιληφθούμε σε βάθος και θα είμαστε σε θέση να επιλέξουμε το κατάλληλο σύστημα διαχείρισης περιεχομένου εάν κατανοήσουμε τον κύκλο ζωής ενός τέτοιου συστήματος κατά την εφαρμογή του σε έναν οργανισμό.

### <span id="page-34-0"></span>4.1.Ο Κύκλος Ζωής ενός Συστήματος Διαχείρισης Διαδικτυακού Περιεχομένου

Ο κύκλος ζωής ενός συστήματος διαχείρισης περιεχομένου αποτελεί την περιγραφή της ανάπτυξης και εφαρμογής του σε έναν οργανισμό από τη στιγμή που δημιουργήθηκε σαν ανάγκη μέχρι την τελική του ενσωμάτωση. Παρέχει αναλυτικές πληροφορίες σχετικά με την εφαρμογή και τον τρόπο λειτουργίας του συστήματος στα πλαίσια του οργανισμού. Τα τρία βασικά στάδια αυτής της διαδικασίας ενσωμάτωσης του λογισμικού αποτελούν η ''αξιολόγηση και επιλογή'' η ''Εγκατάσταση'' η ''Ανάπτυξη και Επέκταση'' όπως παρουσιάζονται στην εικόνα 4.1.

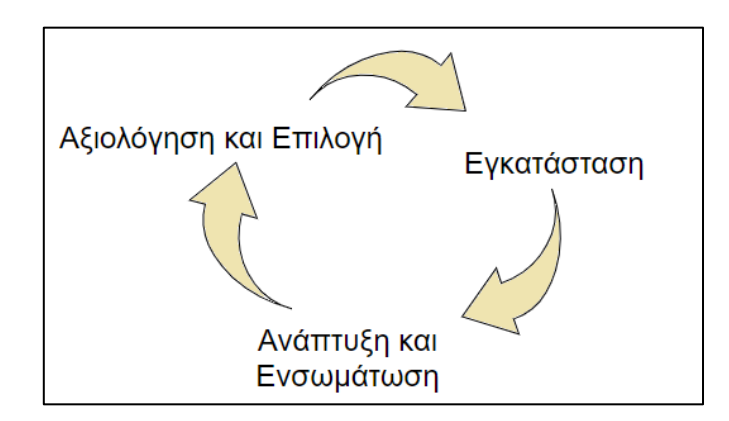

Εικόνα 4.1: Ο Κύκλος Ζωής ενός Συστήματος Διαχείρισης Περιεχομένου

<span id="page-35-0"></span>Στο στάδιο της αξιολόγησης και επιλογής ένας οργανισμός εντοπίζει το σύστημα διαχείρισης περιεχομένου το οποίο ικανοποιεί στο μέγιστο βαθμό τους στόχους και τις ανάγκες που επιθυμεί να καλύψει. Όπως ακριβώς ορίσαμε στην προηγούμενη ενότητα η επιλογή αυτή πρέπει επίσης να είναι σε θέση να καλύψει τις μελλοντικές ανάγκες του οργανισμού και τα άτομα που θα αναλάβουν το εγχείρημα να βρίσκονται στο κατάλληλο επίπεδο από πλευράς τεχνογνωσίας ή να προβλέπεται η ανάλογη εκπαίδευση τους. Το στάδιο αυτό αποτελεί ίσως το πιο καθοριστικό από τα τρία διότι θέτει σε εφαρμογή έναν επιλεγμένο μηχανισμό δημιουργίας του ιστοχώρου και με αυτόν το τρόπο επηρεάζει άμεσα τα υπόλοιπα δύο στάδια του κύκλου ζωής.

Το δεύτερο στάδιο αποτελεί την εγκατάσταση του συστήματος διαχείρισης διαδικτυακού περιεχομένου. Σε αυτό το σημείο οι σχεδιαστές ξεκινάνε την εγκατάσταση και παραμετροποίηση του συστήματος για να το φέρουν στα μέτρα του οργανισμού προκειμένου να επιτευχθούν η στόχοι που έχουν τεθεί. Στο στάδιο αυτό συμπεριλαμβάνεται η απαραίτητη ροή πληροφοριών από τον οργανισμό στους σχεδιαστές και κατ' επέκταση στο σύστημα διαχείρισης προκειμένου να διαμορφώσουν τον ιστόχωρο. Επίσης, σε αυτό το σημείο καθορίζεται η δομή του περιεχομένου και τον τρόπο με τον οποίο αυτό θα παρουσιάζεται μέσω του ιστοχώρου.

Το τρίτο και τελευταίο στάδιο του κύκλου ζωής του συστήματος διαχείρισης διαδικτυακού περιεχομένου αποτελεί η ανάπτυξη και επέκταση του. Το προσωπικό το οποίο έχει αναλάβει τη διαχείριση του συστήματος μπορεί σε αυτό το σημείο να ξεκινήσει να διευρύνει το περιεχόμενο που διαχειρίζεται το σύστημα με τελικό σκοπό να συμπεριλάβει το σύνολο του περιεχομένου που επιθυμεί να διαχειρίζεται μέσω του συστήματος ενώ παράλληλα αυτο να ανανεώνεται τακτικά. Σε αυτό το σημείο γίνεται φανερό εάν το σύστημα διαχείρισης περιεχομένου είναι σε θέση να ενσωματωθεί πλήρως καλύπτοντάς τους στόχους του οργανισμού ή λόγω έλλειψης συντήρησης αδυνατεί να εκπληρώσει τις απαιτήσεις. Στην δεύτερη περίπτωση το σύστημα σταδιακά θα παρακμάσει αφού το περιεχόμενο θα πάψει να ανανεώνεται και το σύστημα τελικώς θα οδηγηθεί στην απόσυρση. Αν γίνουν τα παραπάνω τότε η εφαρμογή του συστήματος έχει αποτύχει και ο κύκλος ζωής ξεκινάει από την αρχή.
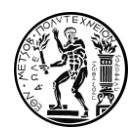

4.2.Σύγκριση Μεταξύ Συστημάτων Διαχείρισης Περιεχομένου Ανοικτού Κώδικα.

4.2.1.Joomla - Plone

Σε αυτό το σημείο θα αναλύσουμε και θα συγκρίνουμε το Joomla με το σύστημα Plone το οποίο είχε χρησιμοποιηθεί για την παλαιότερη έκδοση του ιστοχώρου, την οποία και αναβαθμίζουμε. Κάποια από τα κυριότερα σημεία σύγκρισης μεταξύ των δύο συστημάτων διαχείρισης περιεχομένου φαίνονται παρακάτω:

Αρχικά, το Plone απαιτεί μεγάλο διάστημα εμβάθυνσης και εξοικείωσης με το ίδιο το λογισμικό καθώς και με τη γλώσσα προγραμματισμού Python. Ο χρήστης που θα επιλέξει το Plone πρέπει να είναι εξοικειωμένος με το προγραμματιστικό περιβάλλον και την χρήση – κατανόηση κώδικα προκειμένου να αντλήσει σε μεγάλο βαθμό τις δυνατότητες του συστήματος. Επιπλέον, στο Plone δεν είναι εύκολα επεξεργάσιμο και διαχειρίσιμο το σύνολο των λειτουργιών και πολλές φορές απαιτεί τη διαχείριση του Zope το οποίο διαθέτει μια πολύ δυσνόητη διεπαφή με το χρήστη. Για έναν έμπειρο προγραμματιστή λογισμικού αυτά τα δύο στοιχεία δεν αποτελούν εμπόδιο, αντιθέτως του δίνουν και το χώρο να δημιουργήσει ακόμη περισσότερο από μόνος του. Στο Joomla από την άλλη πλευρά, μιλάμε για ένα CMS το οποίο διαθέτει ένα πολύ φιλικό περιβάλλον προς το χρήστη. Δεν απαιτείται η χρήση ενός επιπλέον framework όπως το Zope και ο χρήστης μπορεί μέσα σε λίγες ώρες να δημιουργήσει μία λειτουργική ιστοσελίδα, χωρίς να χρειαστεί να τροποποιήσει η να γράψει κώδικα σε PHP. O χρήστης το μόνο που χρειάζεται είναι να επενδύσει το χρόνο του προκειμένου να διαμορφώσει την επιθυμητή ροή εργασίας μέσα στον ιστόχωρο.

Ένα ακόμη στοιχείο διαφοροποίησης των δύο συστημάτων αποτελεί η εγκατάσταση προεκτάσεων από τρίτους. Το Joomla διαθέτει ενσωματωμένη βιβλιοθήκη η οποία περιέχει προεκτάσεις που έχουν δημιουργηθεί από τρίτους και είναι απόλυτα λειτουργικές. Αυτές οι προεκτάσεις (modules, plug-ins κ.α.) εγκαθίστανται πολύ εύκολα ενώ συχνά συνοδεύονται από οδηγίες ή βοηθητικά βίντεο. Από την άλλη στο Plone η εγκατάσταση προεκτάσεων απο τρίτους είναι μια πιο χρονοβόρα διαδικασία, η οποία αποτελεί πρότερη εξοικείωση ή γνώση του αντικειμένου, ενώ δεν αποδίδει πάντα ιδανικό αποτέλεσμα.

Ακόμη Joomla και Plone παρουσιάζουν σημαντικές διαφορές στην δραστηριοποίηση της κοινότητας των χρηστών τους. Το Joomla διατίθεται όπως είδαμε σε πάνω από 70 γλώσσες ενώ το Plone σε 40. Επίσης, το Joomla καταλαμβάνει το 4,2% του μεριδίου αγοράς των CMS σε αντίθεση με το Plone που καταλαμβάνει ποσοστό μικρότερο από 0,1% . Αυτά τα δύο στοιχεία εύκολα καταλαβαίνει κανείς ότι δημιουργούν μια αισθητή υπεροχή για το Joomla στο κομμάτι της κοινότητας. Το λογισμικό είναι διαδεδομένο σε πολύ μεγαλύτερο βαθμό παγκοσμίως επομένως ο μεγαλύτερος όγκος χρηστών οδηγεί με τη σειρά του σε μία μεγαλύτερη και πιο διασυνδεδεμένη κοινότητα.

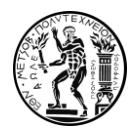

Το Plone με τη σειρά του υπερέχει έναντι του Joomla στο κομμάτι της ασφάλειας. Όπως είδαμε και σε προηγούμενο κεφάλαιο το Plone λόγω της σύνδεσης του με το Zope και την αρχιτεκτονική του που είναι βασισμένη στη γλώσσα Python αποτελεί ένα από τα πιο ασφαλή συστήματα διαχείρισης περιεχομένου που κυκλοφορούν στην αγορά. Αυτό δικαιολογεί και την εφαρμογή του στο παρελθόν σε ιστοσελίδες της αμερικάνικης κυβέρνησης και την τωρινή εφαρμογή του σε πολύ μεγάλα πανεπιστήμια ( U.C.L.A, U.N.C κ.α.)

Ακόμη, το Plone, με δεδομένο ότι το άτομο που θα αναλάβει την εγκατάσταση και διαμόρφωση του είναι κάποιος πεπειραμένος προγραμματιστής, παρέχει τρομερές δυνατότητες επεκτασιμότητας. Αποτελεί ιδανική επιλογή για τη δημιουργία ιστοχώρων με πολλούς χρήστες και εξειδικευμένες παραμετροποιήσεις. Καθιστά εύκολη τη καθιέρωση σύνθετων ροών εργασίας και πρακτικά μέσω της Python δίνει αμέτρητες δυνατότητες στο σχεδιαστή. Από την άλλη πλευρά το Joomla! και εκείνο παρέχει τρομερές δυνατότητες επέκτασης σχετικά με τη διαχείριση και τη παρουσίαση του περιεχομένου, που ωστόσο δείχνουν να καλύπτουν σε μικρότερο βαθμό κάποιους πολυσύνθετους ιστοχώρους.

### 4.2.2.Joomla - Drupal

To Joomla και το Drupal αμφότερα είναι δύο CMS με τρομερές δυνατότητες. Το Drupal είναι μια εξαιρετικά εξελιγμένη πλατφόρμα προγραμματισμού που απευθύνεται σε άτομα με τεχνικές γνώσεις ή άτομα που σκοπεύουν να δαπανήσουν αρκετό χρόνο για την εκμάθηση ενός CMS. Πιο συγκεκριμένα, ο χρήστης προκειμένου να κατανοήσει τι έχει να του προσφέρει το σύστημα είναι απαραίτητο να προσπαθήσει να κατανοήσει πρώτα τη δομή του συστήματος. Πρέπει να μελετήσει τις διαχειριστικές λειτουργίες που έχει να του προσφέρει το Drupal, οι οποίες είναι πάρα πολλές και αποτυπώνονται μέσα από πληθώρα ενσωματωμένων επιλογών και ρυθμίσεων. Είναι σύνηθες, σε περιπτώσεις που οργανισμοί επιθυμούν να κάνουν χρήση του Drupal σαν σύστημα διαχείρισης διαδικτυακού περιεχομένου να απευθύνονται σε εξωτερικούς συνεργάτες προκειμένου να έχουν το επιθυμητό αποτέλεσμα. Με άλλα λόγια, το Drupal είναι μία πλατφόρμα που ταιριάζει καλύτερα στους προχωρημένους προγραμματιστές PHP. [ Savan K.Patel , V.R.Rathod , Narendra A. Patel, 2010]. Αντιθέτως ,το Joomla αποτελεί ένα σύστημα το οποίο έχει ταυτιστεί με πολύ υψηλή ευκολία χρήσης και παραμετροποίησης. Διαθέτει εύκολα μενού και απλές λειτουργίες που με την κατάλληλη ενασχόληση ένας χρήστης μπορεί πολύ σύντομα να κατανοήσει πλήρως. Θα μπορούσε να πει κανείς ότι μεταξύ των δύο συστημάτων το ισοζύγιο χρόνου ενασχόλησης – τελικού αποτελέσματος είναι πιο ισορροπημένο στην περίπτωση του Joomla καθώς ένας νέος χρήστης χωρίς να δαπανήσει πολύ μεγάλο χρονικό διάστημα μπορεί εύκολα και γρήγορα να δημιουργήσει ένα απόλυτα λειτουργικό ιστόχωρο. Ωστόσο όταν πρόκειται μεγάλες και πολυσύνθετες ιστοσελίδες το Drupal μέσω τις πληθώρας επιλογών που διαθέτει φαίνεται να ανταποκρίνεται καλύτερα.

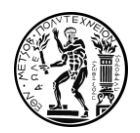

Αμφότερα τα δύο συστήματα διαθέτουν πολύ ισχυρές και ενεργές κοινότητες χρηστών. Δεν είναι εύκολο να ξεχωρίσει κάποιος σε ποιο από τα δύο συστήματα η υποστήριξη από τους υπόλοιπους χρήστες είναι μεγαλύτερη, μεγάλος όγκος γραπτού και μαγνητοσκοπημένου υλικού είναι διαθέσιμος για όποιον χρήστη επιθυμεί να εξειδικευτεί σε αυτά. Το Joomla! ωστόσο σα λογισμικό δείχνει να διαθέτει περισσότερη επίσημη τεχνική υποστήριξη. Παράλληλα και στα δύο συστήματα διαχείρισης υπάρχουν τεράστιες βιβλιοθήκες θεμάτων και προεκτάσεων απο όπου ο χρήστης μπορεί να αντλήσει βοήθεια.

Ανακεφαλαιώνοντας, στη σύγκριση μεταξύ Joomla! και Drupal δεν εντοπίζουμε τόσες διαφορές όσον αφορά στα λειτουργικά χαρακτηριστικά των δύο προγραμμάτων. Στο κομμάτι της ασφάλειας τα δύο λογισμικά ανταποκρίνονται με ιδανικό τρόπο (βλ. εικόνα 13) διότι ενημερώνονται πολύ τακτικά βελτιώνοντας τις όποιες ευπάθειες μέσα από προσθήκες και επιδιορθώσεις στον πηγαίο κώδικα. Επίσης, τα δύο συστήματα παρέχουν μεγάλες δυνατότητες επεκτασιμότητας και ενσωμάτωσης νέου περιεχομένου σε έναν ιστόχωρο ενώ η ροή εργασίας και στις δύο σελίδες διαμορφώνεται απρόσκοπτα, με λίγη μεγαλύτερη ευκολία ωστόσο στην περίπτωση του Joomla!. Εν προκειμένω λοιπόν, με όσα αναφέρθηκαν παραπάνω η βασική διαφορά μεταξύ των δύο συστημάτων έγκειται στην ευκολία χρήσης τους όπου το Joomla! ξεκάθαρα υπερτερεί και στις πολύ ανεπτυγμένες εξατομικεύσεις που μπορεί να επιτύχει κάποιος μέσω του Drupal.

### 4.2.3.Joomla – Wordpress

Στη συγκεκριμένη περίπτωση θα συγκρίνουμε λεπτομερώς τα δύο CMS ανοιχτού κώδικα που μοιράζονται το μεγαλύτερο ενδιαφέρον από το κοινό.

Το WordPress είναι γνωστό για την απλή και γρήγορη διαδικασία εγκατάστασής του. Ένας ιστότοπος μπορεί να δημιουργηθεί μέσα σε λίγα λεπτά χωρίς να απαιτεί από το χρήστη ιδιαίτερη εξοικείωση. Μετά την αρχική επαφή με το σύστημα διαχείρισης, οι χρήστες συνήθως δεν χρειάζονται υπερβολική προσπάθεια για να κατανοήσουν τα βασικά του WordPress. Όλο το σύστημα είναι φιλικό προς τον χρήστη, και οι διαθέσιμες επιλογές έχουν μία ευδιάκριτη λογική συνέχεια. Η διαχείριση του ιστοχώρου μπορεί να γίνει με εύκολα και απλά βήματα. Το Joomla με τη σειρά του είναι επίσης ένα πολύ απλό σύστημα διαχείρισης περιεχομένου. Επίσης, εγκαθίσταται εύκολα, ωστόσο σε αρχικό επίπεδο απαιτεί λίγο παραπάνω ενασχόληση συγκριτικά με το WordPress. Πιο συγκεκριμένα, ο χρήστης πρέπει να κατανοήσει την χρήση των Categories και των Tags όταν δημιουργεί περιεχόμενο προκειμένου να έχει το επιθυμητό αποτέλεσμα ενώ ίσως χρειαστεί και λίγο παραπάνω χρόνο να κατανοήσει το γραφικό περιβάλλον του συστήματος. Διαδικασία ελαφρώς πιο απαιτητική , συγκριτικά με την περίπτωση του WordPress, αλλά που βοηθάει το χρήστη να κατανοήσει τη δομή και ιεράρχηση του περιεχομένου στον ιστότοπο και την σύνδεση μεταξύ front-end και back-end.

Τα δύο συστήματα διαθέτουν προεκτάσεις δημιουργίας σελίδων ( Page Builders) τα οποία συνηθίζονται για τη δημιουργία ιστοχώρων στατικού περιεχομένου αλλά εξοικονομούν ακόμη περισσότερο χρόνο στο χρήστη.

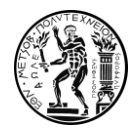

Τα δύο συστήματα παρέχουν τρομερή επεκτασιμότητα σε λειτουργία και εμφάνιση. Το WordPress χρησιμοποιεί Plugins για την ένταξη πρόσθετων λειτουργιών και Themes για τη διαμόρφωση ενιαίας αισθητικής στον ιστόχωρο. Αντίστοιχα, το Joomla κάνει χρήση Extensions και Templates.Και στα δύο συστήματα ο χρήστης μπορεί να αναζητήσει αυτά τα πρόσθετα στο διαδίκτυο και εγκαθιστώντας τα να προσδώσει πληθώρα λειτουργιών και εναλλαγές στην εμφάνιση του ιστοχώρου. Το WordPress διαθέτει μεγαλύτερο αριθμό πρόσθετων στο διαδίκτυο (+55.000, [WordPress.org]) έναντι του Joomla (+10.000, [Joomla.org]). Είναι φανερό ότι και στις δύο περιπτώσεις μιλάμε για πολύ μεγάλο αριθμό προσθέτων και ο χρήστης αν δεν ζητά κάτι πάρα πολύ εξειδικευμένο μπορεί να το βρει και στα δύο συστήματα. Σημειώνεται ωστόσο ότι η εφαρμογή των επεκτάσεων στη περίπτωση του joomla πολλές φορές γίνεται με απλούστερο τρόπο ενώ κάποιες Premium προεκτάσεις που διαθέτει πλαισιώνονται από πολύ καλή τεχνική υποστήριξη που πολλές φορές είναι απαραίτητη.

Ένα ακόμη στοιχείο στο οποίο αξίζει να σταθούμε αποτελεί το περιεχόμενο των ιστοχώρων που υποστηρίζουν καλύτερα τα δύο συστήματα διαχείρισης περιεχομένου. Το WordPress όπως έχει αναφερθεί σε προηγούμενο κεφάλαιο επινοήθηκε με βασικό προσανατολισμό τη δημιουργία ιστολογίων (Blogs). Το Joomla! από την πλευρά δημιουργήθηκε σαν ένα σύστημα διαχείρισης για να ικανοποιεί ιστοσελίδες γενικού περιεχομένου και στη συνέχεια ενσωμάτωσε λειτουργίες για ιστολόγια. Ως αποτέλεσμα αυτού του αρχικού προσανατολισμού το WordPress καθιστά ελαφρώς πιο εύκολη τη δημιουργία και οργάνωση ιστολογίων μέσω των λειτουργιών του.

Ως προς την ασφάλεια το βασικό λογισμικό τόσο του Joomla όσο και του WordPress είναι ασφαλές. Κάθε πλατφόρμα επίσης διαθέτει πρόσθετα ή επεκτάσεις τρίτων για να προσθέσει επιπλέον ασφάλεια, καθώς και εύκολα συστήματα ενημέρωσης του λογισμικού προκειμένου να διατηρούνται τα πάντα ενημερωμένα και ασφαλή. Ωστόσο αν και κενά ασφαλείας μπορούν να υπάρξουν και στα δύο συστήματα διαχείρισης προκύπτουν κάποια σαφή συμπεράσματα. Το WordPress παρουσίασε ένα ποσοστό της τάξης του 94% ,επί του συνόλου των ιστοχώρων που χρησιμοποιούν συστήματα διαχείρισης περιεχομένου, και μολύνθηκε το 2019 (βλ Εικονα 4.2) . Αυτό συμβαίνει για δύο πολύ βασικούς λόγους. Ο πρώτος είναι πως η πληθώρα προεκτάσεων που παρέχονται από την επίσημη βιβλιοθήκη του WordPress δεν μπορεί να ελεγχθεί ως προς τα κενά ασφαλείας που διαθέτει με αποτέλεσμα να προσδίδει ευπάθεια στους ιστοχώρους. Ο δεύτερος λόγος είναι το κοινό στο οποίο απευθύνεται το WordPress είναι πολύ πιο ευρύ, επομένως όπως είναι φυσικό αποτελεί στόχο για όσους καταπιάνονται με τη δημιουργία και μετάδοση κακόβουλου λογισμικού.

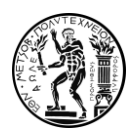

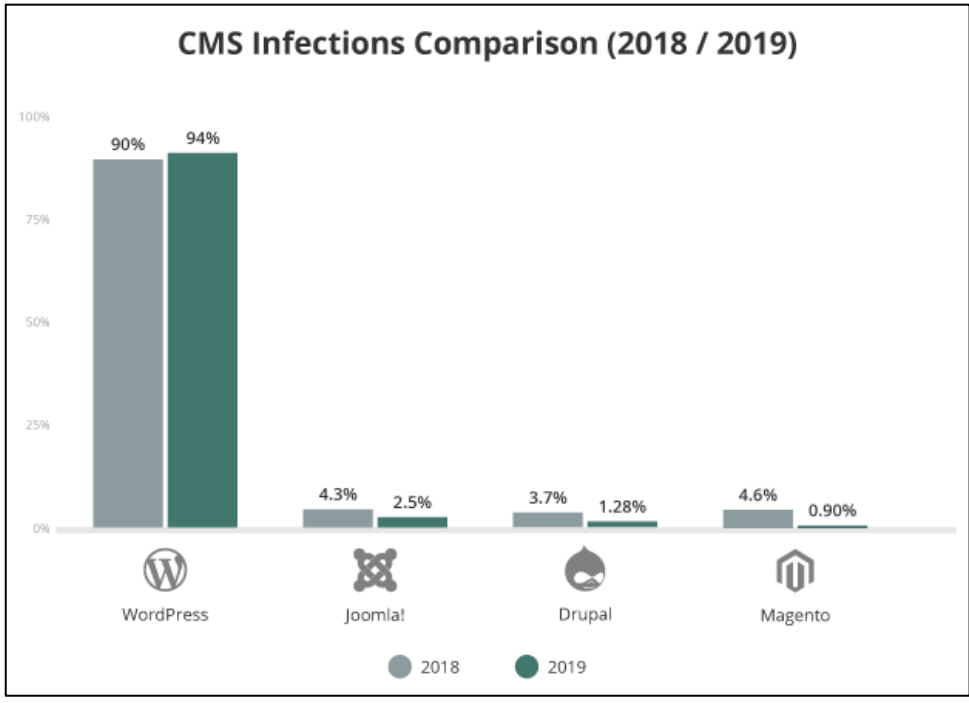

Εικόνα 4.2: Ποσοστό Επιθέσεων Κακόβουλου Λογισμικού ανά κατηγορία CMS

Πηγή[: www.sucuri.net,](http://www.sucuri.net/) hacked website report

Ένα άλλο στοιχείο που παρουσιάζει ενδιαφέρον σχετικά με την ασφάλεια των δύο συστημάτων είναι σε τι ποσοστό ''μολύνονται'' όταν χρησιμοποιούν παλαιότερη έκδοση λογισμικού. Χαρακτηριστικά βλέπουμε στην εικόνα 4.3 ότι το Joomla στο 90% των περιπτώσεων μολύνεται όταν το λογισμικό του δεν είναι ενημερωμένο πράγμα που σημαίνει ότι σε κάθε ενημέρωση του λογισμικού γίνονται αποφασιστικά βήματα ως προς την ασφάλεια. Από την άλλη το WordPress μολύνεται όταν το λογισμικό δεν είναι ενημερωμένο στο 49% των περιπτώσεων. Αυτό το στοιχείο μας δείχνει ότι οι ευπάθειες του συστήματος κατά κάποιο τρόπο διατηρούνται πριν και μετά τις ενημερώσεις, στοιχείο διόλου ενθαρρυντικό για το WordPress.

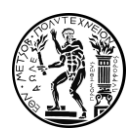

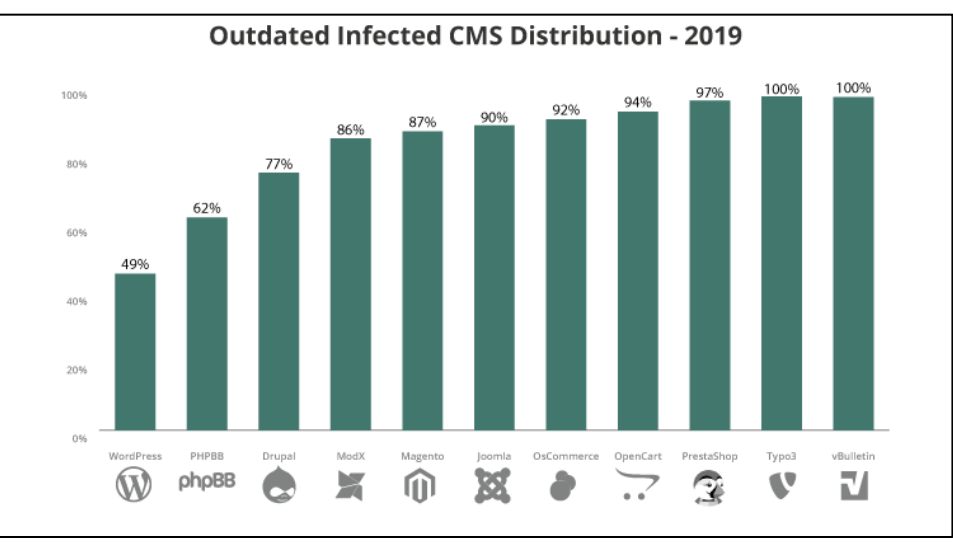

Εικόνα 4.3: Ποσοστό ''Μόλυνσης'' μη ενημερωμένων CMS Πηγή[: www.sucuri.net,](http://www.sucuri.net/) hacked website report

### 4.3.Επιλογή του Κατάλληλου Λογισμικού Διαχείρισης

Αξίζει να τονιστεί σε αυτό το σημείο ότι στην επιλογή του κατάλληλου συστήματος διαχείρισης περιεχομένου συνήθως δεν υπάρχει ξεκάθαρη απάντηση σχετικά με το ποια είναι η ιδανική επιλογή. Ο ενδιαφερόμενος πρέπει να εξετάσει πολύ σχολαστικά τις ανάγκες που επιθυμεί να καλύψει μέσω του συστήματος διαχείρισης και στη συνέχεια να μελετήσει πως αυτές ικανοποιούνται μέσα από κάθε σύστημα. Πιο συγκεκριμένα, πρέπει να εντοπίσει ποιο σύστημα διαθέτει εκείνο το σύνολο λειτουργικών χαρακτηριστικών τα οποίο ταιριάζει καλύτερα στους στόχους που έχει ορίσει.Με βάση την ανάλυση που πραγματοποιήσαμε στις προηγούμενες ενότητες προέκυψαν αναλυτικά δεδομένα σχετικά με τις δυνατότητες του κάθε διαχειριστικού συστήματος. Προκειμένου να έχουμε καλύτερη εποπτεία των αποτελεσμάτων προχωρήσαμε σε μία συνολική αποτύπωση αυτών η οποία παρουσιάζεται στον Πίνακα 4.1.

Προκειμένου να επιλέξουμε το ιδανικό σύστημα διαχείρισης για τη διαμόρφωση του ιστοχώρου του τομέα, δώσαμε περισσότερη βαρύτητα σε συγκεκριμένες προδιαγραφές που πρέπει να πληρεί το σύστημα. Αρχικά, τέθηκε ως απαραίτητη προϋπόθεση η χρήση ενός συστήματος το οποίο θα διαθέτει υψηλή ευκολία διαμόρφωσης και διαχείρισης για έναν ιστόχωρο μικρού μεγέθους, διότι, κατά αυτό το τρόπο θα μπορέσουμε να αξιοποιήσουμε στο έπακρο τις δυνατότητες του συστήματος. Αυτό το δεδομένο αυτομάτως έθεσε εκτός συναγωνισμού την επιλογή του συστήματος διαχείρισης Plone, το οποίο αν και χαρακτηρίζεται από πολύ υψηλή ασφάλεια και μεγάλες δυνατότητες ευελιξίας και επεκτασιμότητας, έχει αποδειχθεί αρκετά δυσκολότερο στη χρήση σε σύγκριση με τα υπόλοιπα τρία.

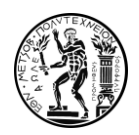

Στη συνέχεια, έχοντας να κρίνουμε μεταξύ Joomla!, WordPress και Drupal με δεδομένο ότι αναφερόμαστε σε τρία συστήματα διαχείρισης τα οποία όταν δεν πρόκειται να σχεδιάσουμε έναν σύνθετο ιστόχωρο έχουν την ίδια δυναμική, κρίναμε πάλι με κριτήριο την ευκολία διαμόρφωσης και διαχείρισης του ιστοχώρου. Το Drupal αν και πιο ευέλικτο από τα υπόλοιπα δύο συστήματα υστερεί σε τρία βασικά σημεία. Απαιτεί γνώση κωδικοποίησης προκειμένου να γίνει εγκατάσταση θεμάτων και προεκτάσεων, διαθέτει πληθώρα σύνθετων επιλογών διαμόρφωσης και διαχείρισης, υστερεί στο κομμάτι της υποστήριξης από την κοινότητα. Συνολικά αυτά τα στοιχεία το καθιστούν λιγότερο ιδανική επιλογή στην περίπτωση την οποία εξετάζουμε.

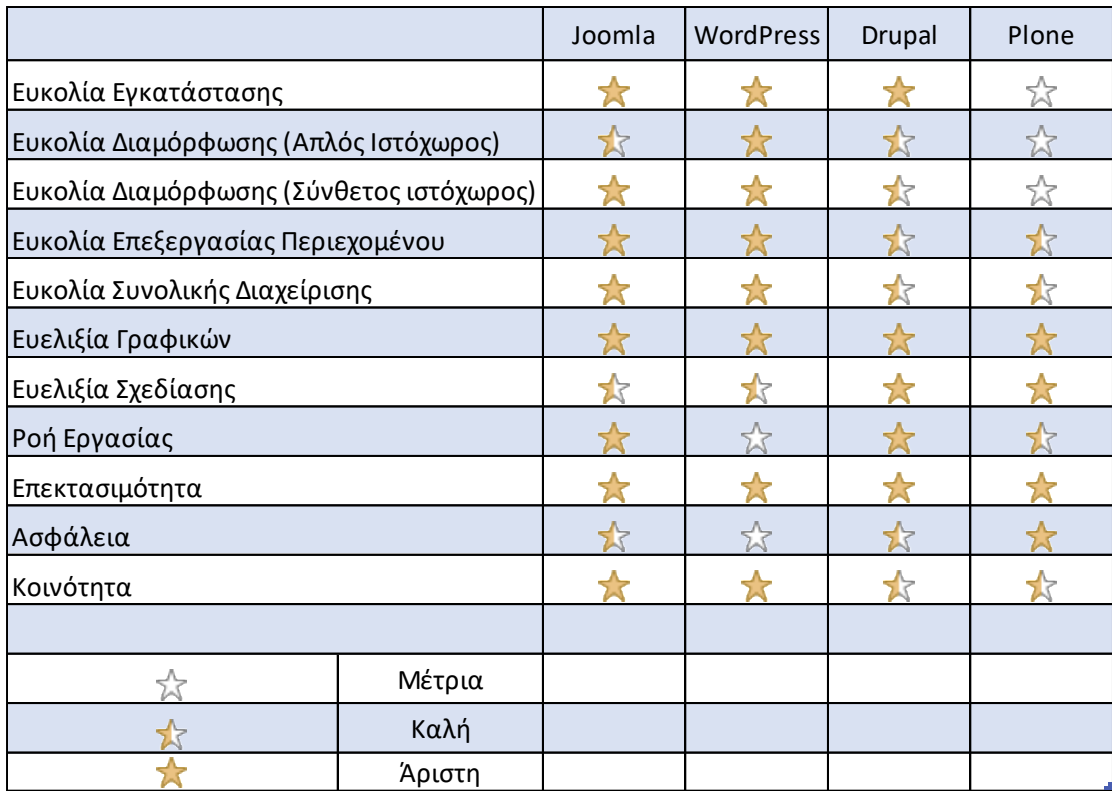

Πίνακας4.1: Συγκριτική αξιολόγηση των συστημάτων διαχείρισης διαδικτυακού περιεχομένου.

Τελικώς, οδηγηθήκαμε να επιλέξουμε μεταξύ των Joomla! και WordPress. Σε αυτό το σημείο εντοπίσαμε ότι το WordPress παρουσιάζει μεγαλύτερες ευκολίες διαμόρφωσης για έναν ιστόχωρο της δεδομένης κλίμακας, καθώς διαθέτει χρήσιμες λειτουργίες blogging και ένα ελαφρώς πιο φιλικό μενού λειτουργιών συγκριτικά με το Joomla!. Σε αυτό το σημείο ένα διαφορετικό κριτήριο μας οδήγησε στην τελική μας επιλογή. Το κριτήριο αυτό το οποίο δεν αποτυπώνεται στον παρακάτω πίνακα αλλά έχει πολλή υψηλή βαρύτητα αποτελεί η δυνατότητα συντήρησης του ιστοχώρου. Βασική επιδίωξη για τον καινούριο διαδικτυακό χώρο του τομέα είναι αυτός να μπορεί να συντηρηθεί και να είναι λειτουργικός και ενημερωμένος ακόμη και μετά από μεγάλο χρονικό διάστημα, προκειμένου να διατηρηθεί σε χρήση και να μην χρειαστεί να απομακρυνθεί. (βλ. παράγραφο 4.1 Ο κύκλος ζωής ενός συστήματος διαχείρισης διαδικτυακού περιεχομένου). Προκειμένου να επιτευχθεί αυτό η επιλογή του Joomla! αποδείχθηκε η ιδανική καθώς όχι μόνο συνδυάζει φιλικές επιλογές

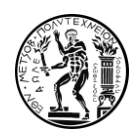

δημιουργίας και διαμόρφωσης περιεχομένου μέσω εύκολων επεξεργαστών κειμένου και απλών λειτουργιών, αλλά αποτελεί και ένα σύστημα διαχείρισης περιεχομένου με το οποίο έχουν πρότερη εξοικείωση μέλη του τομέα. Αυτά τα στοιχεία παίζουν πρωταρχικό ρόλο στη βιωσιμότητα και διαχείριση του συστήματος μελλοντικά. Με βάση όλα τα παραπάνω λοιπόν, αξιολογώντας τις ανάγκες που υπήρχαν, συγκρίνοντας τις τέσσερις επικρατέστερες επιλογές μεταξύ των συστημάτων διαχείρισης ψηφιακού περιεχομένου, οι οποίες ομολογουμένως έχουν πάρα πολλά να προσφέρουν οδηγηθήκαμε στο συμπέρασμα πως η χρήση του Joomla! αποτελεί την ιδανική επιλογή.

# 5.Παρουσίαση του λογισμικού Joomla!

## 5.1.Το Περιβάλλον του Joomla!

Έπειτα από την εγκατάσταση του συστήματος διαχείρισης περιεχομένου ο χρήστης βρίσκεται στην αρχική οθόνη διαχείρισης. Είτε πρόκειται για κάποιον σχεδιαστή που χειρίζεται τον ιστόχωρο είτε για κάποιον άλλο χρήστη που μπήκε να δημιουργήσει ή να τροποποιήσει περιεχόμενο η οθόνη που παρουσιάζεται στην εικόνα 5.1 αποτελεί το σημείο εκκίνησης.

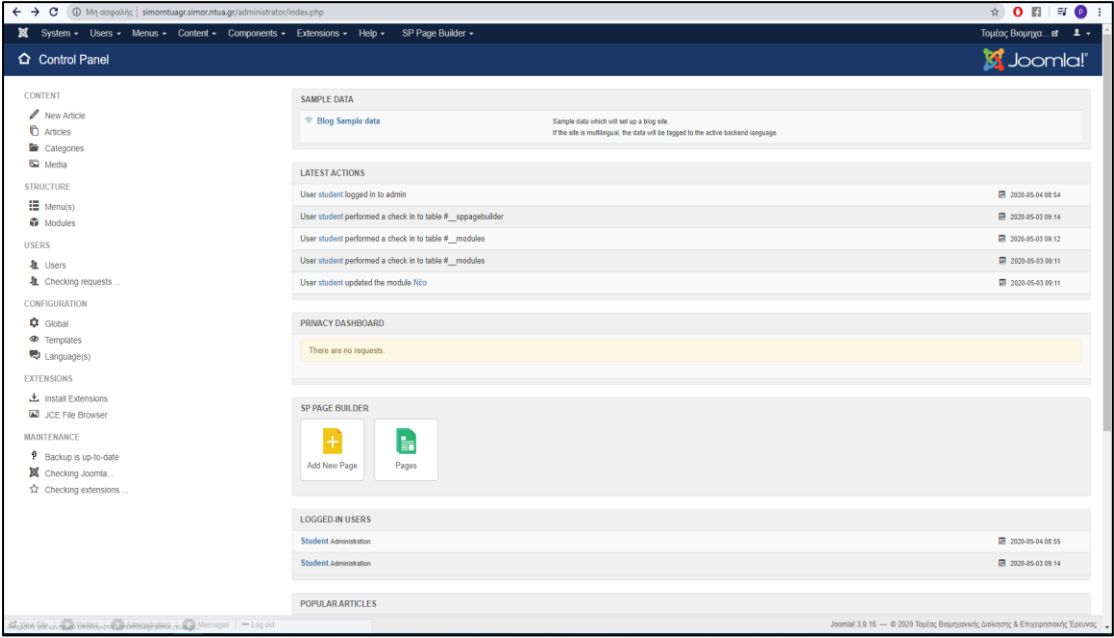

Εικόνα 5.1: Η αρχική οθόνη διαχείρισης

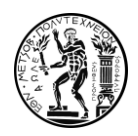

Στην μπάρα εργαλείων η οποία βρίσκεται στην κορυφή της σελίδας βρίσκουμε το σύνολο των λειτουργιών του Joomla! οι οποίες διαθέτουν αναδυόμενα μενού και πολύ περισσότερες επιλογές οι οποίες θα παρουσιαστούν στην επόμενη ενότητα.

Στην κατακόρυφη στήλη η οποία βρίσκεται στα αριστερά της σελίδας βλέπουμε έξι διαφορετικές κατηγορίες λειτουργιών. Η στήλη αυτή αποτελεί ένα μενού γρήγορης πρόσβασης στις πιο βασικές λειτουργίες του συστήματος οι οποίες εντοπίζονται αναλυτικά στη μπάρα εργαλείων. Η πρώτη κατηγορία που παρουσιάζεται, η οποία ορίζεται σαν Content( Περιεχόμενο) αφορά και τους σχεδιαστές του ιστοτόπου αλλά και τους χρήστες που έχουν αναλάβει το ρόλο δημοσιοποίησης και ανανέωσης του περιεχομένου. Διαθέτει λειτουργίες σχετικά με την επισκόπηση των άρθρων τη δημιουργία καινούριου άρθρου, τη δημιουργία κατηγοριών άρθρων και το ''ανέβασμα αρχείων''. Οι υπόλοιπες πέντε ενότητες Structure (Δομή), Users (Χρήστες), Configuration (Διαμόρφωση), Extensions (Προεκτάσεις), Maintenance (Συντήρηση) απευθύνονται κυρίως στον σχεδιαστή της ιστοσελίδας καθώς αφορούν λειτουργίες για τη διαμόρφωση και δομή του ιστοχώρου τη διαχείριση των χρηστών, την εγκατάσταση και χρήση προεκτάσεων και την ενημέρωση του λογισμικού.

Στον κεντρικό χώρο της σελίδας βλέπουμε κάποιες άλλες πληροφορίες όπως τις τελευταίες ενέργειες που πραγματοποιήθηκαν στον ιστόχωρο και από ποιόν, ποιοι χρήστες βρίσκονται συνδεδεμένοι την ίδια στιγμή με εμάς, και αιτήματα ιδιωτικότητας που μπορεί να έχουν υποβληθεί από άλλους χρήστες- διαχειριστές. Τέλος, υπάρχει ένα κουμπί γρήγορης πρόσβασης για τον γρήγορο δημιουργό σελίδων SP Page Builder ο οποίος παρέχεται με το πρότυπο σχεδίασης που χρησιμοποιήσαμε.

## 5.2.Βασικές Λειτουργίες του Joomla!

Το πρώτο μενού της γραμμής εργασιών έχει την ονομασία System και περιέχει γενικές λειτουργίες διαχείρισης του συστήματος (βλ. εικόνα 5.2). Μας παρέχει λειτουργίες σχετικά με το καθαρισμό της προσωρινής μνήμης ''Cache'' ώστε να βελτιώσουμε την ταχύτητα του ιστοχώρου. Επίσης, η καρτέλα ''system information'' μας παρέχει γενικές πληροφορίες σχετικά με το σύστημα τον εξυπηρετητή κ.α.

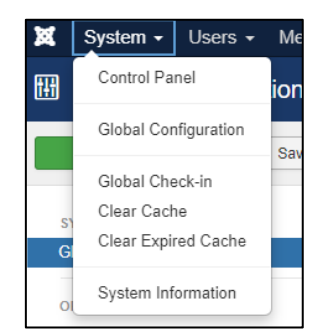

Εικόνα 5.2: Η επιλογή system

Η καρτέλα με ονομασία ''Global Configuration'' αποτελεί τη σημαντικότερη σε αυτό το υπομενού καθώς μας δίνει πρόσβαση στο σύνολο των ρυθμίσεων διαμόρφωσης του ιστοχώρου (βλ.Εικόνα 5.3)

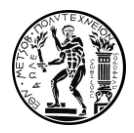

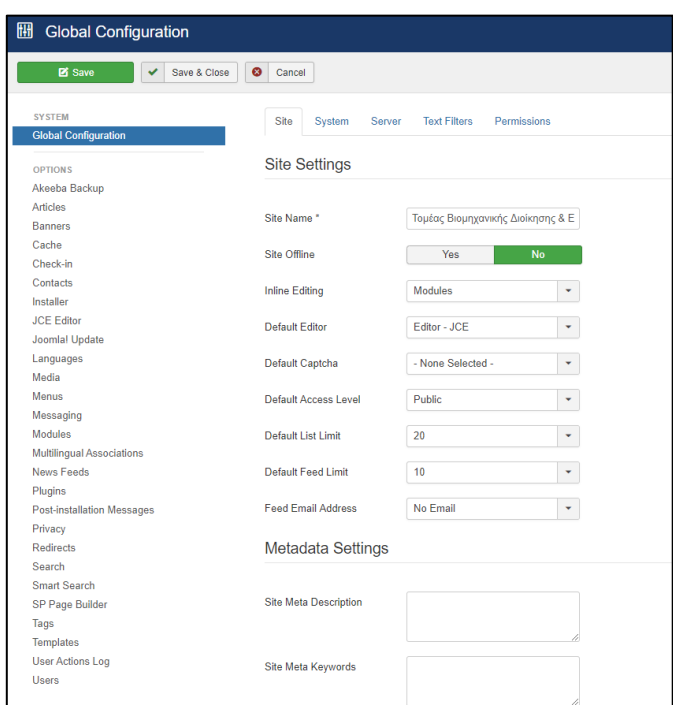

Εικόνα 5.3: Το μενού γενικών ρυθμίσεων

Όπως φαίνεται στην εικόνα 17, στην αριστερή στήλη παρουσιάζονται όλα εκείνα τα στοιχεία του ιστοχώρου που επιδέχονται ρυθμίσεων και αναλόγως την επιλογή μας κάθε φορά στο δεξί μέρος εμφανίζονται οι ρυθμίσεις τις οποίες μπορούμε να επεξεργαστούμε. Για κάθε επιλεγμένη κατηγορία το Joomla! μας παρέχει ένα πολύ μεγάλο εύρος ρυθμίσεων οι οποίες διέπουν τη συγκεκριμένη κατηγορία στο σύνολο της. Για παράδειγμα εάν μέσω του Global Configuration επιλέξουμε την κατηγορία Articles και σαν ρύθμιση ορίσουμε στα δημοσιευμένα άρθρα να μην είναι ορατά τα τοποθετημένα tags τότε αυτή η αλλαγή θα επηρεάσει όλα τα άρθρα που εμπεριέχονται στον ιστόχωρο.

Το δεύτερο μενού της γραμμής εργαλείων αφορά τους χρήστες του ιστοχώρου. Οι βασικότερες λειτουργίες (βλ. εικόνα 5.4) που διαθέτει είναι: Μας παρέχει επιλογές διαχείρισης χρηστών και ομάδων χρηστών διευκολύνοντας έτσι σε μεγάλο βαθμό τη ροή εργασίας. Επίσης μέσω της καρτέλας ''Access Levels'' ορίζονται οι άδειες διαχείρισης προς τους υπόλοιπους χρήστες του συστήματος και με τη καρτέλα ''User Actions Log'' έχουμε εποπτεία των αλλαγών που πραγματοποίησε κάθε χρήστης στο σύστημα.

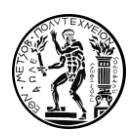

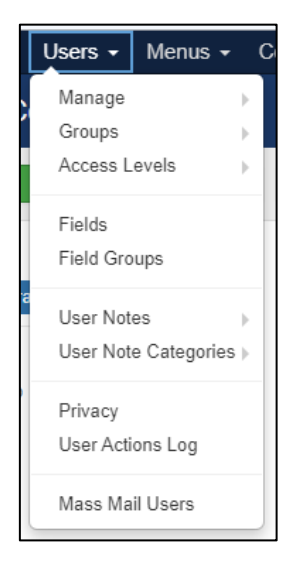

Εικόνα 5.4: Η επιλογή Users

Στην καρτέλα Menus ουσιαστικά περιλαμβάνεται μία λειτουργία, αυτή της διαχείρισης (Manage) των μενού της ιστοσελίδας και η εποπτική παρουσίαση των δημιουργημένων Menu (βλ. εικόνα 5.5). Η σχεδίαση και διαχείριση των Menu μέσω αυτής της καρτέλας έχει κομβική σημασία για τον ιστόχωρο και θα αναπτυχθεί αναλυτικά στη συνέχεια.

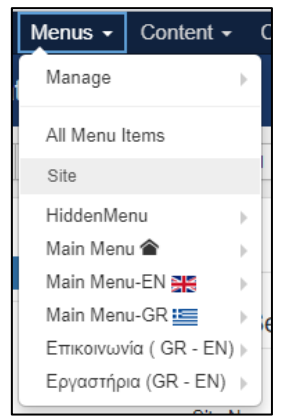

Εικόνα 5.5: Η επιλογή Menus

Κάποιος επιλέγοντας μέσω της καρτέλας Manage να δημιουργήσει ένα καινούριο Menu αρχικά βρίσκεται σε ένα πολύ απλό πλαίσιο διαλόγου όπου δημιουργεί απλώς το υπερμενού που επιθυμεί όπως φαίνεται στην εικόνα5.6.

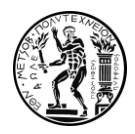

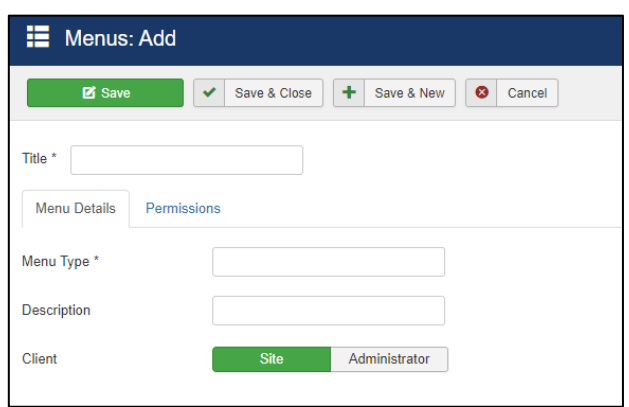

Εικόνα 5.6: Δημιουργία υπερμενού

Στη συνέχεια εντός του υπερμενού που δημιούργησε του δίνεται η δυνατότητα να δημιουργήσει επί μέρους Menus τα οποία καλύπτουν μια ευρεία γκάμα λειτουργιών οι οποίες καλύπτουν μία πληθώρα αναγκών (βλ. εικόνα 5.7).

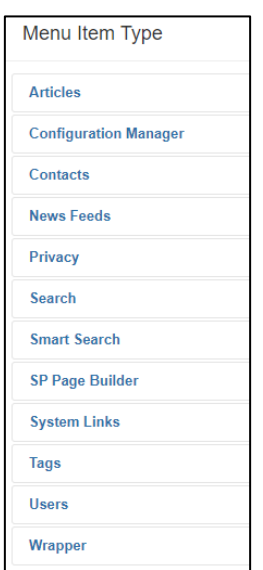

Εικόνα 5.7: Οι τύποι των μενού

Στην μενού επιλογών Content παρέχονται επιλογές στο χρήστη σχετικά με το περιεχόμενο που δημοσιεύει (βλ. εικόνα 5.8). Τέλος, με την επιλογή Fields και Field Groups δημιουργεί και διαχειρίζεται κάποια παιδία περιεχομένου, ενώ στην επιλογή media μπορεί κάποιος να οδηγηθεί προκειμένου να ανεβάσει κάποιο αρχείο στο διακομιστή.

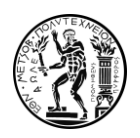

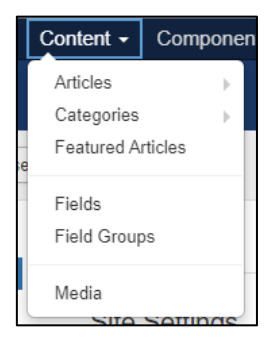

Εικόνα 5.8: Η επιλογή Content

Στην επιλογή Articles μπορεί να δημιουργεί και να διαχειρίζεται άρθρα όπως εκείνος επιθυμεί. Κάνοντας κλικ στην επιλογή αυτή εμφανίζεται ένα νέο πλαίσιο παρουσίασης (βλ. εικόνα 5.9). Ο χρήστης σε αυτή τη περιοχή έχει τη δυνατότητα να αναζητήσει συγκεκριμένα άρθρα βάση συγκεκριμένων χαρακτηριστικών όπως είναι ο συγγραφέας, η γλώσσα δημιουργίας, η κατηγορία και τα tags που εμπεριέχονται στο άρθρο. Επίσης, μπορεί να επιλέξει να δημοσιεύσει (Publish) ή να αποσύρει (Unpublish) συγκεκριμένα άρθρα να προωθήσει (Feature) η να ομαδοποιήσει (Batch) προκειμένου να τα επεξεργαστεί συνολικά. Φυσικά, με το πράσινο κουμπί στο πάνω αριστερό μέρος μπορεί να δημιουργήσει ένα καινούριο άρθρο όπως θα δούμε αναλυτικά στη συνέχεια.

| ×                                                     | System - Users - Menus - Content - Components - Extensions - Help -<br>SP Page Builder +                                                                |                                        |                       | Τομέας Βιομηχα ει 1 +                                    |
|-------------------------------------------------------|----------------------------------------------------------------------------------------------------|----------------------------------------|-----------------------|----------------------------------------------------------|
| <b><i>C</i></b> Articles                              |                                                                                                    |                                        |                       | <b>K</b> Joomla!'                                        |
| Edit<br>$\blacktriangleright$ Publish<br><b>O</b> New | Feature $\hat{\mathbf{x}}$ Unfeature $\hat{\mathbf{a}}$ Archive $\mathbf{v}$ Check-in $\mathbf{v}$ Batch $\hat{\mathbf{a}}$ Trash<br><b>O</b> Unpublish |                                        |                       | O Help <b>Q</b> Options                                  |
| $\boldsymbol{\circledast}$<br><b>Articles</b>         | Q<br>Search Tools<br>Clear<br>Search                                                                                                    |                                        |                       | $\star$ – 20 $^{-}$<br><b>ID</b> descending              |
| Categories<br><b>Featured Articles</b>                | $\mathbf{v}$<br>- Select Category -<br>- Select Status -<br>- Select Max Levels -<br>$\overline{\phantom{a}}$                                           | - Select Author -<br>- Select Access - | - Select Language -   | $\bullet$ - Select Tag -                                 |
| Fields<br><b>Field Groups</b>                         | Title<br>$\Rightarrow$<br><b>Status</b><br>$\Box$                                                                                                    | Access                                 | Association<br>Author | <b>Hits</b><br>$ID -$<br><b>Date Created</b><br>Language |
|                                                       | Ερευνητικό έργο 2 (Alias: 2-2)<br>Category: Ερευνητικά Έργα Μετροτεχνικού Εργαστηρίου                                                                   | Public                                 | Student               | $\bullet$<br>81<br><b>Sreek</b><br>2020-05-03            |

Εικόνα 5.9: Πλαίσιο διαχείρισης άρθρων

Με την επιλογή Categories του δίνεται η δυνατότητα να δημιουργεί και να τροποποιεί κατηγορίες περιεχομένου για καλύτερη οργάνωση του ιστοχώρου και της πληροφορίας. Κάνοντας κλικ εμφανίζεται ένα πλαίσιο διαχείρισης κατηγοριών το οποίο έχει πολύ μεγάλη ομοιότητα με το πλαίσιο διαχείρισης άρθρων που είδαμε παραπάνω μιας και αποτελεί το πρότυπο διαχείρισης περιεχομένου του Joomla! και φαίνεται στην εικόνα 5.10.

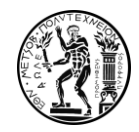

|                                    | X System - Users - Menus - Content - Components - Extensions - Help - SP Page Builder -  |                                                | Τομέας Βιομηχα ει <b>1</b> -                           |
|------------------------------------|------------------------------------------------------------------------------------------|------------------------------------------------|--------------------------------------------------------|
| Articles: Categories               |                                                                                          |                                                | <b>M</b> Joomla!                                       |
| <b>O</b> New                       | B Edit v Publish   0 Unpublish   & Archive   M Check-in   8 Batch   (* Rebuild   8 Trash |                                                | e Help <b>C</b> Options                                |
| $\bigcirc$<br><b>Articles</b>      | Q Search Tools v Clear<br>Search                                                         |                                                | $\star$ – 20 $^{-} \star$<br><b>Ordering ascending</b> |
| Categories                         | $\hat{\bullet}$ $\land$ $\Box$ Status Title                                              | $\vee$ $\theta$ $\triangle$ $\bar{\Pi}$ Access | Association Language<br>ID                             |
| <b>Featured Articles</b><br>Fields | I Directegorised (Alias: uncategorised)                                                  | <b>O O O O Public</b>                          | AII                                                    |
| <b>Field Groups</b>                | <sup>1</sup> Γενικά (Alias: genika)                                                      | 2 2 3 2 Public                                 | All                                                    |

Εικόνα 5.10: Πλαίσιο διαχείρισης κατηγοριών

Στην καρτέλα Components εντοπίζονται όλα εκείνα τα δομικά στοιχεία που βρίσκονται προεγκατεστημένα ή έχουν αποκτηθεί μέσω του διαδικτύου και διευκολύνουν τη σχεδίαση του ιστοχώρου (βλ. εικόνα 5.11). Το ''JCE editor'' το οποίο είναι μια βελτίωση για τον επεξεργαστή κειμένου ώστε να είναι ιδιαίτερα εύχρηστος και να προσεγγίζει σε μεγάλο βαθμό το πρότυπο των Microsoft Office. Επιπλέον, δύο ακόμη σημαντικά στοιχεία αποτελούν το SP Page builder στο οποίο αναφερθήκαμε νωρίτερα και η επιλογή tags η οποία είναι πολύ χρήσιμη για τη διασύνδεση μεταξύ άρθρων και προσώπων.

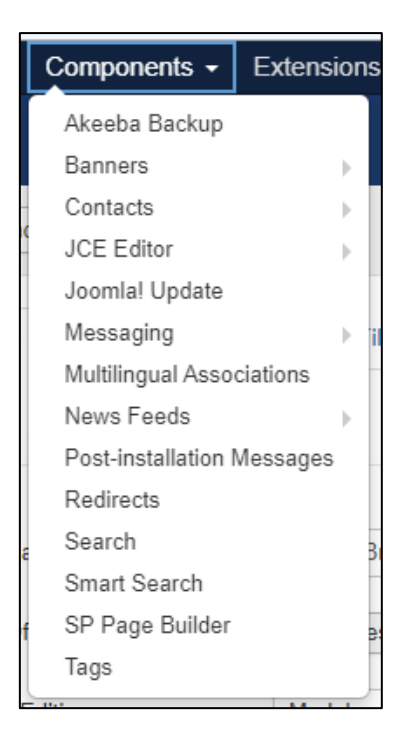

Εικόνα 5.11: Η επιλογή Components

Ένα από τα πιο σημαντικά εργαλεία είναι το ''Akeeba Backup'' το οποίο αποτελεί ένα πρόσθετο εργαλείο που δημιουργεί εύκολα και γρήγορα αντίγραφο ασφαλείας του ιστοτόπου όποτε εμείς το επιθυμούμε. Στην εικόνα 5.12 φαίνεται το πλαίσιο για τη δημιουργία των αντιγράφων ασφαλείας με κάποιες πληροφορίες στο δεξί μέρος και τη χαρακτηριστική επιλογή ''One-click Backup'' στο αριστερό η οποία σε λίγα λεπτά δημιουργεί ένα αντίγραφο του ιστοχώρου στον εξυπηρετητή σε μορφή αρχείου jpa.

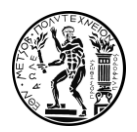

| X System - Users - Menus - Content - Components - Extensions - Help -<br>SP Page Builder + | Τομέας Βιομηχα ει 1.                                               |
|--------------------------------------------------------------------------------------------|--------------------------------------------------------------------|
| <b>2</b> Akeeba Backup Control Panel                                                       | <b>M</b> Joomla!'                                                  |
|                                                                                            | O Help Options                                                     |
|                                                                                            |                                                                    |
| Active Profile: #1                                                                         | <b>Status Summary</b>                                              |
| Switch Profiles<br>#1. Default Backup Profile >                                            | Akeeba Backup is ready to backup your site                         |
| <b>One-click Backup</b>                                                                    | Akeeba Backup Core 7.1.1 (2020-03-26)                              |
| $\blacktriangleright$                                                                      | Donate via PayPal<br><b>CHANGELOG</b><br>Reload update information |
| Default Backup<br>Profile                                                                  | <b>Backup Statistics</b>                                           |
|                                                                                            |                                                                    |
| <b>Basic Operations</b>                                                                    | <b>Backup Start Time</b><br>Saturday, 02 May 2020 17:35            |
|                                                                                            | Backup taken on Saturday, 02 May 2020 17:35<br>Description         |
| ь<br>۰<br>五<br>⊟                                                                           | $\sim$ ok<br><b>Status</b>                                         |
| <b>Backup Now</b><br>Configuration<br>Profiles<br>Manage                                   | Backend<br>Origin                                                  |
| Backups<br>Management                                                                      | Type<br>Full site backup                                           |

Εικόνα 5.12: Το πλαίσιο δημιουργίας αντιγράφων ασφαλείας Akeeba

Στο Μενού Extensions (βλ. εικόνα 5.13) κάποιος μπορεί να βρει επιλογές προεκτάσεων που θα εφαρμόσει στον ιστόχωρο. Μέσω της επιλογής Templates μπορεί να αποκτήσει πρόσβαση και να επεξεργαστεί το πρότυπο σχεδίασης του ιστοχώρου. Τα περισσότερα Templates του Joomla! διαθέτουν ένα δικό τους μενού επιλογών και ρυθμίσεων όπως αυτό που θα δούμε και στη συνέχεια και χρησιμοποιήθηκε στον ιστόχωρο. Επίσης, μέσω της επιλογής Languages ο χρήστης έχει τη δυνατότητα να ενημερώσει και να διαχειριστεί τις γλώσσες του ιστοχώρου.

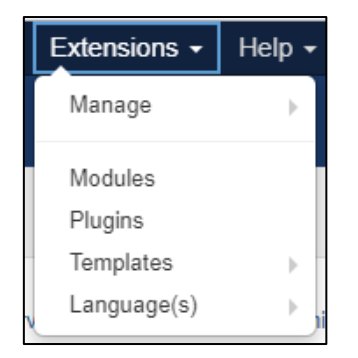

Εικόνα 5.13: Η επιλογή Extensions

Πολύ σημαντική είναι η καρτέλα των Modules. Tα Modules αποτελούν βασικά δομικά στοιχεία για κάθε ιστόχωρο που δημιουργείται μέσω Joomla! Πληθώρα από Modules είναι προεγκατεστημένα στο Joomla! αλλά πολύ μεγάλου εύρους λειτουργιών Modules μπορεί να βρει κάποιος και στο διαδίκτυο. Τα modules μπορούν να χαρακτηριστούν ως κουμπιά πρόσθετων λειτουργιών για τον ιστότοπο και μπορεί να είναι από ένα κουμπί έξυπνης αναζήτησης έως μία λίστα ανακοινώσεων. Κάποια από τα διαθέσιμα Modules φαίνονται αναλυτικά στην εικόνα 5.14.

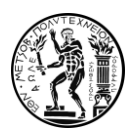

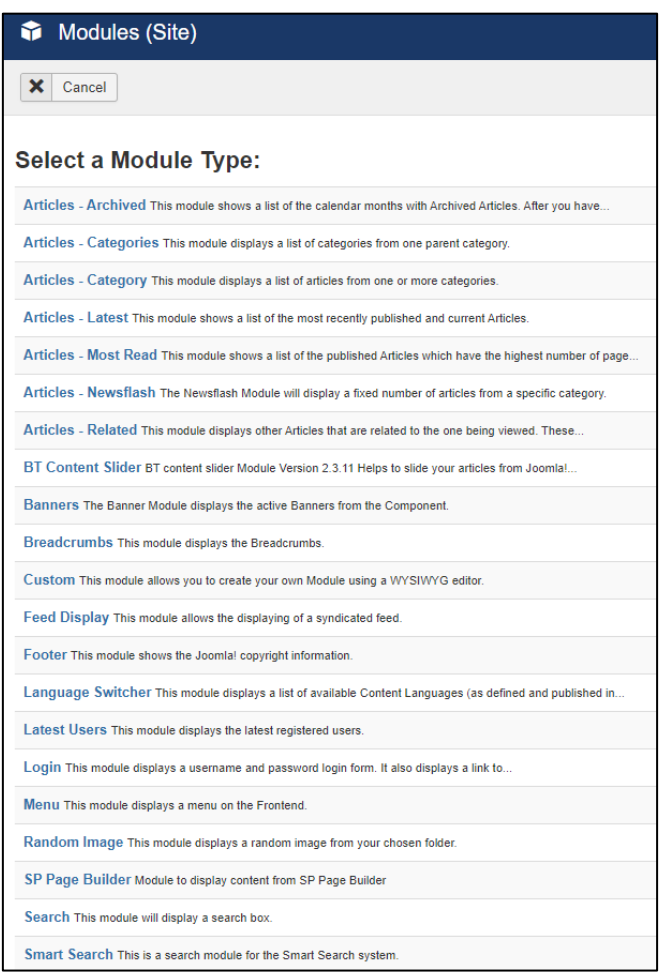

Εικόνα 5.14: Η λίστα των Modules

Τελευταία από τις προ εγκατεστημένες καρτέλες του Joomla! είναι η καρτέλα παροχής βοήθειας Help βλ. εικόνα 5.15. Εδώ ο χρήστης μπορεί να βρει πύλες για τα επίσημα φόρουμ που εξειδικεύονται σε επίλυση θεμάτων και έκθεση ιδεών πάνω στο Joomla!. Μέσω του Joomla! extensions μπορεί να πλοηγηθεί σε ένα ευρετήριο κατηγοριοποιημένων προεκτάσεων σχετικά με το σύστημα διαχείρισης. Μέσω του joomla!Resources μπορεί να βρεί πιστοποιημένους παρόχους υπηρεσιών πάνω στο σύστημα με βάση το πεδίο ενδιαφέροντος του. Ακόμη του παρέχεται τεκμηρίωση σχετικά με το σύστημα και έχει πρόσβαση στο επίσημο Joomla!shop.

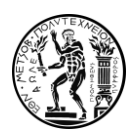

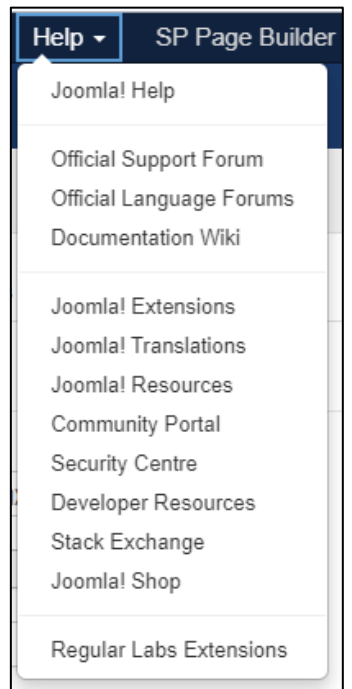

Εικόνα 5.15: Η επιλογή Help

Το γεγονός ότι η μία από τις βασικές καρτέλες στο μενού εργαλείων του Joomla! αποτελεί αυτή της βοήθειας, εμπεριέχοντας όλες αυτές τις επιλογές που εμπλέκουν ενεργά την κοινότητα, μας δείχνει πόσο βασικό στοιχείο του προσανατολισμού του συστήματος Joomla! αποτελεί η δικτύωση και η παροχή πληροφοριών μεταξύ των χρηστών.

# 6.Χρήση του Joomla! για τη Δημιουργία του Ιστοχώρου

6.1.Η Εγκατάσταση του Joomla!

Το πρώτο βήμα για την εφαρμογή του συστήματος διαχείρισης διαδικτυακού περιεχομένου στα πλαίσια της δημιουργίας του καινούριου ιστοχώρου είναι η σωστή εγκατάσταση του. Απαραίτητες προϋποθέσεις για να επιτευχθεί αυτό είναι η δημιουργία μιας βάσης δεδομένων, η ύπαρξη ενός εξυπηρετητή και ένα πρόγραμμα με το οποίο θα μπορέσουμε να διαχειριστούμε αυτά τα δύο. Προκειμένου να το επιτύχουμε αυτό χρησιμοποιήσαμε λογισμικό της Microsoft. Πιο συγκεκριμένα, το πλαίσιο ψηφιακής διαχείρισης που χρησιμοποιήθηκε είναι το Microsoft ISS (Internet Information Services) έκδοσης 10 με το οποίο θα μπορέσουμε να δημιουργήσουμε τη βάση δεδομένων και να ανεβάσουμε μέσω FTP (File Transfer Protocol) τα απαραίτητα αρχεία για την εγκατάσταση

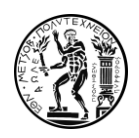

του προγράμματος στον εξυπηρετητή. Η βάση δεδομένων που δημιουργήθηκε μέσω του ISS είναι μία Microsoft SQL έκδοσης 2016 στην οποία ορίστηκαν και τα δικαιώματα του Super User, δηλαδή του χρήστη που θα έχει το σύνολο των δυνατοτήτων διαχείρισης και θα συνδεθεί στον ιστόχωρο. Το λογισμικό Joomla! αποκτήθηκε μέσω του επίσημου ιστοχώρου και στη συνέχεια μέσω του ISS ανέβηκε στον εξυπηρετητή όπου του δώσαμε διαφορετικό URL (www.simorntuagr.simor.ntua.gr) σε σχέση με τον παλαιό ιστόχωρο ώστε ο καινούριος να δημιουργείται όσο ο παλιός βρίσκεται ενεργός και προσβάσιμος. Στη συνέχεια πληκτρολογώντας τη διεύθυνση του ιστοτόπου ολοκληρώσαμε την εγκατάσταση συμπληρώνοντας τις δύο φόρμες που φαίνονται παρακάτω στις εικόνες 6.1 , 6.2

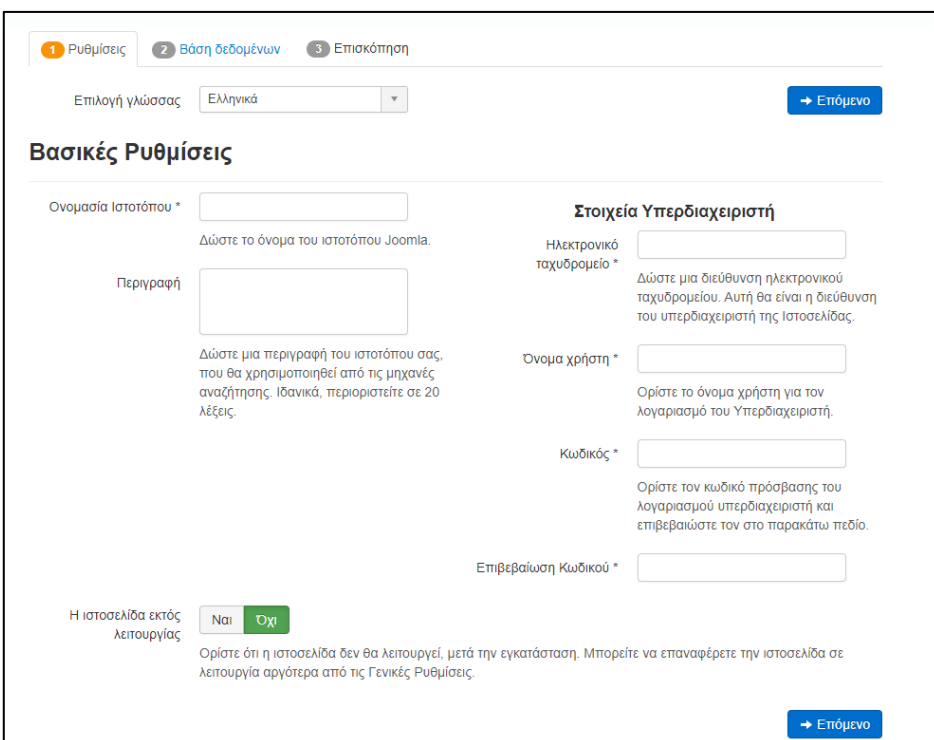

Εικόνα 6.1: Η πρώτη οθόνη εγκατάστασης

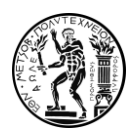

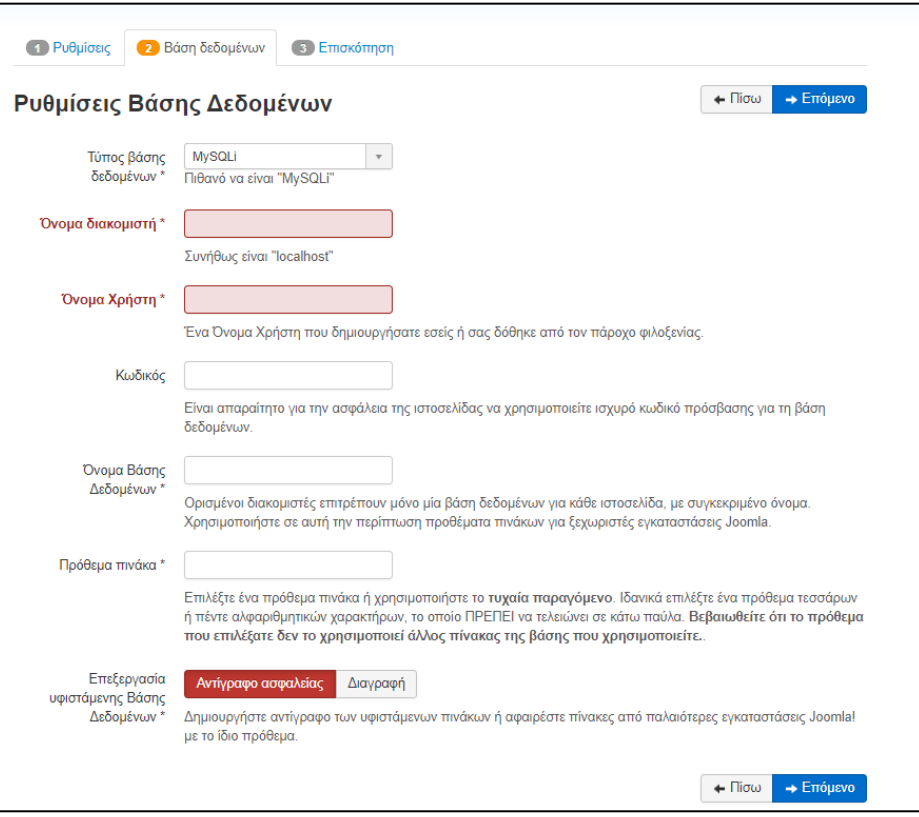

Εικόνα 6.2: Η δεύτερη οθόνη εγκατάστασης

# 6.4.Η Επιλογή του Κατάλληλου Προτύπου Σχεδίασης

Κομβικό βήμα για την έναρξη της σχεδίασης του καινούριου ιστοχώρου αποτελεί η επιλογή του προτύπου σχεδίασης πάνω στο οποίο θα οργανωθεί το περιεχόμενο που θέλουμε να παρουσιάσουμε. Η επιλογή του κατάλληλου προτύπου δίνει την απαραίτητη κατεύθυνση στο σχεδιαστή σχετικά με τη δομή που θα ακολουθήσει ο ιστόχωρος και συχνά παρέχει εργαλεία τα οποία είναι πολύ εύκολα στη χρήση και καλύπτουν με εύκολο τρόπο συγκεκριμένες λειτουργίες.

Το πρότυπο σχεδίασης που επιλέξαμε να εφαρμόσουμε στη σχεδίαση του καινούριου ιστοχώρου του τομέα ονομάζεται Helix Ultimate και το αποκτήσαμε δωρεάν μέσω της ιστοσελίδας joomshaper.com η οποία παρέχει μεγάλο πλήθος προτύπων.

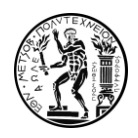

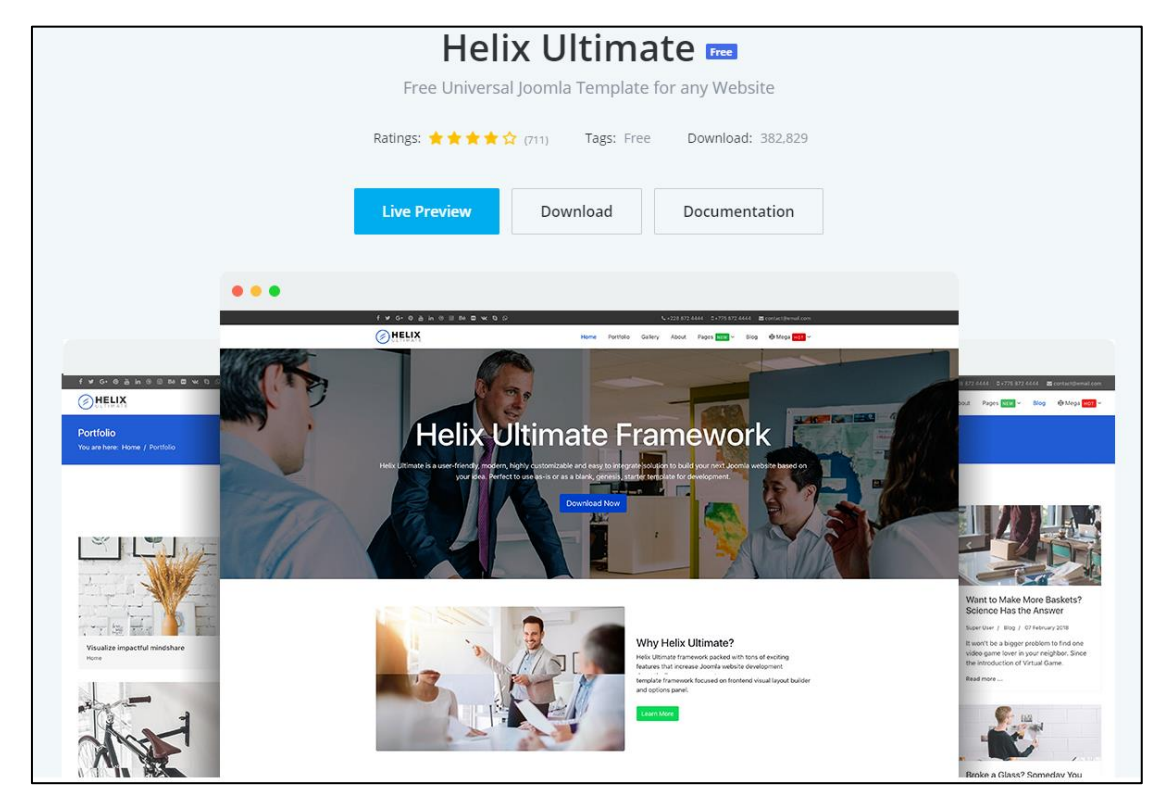

Εικόνα 6.3: To template Helix Ultimate

Στην εικόνα 6.3 φαίνεται μια ενδεικτική απεικόνιση ιστοσελίδας που δημιουργήθηκε μέσω του προτύπου σχεδίασης Helix Ultimate. Το συγκεκριμένο πρότυπο επιλέχθηκε διότι έχει κάποιες πολύ χρήσιμες ιδιότητες. Αρχικά, η αισθητική η οποία παρέχει και ο τρόπος με τον οποίο έχει σχεδιαστεί ταιριάζει στο προφίλ της ιστοσελίδας που θέλουμε να δημιουργήσουμε για τον τομέα. Επιπλέον, διαθέτει ενσωματωμένες λειτουργίες για σχεδίαση του ιστοχώρου σε παραπάνω από μια γλώσσες. Ακόμη, το πρότυπο συνεχώς αναβαθμίζεται μέσω ενημερώσεων και με την πάροδο του χρόνου γίνεται ασφαλέστερο και πιο εύχρηστο. Παρέχει τη δυνατότητα αλλαγών στην ιστοσελίδα σε πραγματικό χρόνο και διαθέτει ενσωματωμένη την προέκταση ''SP Page Builder'' στην οποία αναφερθήκαμε νωρίτερα. Τέλος, το σημαντικότερο στοιχείο για την επιλογή του συγκεκριμένου προτύπου αποτελεί το μενού λειτουργιών που διαθέτει στο οποίο θα αναφερθούμε στη συνέχεια.

### 6.4.1.Οι Λειτουργίες του Προτύπου Σχεδίασης

Στην εικόνα 6.4 φαίνεται το μενού επιλογών το οποίο πλαισιώνει το πρότυπο σχεδίασης το οποίο επιλέξαμε.

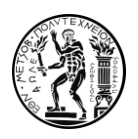

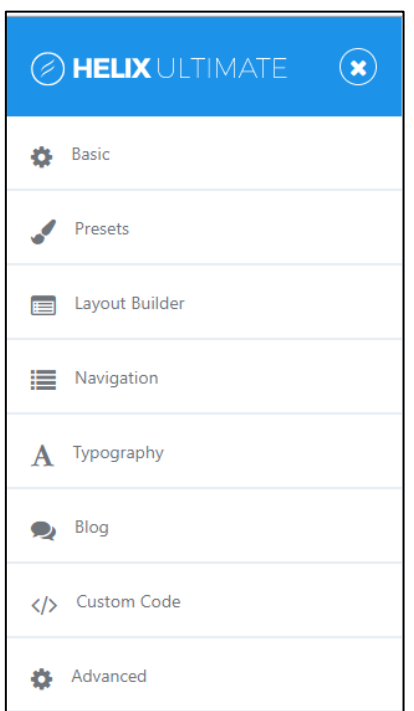

Εικόνα 6.4: To μενού επιλογών του προτύπου σχεδίασης

Η πρώτη καρτέλα (Basic) μας δίνει τη δυνατότητα να πραγματοποιήσουμε ρυθμίσεις γενικής φύσεως στο πρότυπο όπως η εισαγωγή εικόνων για τα μέσα κοινωνικής δικτύωσης η διαμόρφωση της επικεφαλίδας και του υποσέλιδου, η εικόνα που θα εμφανίζεται δίπλα στο σύνδεσμο του ιστοχώρου κ.α. Η καρτέλα Presets μας παρέχει επιλογές σχετικά με την επιλογή χρωμάτων στον ιστόχωρο ενώ η καρτέλες Typography και Blog μας παρέχουν επιλογές σχετικά με τις γραμματοσειρές και την παρουσίαση των άρθρων στον ιστόχωρο αντίστοιχα. Οι δύο τελευταίες καρτέλες μας δίνουν επιλογές σχετικές με την προσθήκη γραμμών κώδικα στο πρότυπο και κώδικα γλώσσας CSS (Cascading Style Sheets) η οποία εξυπηρετεί την περαιτέρω μορφοποίηση στοιχείων του ιστοχώρου.

### 6.5. Η Δημιουργία της Αρχικής Σελίδας

Στη δημιουργία του καινούριου ιστοχώρου η πιο βασική ενέργεια που έγινε και στην οποία αφιερώθηκε ιδιαίτερος χρόνος και σκέψη ήταν η δημιουργία της αρχικής σελίδας. Η δομή η οποία επιλέχθηκε ως η πιο λειτουργική και καλύφθηκε σε μεγάλο βαθμό από τις επιλογές του Template ήταν η δημιουργία ενός κεντρικού (Navigation Menu) με όλους τους απαραίτητους συνδέσμους του ιστοχώρου στο πάνω δεξί μέρος της ιστοσελίδας και η χρήση της εικόνας του πυροφόρου στο πάνω αριστερό μέρος της σελίδας η οποία χρησιμοποιείται ως κουμπί επιστροφής στην αρχική σελίδα. Στη συνέχεια το κύριο μέρος της σελίδας

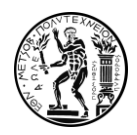

αποτελείται από γενικές πληροφορίες οι οποίες μεταφέρθηκαν και ανανεώθηκαν από τον παλαιό ιστόχωρο του τομέα με κατάλληλες υπερσυνδέσεις μέσα στα κείμενα για την παραπομπή του χρήστη στα αντίστοιχα πεδία.

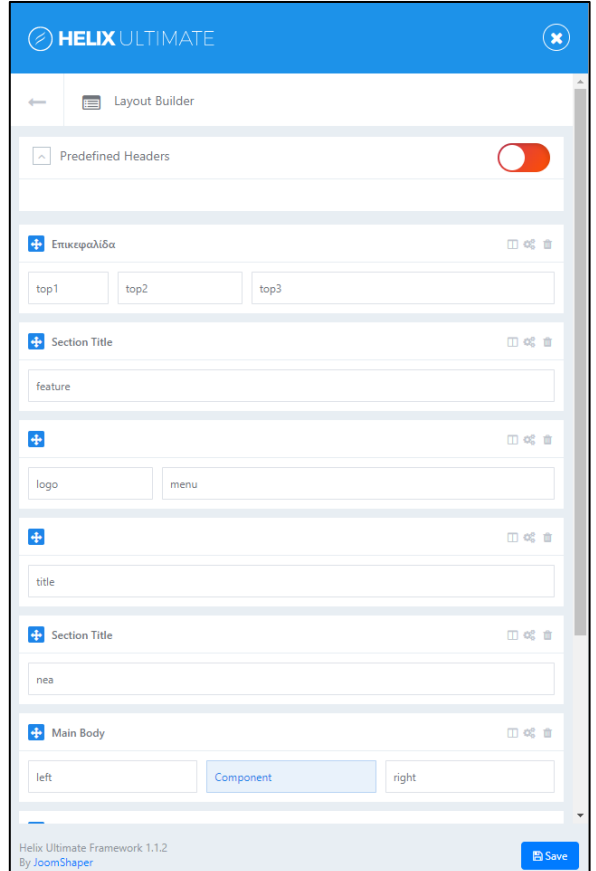

Εικόνα 6.5: Η δομή της αρχικής σελίδας

Στην εικόνα 6.5 φαίνεται πως μέσω του Template και του Layout builder απεικονίσαμε τη δομή που θέλαμε στην αρχική σελίδα του ιστοχώρου. Με τις αντίστοιχες περιοχές για το κεντρικό Menu την εικόνα της ιστοσελίδας το κύριο μέρος του κειμένου, την κεφαλίδα και το υποσέλιδο.

Ακόμη, στη διαμόρφωση της δομής στην εικόνα 32 βλέπουμε μια περιοχή με την ονομασία ''νέα''. Αυτή η θέση ορίστηκε προκειμένου να ορίσουμε σε αυτό το σημείο ένα Module το οποίο θα εξυπηρετεί με χρήση φωτογραφιών τη κοινοποίηση ανακοινώσεων. το συγκεκριμένο Module ονομάζεται BT Content Slider και το αποκτήσαμε δωρεάν από τη βιβλιοθήκη του Joomla!

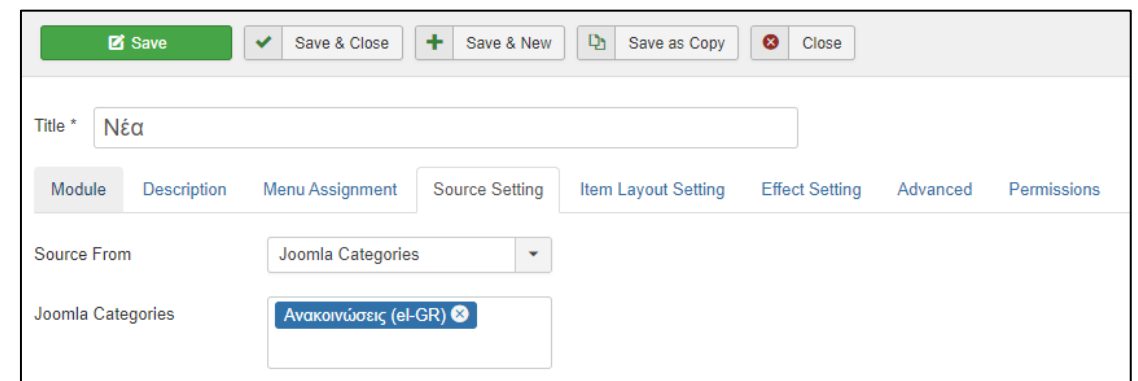

Εικόνα 6.6: Module Ανακοινώσεων

Όπως φαίνεται στην εικόνα 6.6 το συγκεκριμένο Module έχει ως πηγή (source) μια συγκεκριμένη κατηγορία περιεχομένου που ανεβαίνει στον ιστόχωρο, τις ανακοινώσεις. Στις υπόλοιπες καρτέλες υπάρχει ένα σύνολο άλλων ρυθμίσεων σχετικά με τις περιοχές εμφάνισης του module και επιλογές για την παρουσίαση των ανακοινώσεων (πλήθος, μορφή, κ.λ.π.) τη λειτουργία της προέκτασης μέσω κινητού και πολλά άλλα. Μόλις ένας χρήστης ανεβάσει ένα άρθρο υπό τη συγκεκριμένη κατηγορία εκείνο αυτομάτως δημοσιεύεται στην αρχική σελίδα σύμφωνα με τις παραμετροποιήσεις που έχουμε πραγματοποιήσει. Στην εικόνα 6.7 φαίνεται ολοκληρωμένο το περιβάλλον της αρχικής σελίδας.

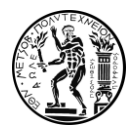

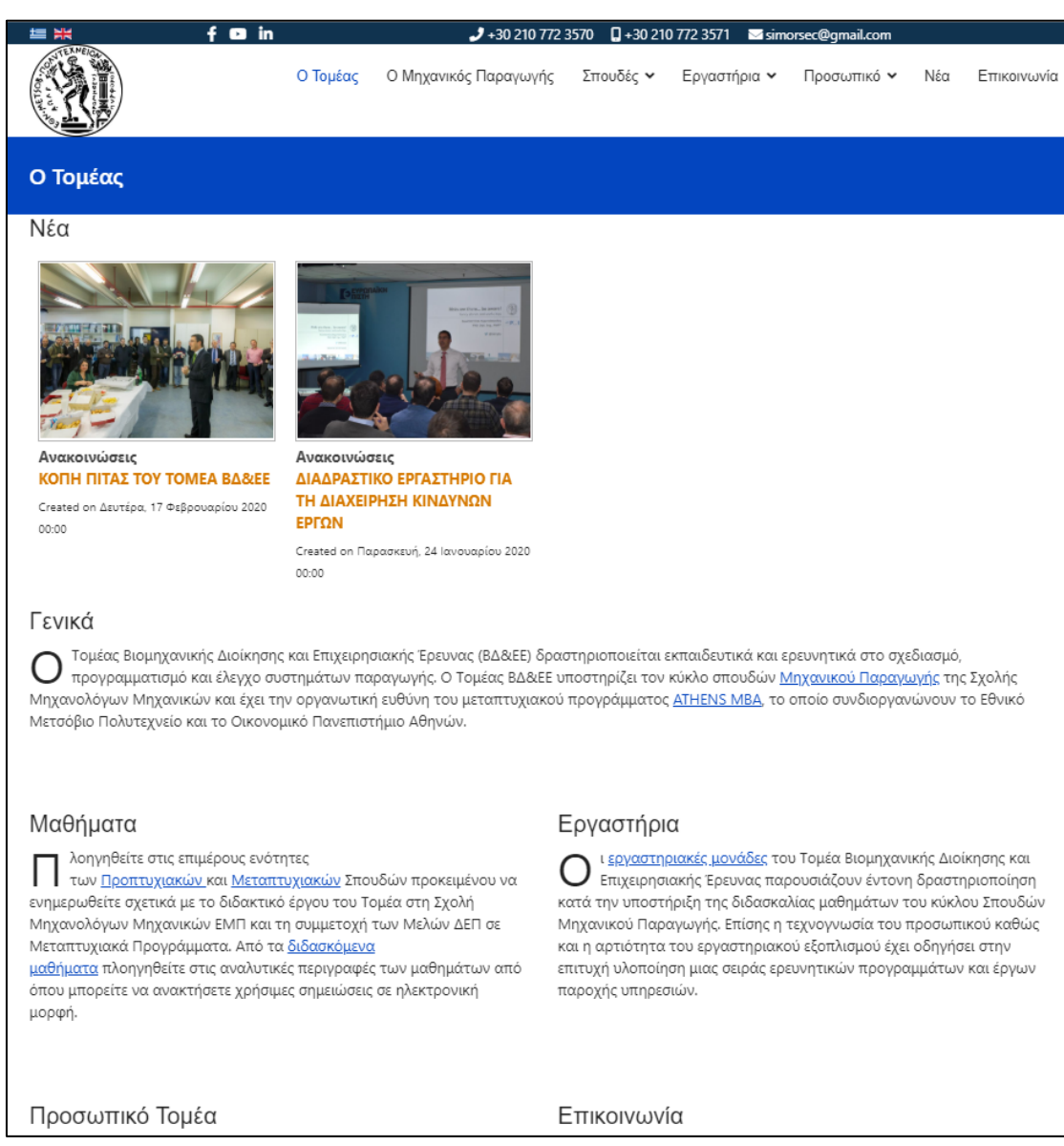

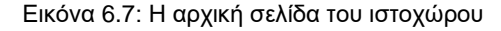

# 6.6.Η Δημιουργία του Μενού Πλοήγησης

Προκειμένου να δημιουργήσουμε το μενού πλοήγησης κάναμε δύο πολύ βασικές ενέργειες. Αρχικά, δημιουργήσαμε μέσα από το πλαίσιο διαχείρισης των μενού του Joomla! ένα Υπερμενού όπως είδαμε νωρίτερα με την ονομασία Main Menu-GR. Έπειτα από τη δημιουργία του συγκεκριμένου μενού έπρεπε να το συνδέσουμε και να το εμφανίσουμε μέσω του Template που έχουμε χρησιμοποιήσει. Για να το πετύχουμε αυτό ανοίξαμε τις ρυθμίσεις προτύπου που είδαμε νωρίτερα όπου επιλέξαμε την καρτέλα Navigation. Στην εικόνα 6.8 φαίνονται οι επιλογές οι οποίες παρουσιάστηκαν.

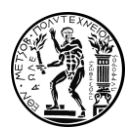

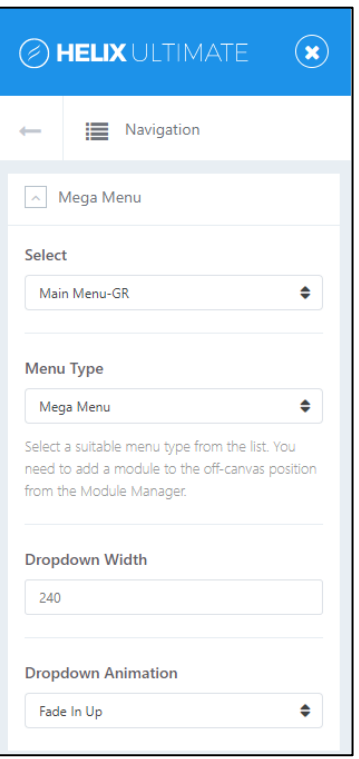

Εικόνα 6.8: Οι επιλογές του Template για το βασικό μενού

Στη συνέχεια επιλέξαμε το υπερμενού το οποίο είχαμε δημιουργήσει ως Mega Menu προκειμένου να μπορεί να συμπεριλάβει και άλλα στοιχεία και επι μέρους αναδυόμενα Menu.

Προκειμένου το συγκεκριμένο μενού να έχει την κατάλληλη μορφή και για την παρουσίαση του σε κινητές συσκευές δημιουργήθηκε ένα επιπλέον Module. Το συγκεκριμένο Module ανήκει στην κατηγορία Menu και λειτουργεί πάνω στο Main Menu-GR ορίζοντας του ως θέση προβολής τη θέση ''off canvas'' η οποία αποτελεί τη θέση προβολής του Navigation Menu για κινητά. Στη συνέχεια παρουσιάζονται τα επι μέρους μενού που δημιουργήσαμε και αποτελούν το Navigation Menu.

### 6.6.1.Ο Μηχανικός Παραγωγής

Η πρώτη επιλογή του μενού πλοήγησης είναι '' Ο Μηχανικός Παραγωγής''. Πρόκειται για ένα Menu item το οποίο δημιουργήθηκε εντός του ''Main Menu-GR'' προκειμένου να φιλοξενήσει μια σελίδα (page) η οποία δημιουργήθηκε μέσω του SP Page builder.(βλ. εικόνα 6.9)

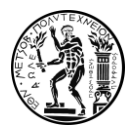

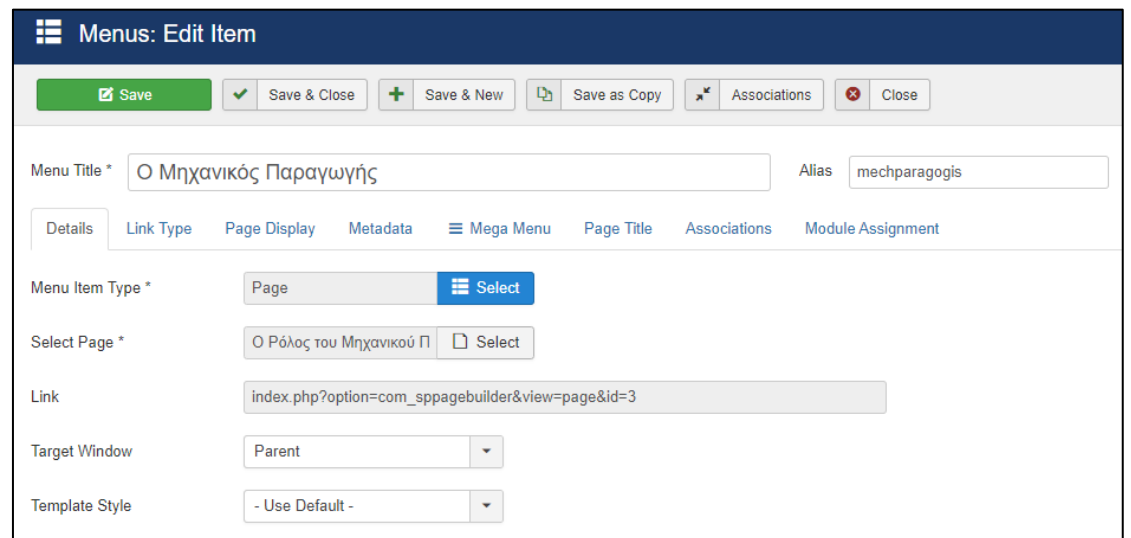

Εικόνα 6.9: Menu ''Ο Μηχανικός παραγωγής''

Ο χρήστης κάνοντας κλικ στο μενού οδηγείται σε μια σελίδα στατικού περιεχομένου η οποία παρέχει γενικές πληροφορίες σχετικά με το ρόλο του μηχανικού παραγωγής. Το περιεχόμενο αυτής της σελίδας αποτελεί αυτούσια αναπαραγωγή του κειμένου που βρισκόταν στο παλαιό ιστόχωρο.

6.6.2.Σπουδες

Η δεύτερη καρτέλα του μενού πλοήγησης αποτελεί ένα ''Menu Heading'' δηλαδή μια επικεφαλίδα στο κεντρικό μενού η οποία δεν μπορεί να κλικαριστεί. Όταν ο χρήστης μετακινήσει τον κέρσορα στο συγκεκριμένο μενού εμφανίζεται ένα αναδυόμενο πλαίσιο με δύο νέες επιλογές, αυτές των προπτυχιακών μαθημάτων και των μεταπτυχιακών σπουδών.

➢ Η επιλογή ''Προπτυχιακά Μαθήματα'' αποτελεί ένα μενού είδους Category Blog (βλ. Εικόνα 6.10).

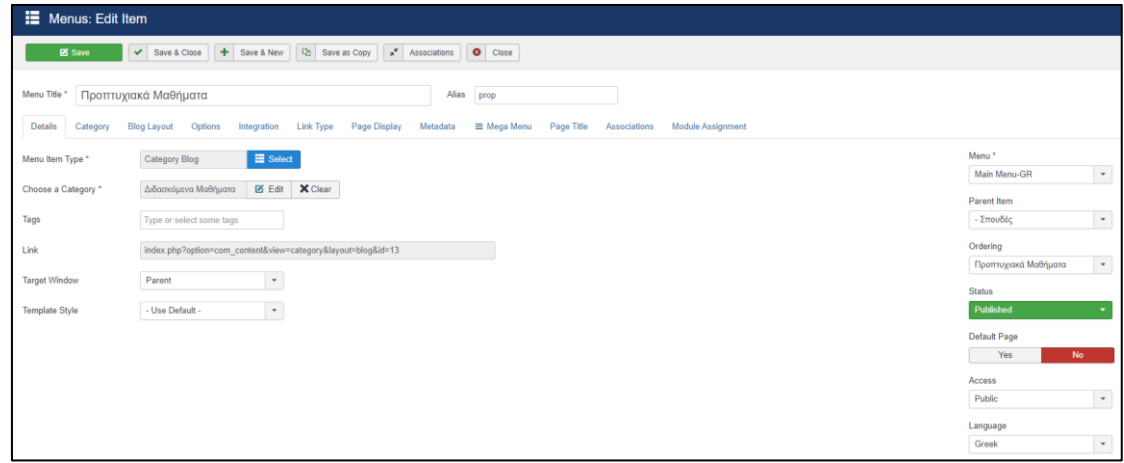

Εικόνα 6.10: Menu ''Προπτυχιακά μαθήματα''

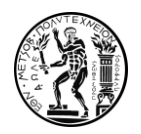

Πιο συγκεκριμένα πρόκειται για ένα μενού το οποίο μέσω της καρτέλας ''Category'' έχει οριστεί να εμφανίζει όλα τα δημιουργημένα άρθρα τα οποία ανήκουν στην κατηγορία διδασκόμενα μαθήματα όταν κάποιος το επιλέξει. Στις υπόλοιπες καρτέλες του συγκεκριμένου μενού έχουμε πραγματοποιήσει τις κατάλληλες ρυθμίσεις ώστε να φέρουμε το δημιουργημένο πλέγμα άρθρων στη μορφή που θέλουμε η οποία φαίνεται στην εικόνα 6.11.

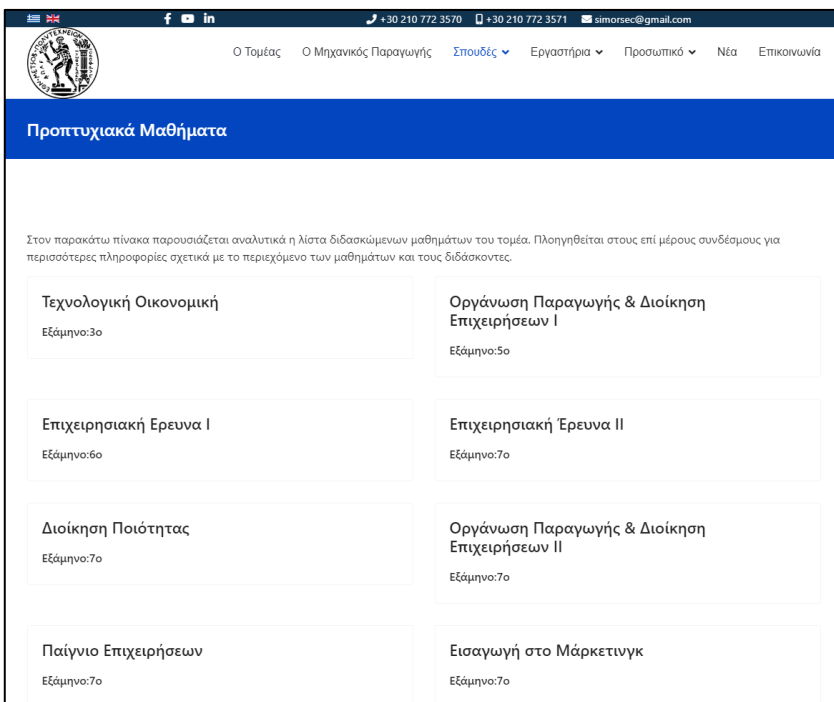

Εικόνα 6.11: Η παρουσίαση των μαθημάτων

Το κείμενο το οποίο βρίσκεται σαν περιγραφή πάνω από τον πίνακα των μαθημάτων αποτελεί ένα Module απλού κειμένου το οποίο τοποθετήθηκε στην προκαθορισμένη από το Template περιοχή ''Content Top''. H παρουσίαση των μαθημάτων ως ένα πίνακα άρθρων επιλέχθηκε προκειμένου να προσδώσει ευκολία στη συντήρηση και την ανανέωση του περιεχομένου. Κάποιος απλά και μόνο βρίσκοντας το επιθυμητό άρθρο μέσω ενός πολύ φιλικού επεξεργαστή κειμένου μπορεί να ανανεώσει το περιεχόμενο.

➢ Η δεύτερη επιλογή του μενού με ονομασία ''Μεταπτυχιακές Σπουδές'' είναι απλούστερη λειτουργικά μιας και αποτελεί ένα μενού προβολής σελίδας ακριβώς σαν αυτό που συναντήσαμε στην πρώτη επιλογή του μενού (Ο Μηχανικός Παραγωγής). Ο χρήστης κάνοντας κλικ οδηγείται σε μία σελίδα στατικού περιεχομένου η οποία παρέχει πληροφορίες σχετικά με τα μεταπτυχιακά προγράμματα της σχολής.

Προκειμένου οι δύο παραπάνω επιλογές να εμφανιστούν με τη μορφή αναδυόμενου πλαισίου κατά τη δημιουργία τους επιλέξαμε ως γονικό το μενού ''Σπουδές'' όπως φαίνεται στην εικόνα 6.12.

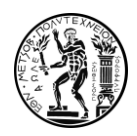

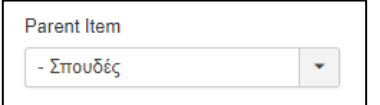

Εικόνα 6.12: Η επιλογή γονικού μενού

6.6.3.Εργαστήρια

Η συγκεκριμένη επιλογή του κεντρικού μενού αποτελεί επίσης ένα Menu προβολής σελίδας όπως αυτό που συναντήσαμε στην επιλογή ''Ο Μηχανικός Παραγωγής. Κάνοντας κλικ, ο χρήστης οδηγείται στη σελίδα Εργαστήρια που δημιουργήσαμε μέσω του SP Page builder η οποία στην ουσία είναι μία μεταβατική σελίδα για τις επι μέρους σελίδες των εργαστηρίων τα οποία εμφανίζονται με τη μορφή υπερσυνδέσμων.(βλ. εικόνα 6.13).

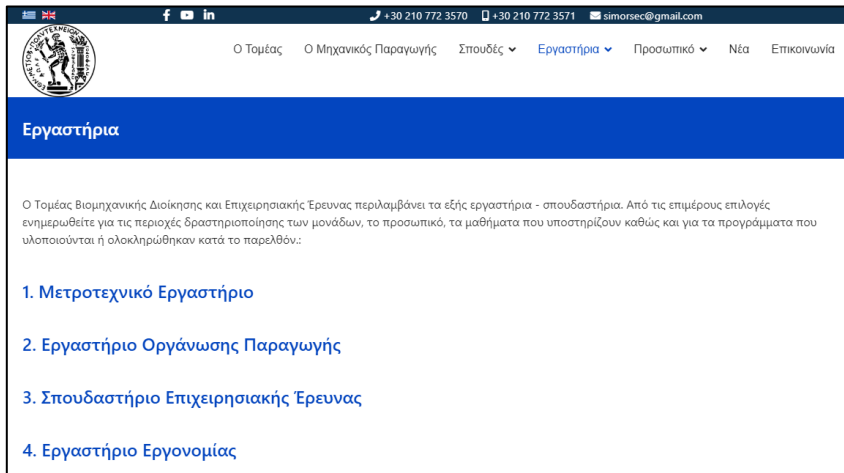

Εικόνα 6.13: Η σελίδα παρουσίασης των Εργαστηρίων

Οι σελίδες των εργαστηρίων είναι όλες δημιουργημένες μέσω του SP Page builder και προκειμένου να προστεθούν σαν επιλογές σε αναδυόμενο παράθυρο στο κεντρικό μενού εργαστήκαμε όπως στην προηγούμενη ενότητα δημιουργώντας τα αντίστοιχα Page Menus ορίζοντας τους ως Parent Item το μενού ''Εργαστήρια''.

Οι επιμέρους σελίδες των εργαστηρίων διαθέτουν πληροφορίες που βρίσκονταν στη παλαιότερη έκδοση του ιστοτόπου κάποιές από τις οποίες έχουν επικαιροποιήθεί. Ωστόσο στις σελίδες του Εργαστηρίου Οργάνωσης Παραγωγής και του Μετροτεχνικού εργαστηρίου η δομή έχει διαφοροποιηθεί (βλ. εικόνα 6.14)

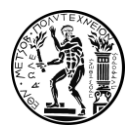

| <b>in</b><br>트 및<br>$\blacksquare$                                                                                                    |                                   | $J$ +30 210 772 3570 $\Box$ +30 210 772 3571 $\Box$ simorsec@gmail.com |              |             |     |             |
|----------------------------------------------------------------------------------------------------|-----------------------------------|------------------------------------------------------------------------|--------------|-------------|-----|-------------|
|                                                                                                    | Ο Μηχανικός Παρανωνής<br>Ο Τομέας | Σπουδές γ                                                              | Ερναστήρια ~ | Προσωπικό ν | Νέα | Επικοινωνία |
| Εργαστήριο Οργάνωσης Παραγωγής                                                                                                    |                                   |                                                                        |              |             |     |             |
| Υποστήριξη της εκπαιδευτικής διαδικασίας<br>Το Εργαστήριο Οργάνωσης Παραγωγής δραστηριοποιείται στη διεξαγωγή<br>ερευνητικού έργου ενώ παράλληλα αποτελεί τον πυρήνα επίλυσης                                                                                       |                                   | <u>Ερευνητικά Έργα</u>                                                 |              |             |     |             |
| πολλών προβλημάτων οργάνωσης, διοίκησης της παραγωγής και<br>επιχειρησιακού λογισμικού στις Ελληνικές βιομηχανικές επιχειρήσεις.<br>Παράλληλα, το Εργαστήριο Οργανώσεως Παραγωγής αποτελεί επί σειρά<br>ετών το σύνδεσμο μεταξύ της ακαδημαϊκής διδασκαλίας και της |                                   | <u>Δημοσιεύσεις</u><br>Δημοσίευση πχ1                                  |              |             |     |             |
| πρακτικής εφαρμογής των όσων διδάσκονται στα Μαθήματα του Κύκλου<br>Σπουδών του Μηχανικού Παραγωγής της Σχολής των Μηχανολόγων<br>Μηχανικών του ΕΜΠ.<br>Σταδιακά και με την εισαγωγή των τεχνολογιών πληροφορικής στην                                              |                                   |                                                                        |              |             |     |             |
| παραγωγή, το εργαστήριο δραστηριοποιήθηκε στο πεδίο του<br>βιομηχανικού λογισμικού και της υλοποίησής του στην πράξη, σε<br>βιομηχανικούς χρήστες σε θέματα αρχικά προγραμματισμού της                                                                              |                                   |                                                                        |              |             |     |             |
| παραγωγής και στη συνέχεια σε θέματα που άπτονται της οργάνωσης<br>των επιχειρησιακών διαδικασιών και των πληροφοριακών συστημάτων<br>στην παραγωγή.                                                                                                    |                                   |                                                                        |              |             |     |             |

Εικόνα 6.14: Το εργαστήριο οργάνωσης παραγωγής

Πιο συγκεκριμένα, όπως φαίνεται στην εικόνα, έχει ακολουθηθεί μια δομή δύο στηλών στο δεξί μέλος της οποίας έχουν τοποθετηθεί τα πεδία Ερευνητικά Έργα και Δημοσιεύσεις. Αυτά τα δύο πεδία αποτελούν δύο ξεχωριστά Modules τύπου Articles-Category List τα οποία έχουν οριστεί να εμφανίζουν άρθρα τα οποία ανήκουν στην αντίστοιχη κατηγορία. Για παράδειγμα η Δημοσίευση πχ1 που φαίνεται στη φωτογραφία αποτελεί ένα δημιουργημένο άρθρο το οποίο ανήκει στη κατηγορία ''Δημοσιεύσεις ΕΟΠ''. Οι τίτλοι των δύο πεδίων λειτουργούν και ως υπερσύνδεσμοι για τη μετάβαση στην αναλυτική λίστα ερευνητικών έργων και δημοσιεύσεων αντίστοιχα. Η ίδια ακριβώς δομή και λογική παρατηρείται και στη σελίδα του Μετροτεχνικού Εργαστηρίου.

### 6.6.4.Προσωπικό

Η καρτέλα του προσωπικού αφορά όλα τα ενεργά μέλη που απασχολούνται στον τομέα. Σαν μενού ανήκει στην κατηγορία Menu Heading και δεν οδηγεί σε κάποια μεταβατική σελίδα. Ωστόσο παρέχει ένα αναδυόμενο μενού που μας οδηγεί στις επι μέρους κατηγορίες των μελών του τομέα (Διδακτικό προσωπικό, Εργαστηριακό Διδακτικό και Τεχνικό Προσωπικό, Υποψήφιοι Διδάκτορες). Οι πρώτες δύο επιλογές του αναδυόμενου πλαισίου αποτελούν Category Blog Menus, ακριβώς σαν αυτό που είδαμε στην περίπτωση των προπτυχιακών μαθημάτων νωρίτερα. Η επιλογή αυτή έγινε διότι με αυτό το τρόπο έχουμε τη δυνατότητα μέσω ρυθμίσεων να εμφανίζουμε ένα σύντομο κείμενο (Intro Text) το οποίο θα είναι εμφανές δίπλα στο τίτλο των άρθρων το οποίο μπορεί να περιλαμβάνει και φωτογραφίες του προσωπικού (βλ. Εικόνα 6.15). Στην σελίδα που εμφανίζεται κάνοντας κλικ στην επιλογή ''Διδακτικό προσωπικό'' παρουσιάζεται το σύνολο των άρθρων που ανήκουν στην κατηγορία ''πρόσωπα'' και έχουν tag ''διδακτικό προσωπικό'' ενώ στη σελίδα που εμφανίζεται κάνοντας κλικ στην επιλογή ''Εργαστηριακό Διδακτικό και Τεχνικό Προσωπικό'' παρουσιάζεται το σύνολο των άρθρων στη κατηγορία ''Πρόσωπα'' που έχουν tag ''Ε.Δ.Ι.Π – Ε.Τ.Ε.Π''. Σε αμφότερες τις σελίδες έχουν δημιουργηθεί στην περιοχή Content Top τα απαραίτητα εισαγωγικά Modules κειμένου.

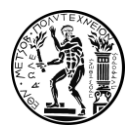

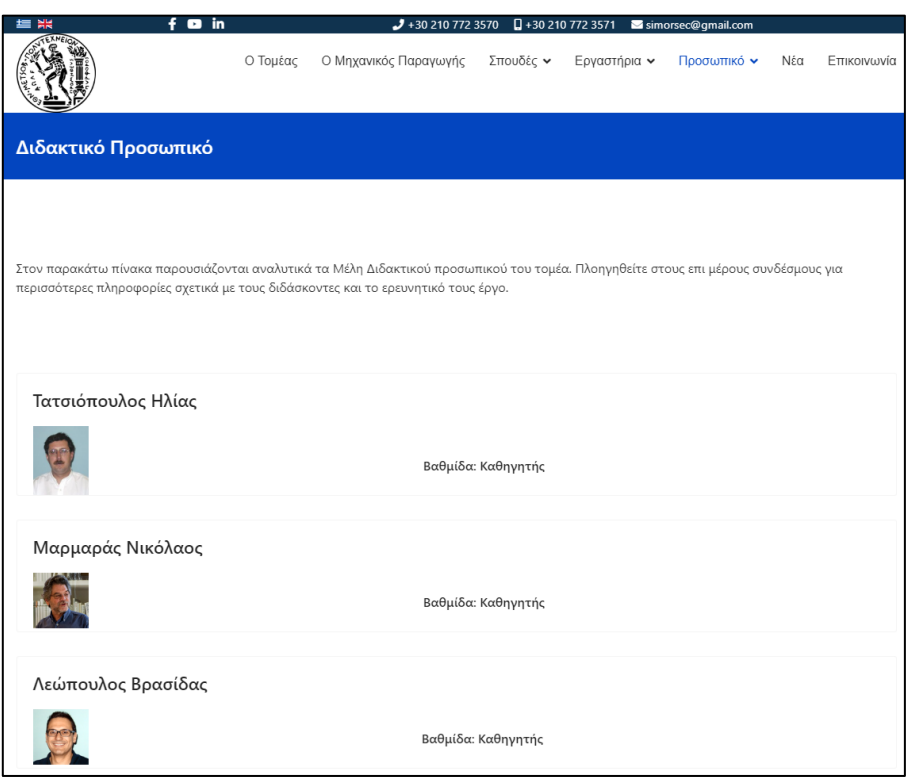

Εικόνα 6.15: Το Διδακτικό Προσωπικό

Στην τρίτη και τελευταία επιλογή με τίτλο ''Υποψήφιοι Διδάκτορες'' έχουμε δημιουργήσει ένα Category List Menu το οποίο απεικονίζει σε μορφή λίστας τα άρθρα στην κατηγορία ''Πρόσωπα'' με tag ''Υποψήφιοι Διδάκτορες. Η επιλογή αυτή έγινε διότι στη συγκεκριμένη περίπτωση δεν είναι αναγκαία η ύπαρξη φωτογραφιών ή συγκεκριμένων πληροφοριών εκτός των άρθρων.

### 6.6.5.Νέα

Η προτελευταία επιλογή του κεντρικού μενού με ονομασία Νέα δίνει τη δυνατότητα στο χρήστη επιλέγοντας την να οδηγηθεί σε μία καινούρια σελίδα η οποία περιέχει συνολικά το αρχείο ανακοινώσεων του τομέα. Πιο συγκεκριμένα η καρτέλα ''Νέα'' αποτελεί ένα Menu το οποίο δημιουργήθηκε μέσα στο Main Menu-GR και ανήκει στην κατηγορία Category List Menu. Το συγκεκριμένο menu εμφανίζει το σύνολο των άρθρων που έχουν δημοσιευθεί κάτω από μία συγκεκριμένη κατηγορία η οποία στην συγκεκριμένη περίπτωση είναι η κατηγορία ''Ανακοινώσεις''. Στις επιλογές προβολής της λίστας κατά τη δημιουργία του Menu επιλέξαμε να φαίνεται και η ημερομηνία δημοσίευσης του άρθρου καθώς επίσης και οι νεότερες ανακοινώσεις να εμφανίζονται στην κορυφή της λίστας.

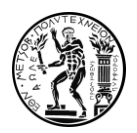

### 6.6.7.Επικοινωνία

Η τελευταία καρτέλα του Main menu-GR εμπεριέχει πληροφορίες επικοινωνίας με τον τομέα. Η σελίδα στην οποία οδηγείται ο χρήστης κάνοντας κλικ στη συγκεκριμένη επιλογή έχει δημιουργηθεί μέσω του SP Page builderτο οποίο έχουμε αναφέρει και νωρίτερα. Η δομή είναι δύο στήλες οι οποίες περιέχουν τηλέφωνα, ηλεκτρονικές διευθύνσεις και ονόματα των μελών γραμματείας του τομέα (Αριστερή στήλη) και μία φωτογραφία αποτυπωμένη μέσω των χαρτών google η οποία φανερώνει την ακριβή τοποθεσία της σχολής και κατά επέκταση του τομέα. Ο χρήστης κάνοντας κλικ στη συγκεκριμένη φωτογραφία οδηγείται σε ένα παράθυρο χαρτών google με επιλεγμένη τη τοποθεσία της σχολής, αυτό έχει επιτευχθεί με τον ορισμό ενός υπερσυνδέσμου ''πίσω'' από τη φωτογραφία

### 6.7.Δημιουργία Αγγλικής Έκδοσης

Απαραίτητο γνώρισμα του καινούριου ιστοχώρου του τομέα είναι να έχει τη δυνατότητα να παρουσιάζει όσο το δυνατόν μεγαλύτερο μέρος του περιεχομένου στην αγγλική γλώσσα. Προκειμένου να δημιουργήσουμε την αγγλική έκδοση του ιστοχώρου, εργαστήκαμε σε μεγάλο βαθμό όπως ακριβώς και στην ελληνική έκδοση. Κύριο μέλημα ήταν να παρουσιάζονται αναλυτικά κατάλογος μαθημάτων και διδάσκοντες. Προκειμένου να το επιτύχουμε αυτό δημιουργήσαμε δύο στοιχεία menu στο εσωτερικό του main menu της αγγλικής έκδοσης ένα για τα διδασκόμενα μαθήματα με ονομασία πλέον studies-> Undergraduate Studies και ένα για τα μέλη του διδακτικού προσωπικού με ονομασία Educators. Για όλα τα μενού που δημιουργήθηκαν σε αυτή τη περίπτωση επιλέχθηκε ως γλώσσα , στο αντίστοιχο πεδίο που είδαμε και παραπάνω, η αγγλική. Τα menu Undergraduate Studies και Educators αποτελούν Category Blog Menus για τα οποία ορίστηκαν σαν πηγαίες κατηγορίες δύο κατηγορίες που δημιουργήθηκαν για την αγγλική έκδοση με ονομασίες Lessons και Educators αντίστοιχα. Η διαδικασία που ακολουθήθηκε για τη δημιουργία τους είναι ακριβώς η ίδια με την ελληνική έκδοση και ακολουθεί παρομοίως τη λογική πως όποιο άρθρο δημοσιεύεται σε αυτές τις κατηγορίες θα τοποθετείται στην αγγλική έκδοση του ιστοχώρου. Αντίστοιχα δημιουργήθηκαν Menu που οδηγούν σε σελίδες στατικού περιεχομένου οι οποίες παρουσιάζουν τα εργαστήρια του τομέα (Laboratories) και στοιχεία επικοινωνίας (Contact Us) στις αντίστοιχες αγγλικές τους εκδόσεις. Επιπλέον, και στην αγγλική έκδοση του ιστοχώρου κάναμε χρήση του Module BT content slider το οποίο ορίσαμε στη θέση content top της αρχικής σελίδας και θα παρουσιάζει όλες τις ανακοινώσεις του τομέα που σε αυτή τη περίπτωση θα είναι άρθρα που θα ανήκουν στην κατηγορία Announcements. Τέλος, όλα τα άρθρα τα οποία ανήκουν στην κατηγορία Announcements προβάλλονται αναλυτικά στο κουμπί News του κύριου μενού το οποίο όπως ακριβώς στην ελληνική έκδοση είναι ένα Category List Menu το οποίο παρουσιάζει αναλυτικά τα άρθρα της συγκεκριμένης κατηγορίας.

Βασική προϋπόθεση για τη σωστή εναλλαγή του ιστοχώρου από τη μία γλωσσική έκδοση στην άλλη ήταν απαραίτητο καθ' όλη τη διάρκεια της δημιουργίας των αγγλικών στοιχείων Menu και των αντίστοιχων άρθρων, να ορίσουμε τις κατάλληλες συσχετίσεις με τα αντίστοιχα ελληνικά περιεχόμενα. Προκειμένου να το επιτύχουμε αυτό για κάθε στοιχείο που δημοσιεύαμε στον ιστόχωρο, επιλέγαμε μέσω της καρτέλας Associations το αντίστοιχο

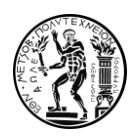

στοιχείο στην ελληνική έκδοση. Με αυτό το τρόπο έγινε δυνατή η άμεση εναλλαγή μεταξύ των δύο γλωσσών.

# 7.Εγχειρίδιο Χρήσης του Ιστοχώρου

7.1.Εισαγωγή Ανακοίνωσης

• Ελληνική 'Έκδοση:

Για τη δημιουργία μίας καινούριας ανακοίνωσης ο χρήστης πρέπει να επιλέξει στο αριστερό μέρος της αρχικής οθόνης του Joomla! την επιλογή ''New article'' προκειμένου να βρεθεί στο πλαίσιο δημιουργίας άρθρων. Αυτό μπορεί επίσης να επιτευχθεί και μέσω των επιλογών Content -> Articles-> Add new article στη γραμμή εργαλείων στην κορυφή της σελίδας.. Έπειτα οδηγείται σε έναν επεξεργαστή κειμένου όπου μπορεί να προσθέσει το περιεχόμενο που επιθυμεί και να δώσει τον απαραίτητο τίτλο στη δημοσίευση.

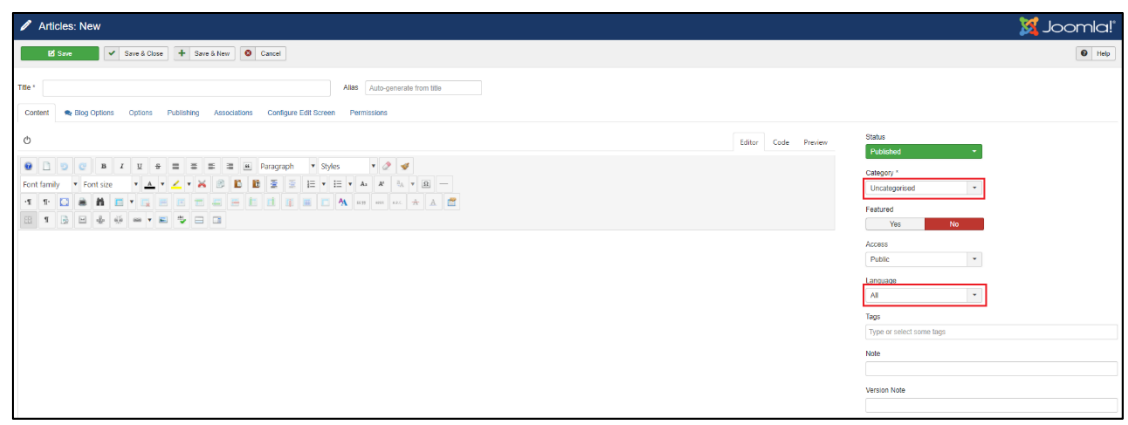

Εικόνα 7.1: Δημιουργία Ανακοίνωσης

Στη συνέχεια είναι απαραίτητο στις περιοχές οι οποίες τονίζονται με κόκκινο πλαίσιο ο χρήστης να ορίσει: α) Ως κατηγορία του άρθρου την κατηγορία ''Ανακοινώσεις'' β) Ως γλώσσα του άρθρου την Ελληνική. Στη συνέχεια το περιεχόμενο μπορεί να αποθηκευτεί και θα δημοσιευτεί αυτομάτως στις αντίστοιχες περιοχές του ιστοχώρου.

• Αγγλική 'Έκδοση:

Για τη δημιουργία μίας καινούριας ανακοίνωσης στην αγγλική έκδοση του ιστοχώρου ο χρήστης πρέπει να επιλέξει στο αριστερό μέρος της αρχικής οθόνης του Joomla! την επιλογή

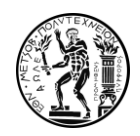

''New article'' προκειμένου να βρεθεί στο πλαίσιο δημιουργίας άρθρων. Αυτό μπορεί επίσης να επιτευχθεί και μέσω των επιλογών Content -> Articles-> Add new article στη γραμμή εργαλείων στην κορυφή της σελίδας. Έπειτα οδηγείται σε έναν επεξεργαστή κειμένου όπου μπορεί να προσθέσει το περιεχόμενο που επιθυμεί και να δώσει τον απαραίτητο τίτλο στη δημοσίευση. Στη συνέχεια είναι απαραίτητο στις περιοχές οι οποίες τονίζονται με κόκκινο πλαίσιο, όπως φαίνεται στην εικόνα 7.1, ο χρήστης να ορίσει: α) Ως κατηγορία του άρθρου την κατηγορία ''Announcements'' β) Ως γλώσσα του άρθρου την Αγγλική. Στη συνέχεια το περιεχόμενο μπορεί να αποθηκευτεί και θα δημοσιευτεί αυτομάτως στις αντίστοιχες περιοχές της αγγλικής έκδοσης του ιστοχώρου.

# 7.2.Εισαγωγή Νέου Μέλους Προσωπικού

• Ελληνική Έκδοση:

Για τη δημιουργία ενός καινούριου μέλους προσωπικού ο χρήστης πρέπει να επιλέξει στο αριστερό μέρος της αρχικής οθόνης του Joomla! την επιλογή ''New article'' προκειμένου να βρεθεί στο πλαίσιο δημιουργίας άρθρων. Αυτό μπορεί επίσης να επιτευχθεί και μέσω των επιλογών Content -> Articles-> Add new article στη γραμμή εργαλείων στην κορυφή της σελίδας. Έπειτα οδηγείται σε έναν επεξεργαστή κειμένου όπου μπορεί να προσθέσει το περιεχόμενο που επιθυμεί και να δώσει τον απαραίτητο τίτλο ο οποίος θα αντιστοιχεί στο ονοματεπώνυμο του προσώπου που θέλουμε να καταχωρηθεί.

| Articles: New                                                                                                    |                     | <b>M</b> Joomla!'                                                                                                 |
|----------------------------------------------------------------------------------------------------|---------------------|----------------------------------------------------------------------------------------------------|
| V Save & Close + Save & New 0 Cancel<br><b>B</b> Save                                                                                                    |                     | $\bullet$ Help                                                                                                    |
| Allas Auto-generate from title<br>Title *                                                                                                    |                     |                                                                                                    |
| $\circ$<br>Font family ▼ Font size → <u>▲ ▼ <mark>∠</mark> ▼ ※ 図 图 图 画 画 画 画 → 画 → 画 → 画</u> —<br>1 0 8 8 5 5 5 5 5 5 6 6 6 6 6 6 7 8 - 4 X 8<br><b>EISE &amp; G = F 5 B B</b> | Editor Code Preview | <b>Status</b><br>Published<br>Category *<br>Uncategorised<br>Featured<br>Yes<br>No.<br>Access<br>$\sim$<br>Public |
|                                                                                                    |                     | Language<br>All<br>Tags<br>Type or select some tags<br>Note<br>Version Note                                       |

Εικόνα 7.2: Δημιουργία Νέου Μέλους Προσωπικού

Στη συνέχεια είναι απαραίτητο στις περιοχές οι οποίες τονίζονται με κόκκινο πλαίσιο ο χρήστης να ορίσει: α) Ως κατηγορία του άρθρου την κατηγορία ''Πρόσωπα'' β) Ως γλώσσα του άρθρου την Ελληνική γ) Ως Tag του άρθρου μία από τις τρείς παρακάτω επιλογές αναλόγως με την περίπτωση:

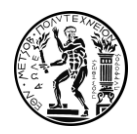

- 1. Εισαγωγή Μέλους ΔΕΠ: Το Tag που επιλέγεται σε αυτήν τη περίπτωση είναι ''Διδακτικό προσωπικό'' καθώς και το tag που θα δημιουργηθεί για το καινούριο μέλος μέσω απλής πληκτρολόγησης του ονοματεπώνυμού του.
- 2. Εισαγωγή μέλους Διδακτικού-Τεχνικού Προσωπικού: Το Tag που επιλέγεται σε αυτήν τη περίπτωση είναι 'Ε.Δ.Ι.Π-Ε.Τ.Ε.Π'' καθώς και το tag που θα δημιουργηθεί για το καινούριο μέλος μέσω απλής πληκτρολόγησης του ονοματεπώνυμού του.
- 3. Εισαγωγή υποψήφιου Διδάκτορα: Το Tag που επιλέγεται σε αυτήν τη περίπτωση είναι ''Υποψήφιοι Διδάκτορες''. καθώς και το tag που θα δημιουργηθεί για το καινούριο μέλος μέσω απλής πληκτρολόγησης του ονοματεπώνυμού του

Στις πρώτες δύο περιπτώσεις είναι απαραίτητη η χρήση του κουμπιού  $\|\Box\|$  προκειμένου ο χρήστης να εισάγει στο κείμενο ένα Intro text δηλαδή ένα πλαίσιο κειμένου που θα είναι ορατό μαζί με τον τίτλο του άρθρου. Και στις δύο περιπτώσεις καταχωρήσεων προβλέπεται η χρήση μιας συμμετρικής φωτογραφίας διαστάσεων 70x70 στη θέση του intro text σε αριστερή στοίχιση. Στην περίπτωση εισαγωγής μελών ΔΕΠ είναι επιπλέον απαραίτητη μια σύντομη αναφορά στη βαθμίδα του μέλους με τη μορφή '' ''Βαθμίδα: .....'' σε γραμματοσειρά Heading 6 σε κεντρική στοίχιση στην περιοχή του Intro Text. Στην εικόνα 7.3 φαίνεται χαρακτηριστικά η μορφή που πρέπει να έχει το άρθρο που θα δημιουργηθεί.

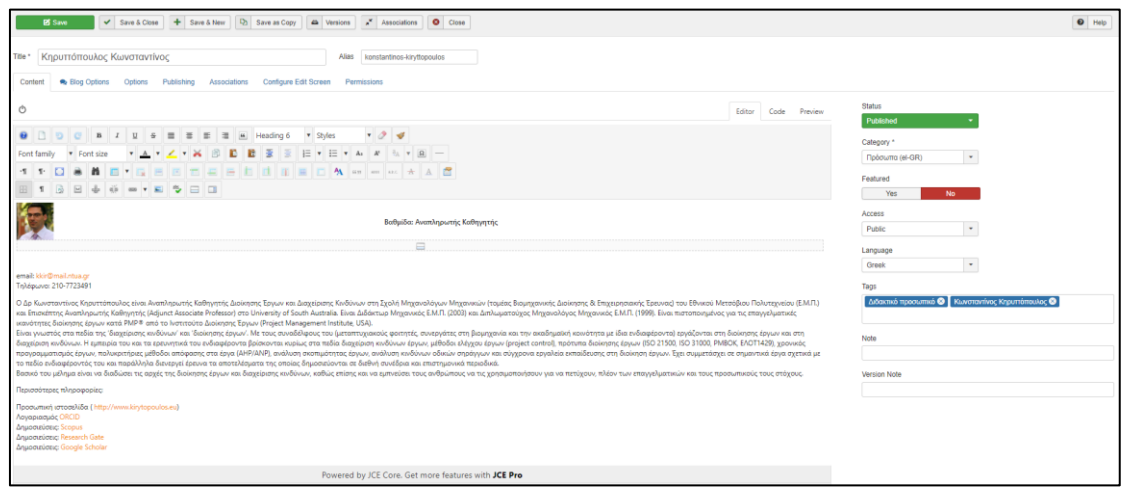

Εικόνα 7.3: Η δομή του Άρθρου για δημιουργία νέου μέλους Προσωπικού

Στη συνέχεια για όλες τις περιπτώσεις το περιεχόμενο μπορεί να αποθηκευτεί και θα δημοσιευτεί αυτομάτως στις αντίστοιχες περιοχές του ιστοχώρου.

• Αγγλική έκδοση:

Για τη δημιουργία ενός καινούριου μέλους προσωπικού στην αγγλική έκδοση του ιστοχώρου ο χρήστης πρέπει να επιλέξει στο αριστερό μέρος της αρχικής οθόνης του Joomla! την επιλογή ''New article'' προκειμένου να βρεθεί στο πλαίσιο δημιουργίας άρθρων. Αυτό

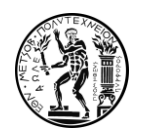

μπορεί επίσης να επιτευχθεί και μέσω των επιλογών Content -> Articles-> Add new article στη γραμμή εργαλείων στην κορυφή της σελίδας. Έπειτα οδηγείται σε έναν επεξεργαστή κειμένου όπου μπορεί να προσθέσει το περιεχόμενο που επιθυμεί και να δώσει τον απαραίτητο τίτλο ο οποίος θα αντιστοιχεί στο ονοματεπώνυμο του προσώπου που θέλουμε να καταχωρηθεί. Στη συνέχεια είναι απαραίτητο στις περιοχές οι οποίες τονίζονται με κόκκινο πλαίσιο στην εικόνα 7.2 ο χρήστης να ορίσει: α) Ως κατηγορία του άρθρου την κατηγορία ''Educators'' β) Ως γλώσσα του άρθρου την Αγγλική γ) Ως Tag του άρθρου μία από τις δύο παρακάτω επιλογές αναλόγως με την περίπτωση:

- 1. Εισαγωγή Μέλους ΔΕΠ: Το Tag που επιλέγεται σε αυτήν τη περίπτωση είναι ''Faculty'' καθώς και το tag που θα δημιουργηθεί για το καινούριο μέλος μέσω απλής πληκτρολόγησης του ονοματεπώνυμού του.
- 2. Εισαγωγή μέλους Διδακτικού-Τεχνικού Προσωπικού: Το Tag που επιλέγεται σε αυτήν τη περίπτωση είναι 'Staff'' καθώς και το tag που θα δημιουργηθεί για το καινούριο μέλος μέσω απλής πληκτρολόγησης του ονοματεπώνυμού του.

Και στις δύο περιπτώσεις είναι απαραίτητη η χρήση του κουμπιού  $\Box$  κατά τη δημιουργία του άρθρο προκειμένου ο χρήστης να εισάγει στο κείμενο ένα Intro text δηλαδή ένα πλαίσιο κειμένου που θα είναι ορατό μαζί με τον τίτλο του άρθρου. Και στις δύο περιπτώσεις καταχωρήσεων προβλέπεται η χρήση μιας συμμετρικής φωτογραφίας διαστάσεων 70x70 στη θέση του intro text σε αριστερή στοίχιση. Για την εισαγωγή μελών ΔΕΠ είναι επιπλέον απαραίτητη μια σύντομη αναφορά στη βαθμίδα του μέλους με τη μορφή '' Professor, Associate Professor, Assistant Professor'' σε γραμματοσειρά Heading 6, με περιεχόμενο αναλόγως την περίπτωση, σε μεσαία στοίχιση στο Intro Text όπως ακριβώς και στην ελληνική έκδοση η οποία φαίνεται στην εικόνα 7.3.

# 7.3.Τροποποίση Στοιχείων Μέλους Προσωπικού

• Ελληνική Έκδοση:

Προκειμένου ο χρήστης να τροποποιήσει το περιεχόμενο της καρτέλας ενός μέλους προσωπικού επιλέγει στο αριστερό μέρος της αρχικής οθόνης του Joomla! την επιλογή Articles ή εναλλακτικά μέσω της γραμμής εργαλείων στη κορυφή της σελίδας τις επιλογές Content -> Articles. Στη συνέχεια βρίσκεται σε ένα πλαίσιο διαχείρισης οπού βρίσκονται αναρτημένα όλα τα άρθρα του ιστοχώρου.

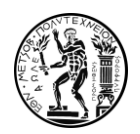

| <b>M</b> System -<br>n Articles                                 | Users $\sqrt{ }$ Menus $\sqrt{ }$ Content $\sqrt{ }$ Components $\sqrt{ }$ Extensions $\sqrt{ }$ Help $\sqrt{ }$<br>SP Page Builder -                                                                                                    |                  |                                  |                               | Toutac Biounya at 1 -<br><b>K</b> Joomla!'        |                                               |                 |
|-----------------------------------------------------------------|----------------------------------------------------------------------------------------------------|------------------|----------------------------------|-------------------------------|---------------------------------------------------|-----------------------------------------------|-----------------|
| $\boxtimes$<br>$\overline{\phantom{a}}$<br><b>O</b> Now<br>Edit | Archive   2 Check-in   8 Batch   1 Trash<br><b>Vz</b> Unfrature<br>O Urgubish * Fosture<br>Publish                                                                                                    |                  |                                  |                               | $\bullet$ Holp                                    | $\circ$<br>Options                            |                 |
| Articles<br>Categories<br>Featured Articles                     | $\odot$<br>$\alpha$<br>Clear<br>Search Tools -<br>Search<br>Title<br><b>Status</b><br>$\bullet$ $\bullet$ $\bullet$<br>Γεωργίου Αρίστος (Alas: aristes-georgicu)<br>н.                                                                                                    | Access<br>Public | Association<br>Author<br>Student | Language<br><b>Bill Great</b> | Ordering descending<br>Date Created<br>2020-03-27 | $\tau=50$ $^{-1}$<br><b>Hits</b><br>$\bullet$ | <b>ID</b><br>26 |
| Fields<br>Field Groups                                          | Category: Продукта<br>$  -$<br>Καψάλης Βασίλειος (Allas: vastelos kapsalis)<br>Category: Googums                                                                                                    | Public           | Student                          | <b>Bill Great</b>             | 2020-03-27                                        | $\bullet$                                     | $\overline{z}$  |
|                                                                 | v   a   -   Pam(blac ABavádioc (Alas: attanasios rentaelas)<br>Category: Проските                                                                                                    | Public           | Student                          | <b>Hill Great</b>             | 2020-03-27                                        | 25                                            |                 |
|                                                                 | $\begin{array}{ccc} \hline \begin{array}{ccc} \bullet & \end{array} & \begin{array}{ccc} \bullet & \end{array} & \begin{array}{ccc} \bullet & \end{array} & \end{array} & \begin{array}{ccc} \hline \begin{array}{ccc} \bullet & \end{array} & \begin{array}{ccc} \bullet & \end{array} & \begin{array}{ccc} \bullet & \end{array} & \begin{array}{ccc} \bullet & \end{array} & \begin{array}{ccc} \bullet & \end{array} & \begin{array}{ccc} \bullet & \end{array} & \begin{array}{ccc} \bullet & \end{array} & \begin{array}{ccc} \bullet & \end{array} & \begin{array}{ccc} \bullet & \end{array} & \begin$ | Public           | Student                          | <b>UIII</b> Great             | 2020-03-27                                        | $\bullet$                                     | 18              |

Εικόνα 7.4: Φίλτρα αναζήτησης

Επιλέγοντας το κόκκινο πλαίσιο το οποίο φαίνεται στην εικόνα 7.4 εμφανίζονται κάποια εργαλεία αναζήτησης. Ο χρήστης επιλέγει σαν κατηγορία το ''Προσωπικό'' και σαν Tag τη κατηγορία προσωπικού στην οποία ανήκει το μέλος στο οποίο επιθυμούμε να τροποποιήσουμε τα στοιχεία (Διδακτικό προσωπικό, Ε.Δ.Ι.Π-Ε.Τ.Ε.Π, Υποψήφιοι Διδάκτορες). Στη συνέχεια μέσω του περιορισμένου αριθμού άρθρων που θα μας εμφανιστεί μπορούμε εύκολα να επιλέξουμε το άρθρο το οποίο μας ενδιαφέρει να επεξεργαστούμε ως προς το περιεχόμενο του.

Σε περίπτωση που η αλλαγή η οποία θέλουμε να πραγματοποιήσουμε δεν είναι αλλαγή περιεχομένου αλλά αλλαγή της ιδιότητας ενός μέλους π.χ. κάποιο μέλος από Εργαστηριακό Διδακτικό και Τεχνικό Προσωπικό να μεταφερθεί στη κατηγορία Διδακτικό προσωπικό. Τότε, αυτό που πρέπει να κάνει ο χρήστης είναι να αντικαταστήσει το προηγούμενο Tag του άρθρου το οποίο αναφέρεται η ιδιότητα του μέλους (στο παράδειγμα μας ''Ε.Δ.Ι.Π-Ε.Τ.Ε.Π'') με το αντίστοιχο tag για την καινούργια ιδιότητα του μέλους ( στο παράδειγμα μας ''Διδακτικό προσωπικό''). Στη συνέχεια η μορφή που πρέπει να έχει το άρθρο πρέπει να διαμορφωθεί σύμφωνα με τη παράγραφο 7.2. Σημειώνεται ότι τα τρία Tags που χρησιμοποιούνται για τα μέλη του τομέα είναι: α) ''Διδακτικό Προσωπικό'' β) '' Ε.Δ.Ι.Π-Ε.Τ.Ε.Π'' γ) ''Υποψήφιοι Διδάκτορες''

Στην περίπτωση που θα προστεθεί κάποιο μέλος ΔΕΠ ή θα αλλάξει η βαθμίδα κάποιου μέλους ΔΕΠ απαιτείται η τοποθέτηση του άρθρου στην κατάλληλη θέση αναλόγως με τη βαθμίδα του.

| Search  |                                                                  |                                                              | $\alpha$<br>Clear<br>Search Tools -                                                                |                                     |                                  |                       | Ordering ascending       | $\star$            | $50 - $ |
|---------|------------------------------------------------------------------|--------------------------------------------------------------|----------------------------------------------------------------------------------------------------|-------------------------------------|----------------------------------|-----------------------|--------------------------|--------------------|---------|
|         | - Select Status -                                                |                                                              | Πρόσωπα (el-GR) <sup>O</sup><br>- Select Access -<br>- Select Author -<br>$\overline{\phantom{a}}$ | $\sim$<br>- Select Language -       | Διδακτικό προσωπικό <sup>6</sup> | - Select Max Levels - | $\overline{\phantom{a}}$ |                    |         |
| l + - l |                                                                  | <b>Status</b>                                                | Title                                                                                              | <b>Access</b><br><b>Association</b> | Author                           | Language              | <b>Date Created</b>      | <b>Hits</b>        | ID      |
|         | □                                                                | $\mathbf{v} \parallel \hat{\mathbf{u}} \parallel \mathbf{v}$ | Τατσιόπουλος Ηλίας (Alias: Ilas-tatsiopoulos)<br>Category: Πρόσωπα                                 | Public                              | Student                          | <b>Illie Greek</b>    | 2020-03-27               | $^{23}$            | 19      |
| ٠       | $\qquad \qquad \Box$                                             | $\mathcal{A} = \frac{1}{2} \mathcal{A} + \mathcal{B}$        | Maguapác Nikółago (Alas: nikolaos-marmaras)<br>Category: Πρόσωπα                                   | Public                              | Student                          | <b>Ill</b> Greek      | 2020-03-27               | $\bullet$          | 22      |
|         | $\qquad \qquad \Box$                                             | $\mathbf{v} \times \mathbf{v}$                               | Λεώπουλος Βρασίδας (Alias: vrasidas-leopoulos)<br>Category: Πρόσωπα                                | Public                              | Student                          | <b>ED</b> Greek       | 2020-03-27               | $\left(18\right)$  | 17      |
|         | $\qquad \qquad \Box$                                             | $\mathbf{v} \times \mathbf{v} \times \mathbf{v}$             | Πόνης Σταύρος (Alias: stayros-ponis)<br>Category: Πρόσωπα                                          | Public                              | Student                          | <b>IEE</b> Greek      | 2020-03-27               | $\sqrt{13}$        | 24      |
|         | $\qquad \qquad \qquad \qquad \qquad \qquad \qquad \qquad \qquad$ | $\mathbf{v} \times \mathbf{v}$                               | ApaBώσης Κωνσταντίνος (Alias: konstantinos-aravosis)<br>Category: Πρόσωπα                          | Public                              | Student                          | <b>Elli</b> Greek     | 2020-03-27               | $\left( 45\right)$ | 20      |
|         | $\qquad \qquad \Box$                                             | $\mathbf{v} \times \mathbf{v}$                               | Κηρυττόπουλος Κωνσταντίνος (Alias: konstantinos-kiryttopoulos)<br>Category: Πρόσωπα                | Public                              | Student                          | <b>Sreek</b>          | 2020-03-27               | $\overline{16}$    | 21      |

Εικόνα 7.5: Ταξινόμηση των Μελών ΔΕΠ

Προκειμένου να επιτευχθεί αυτό επιλέγουμε τα άρθρα τα οποία ανήκουν στη κατηγορία Πρόσωπα με Τag Διδακτικό προσωπικό να ταξινομηθούν με βάση την επιλογή που βρίσκεται στο κόκκινο πλαίσιο της εικόνας 7.5. Στη συνέχεια με λογική drag-drop ο χρήστης μπορεί σε αυτή τη λίστα κάνοντας κλικ στις τελείες που βρίσκονται στο ακραία αριστερό τμήμα του άρθρου να μετακινήσει χειροκίνητα τα άρθρα στην επιθυμητή σειρά
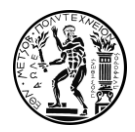

#### • Αγγλική Έκδοση:

Προκειμένου ο χρήστης να τροποποιήσει το περιεχόμενο της καρτέλας ενός μέλους προσωπικού για τον αγγλικό ιστόχωρο επιλέγει στο αριστερό μέρος της αρχικής οθόνης του Joomla! την επιλογή Articles ή εναλλακτικά μέσω της γραμμής εργαλείων στη κορυφή της σελίδας τις επιλογές Content -> Articles. Στη συνέχεια βρίσκεται σε ένα πλαίσιο διαχείρισης οπού βρίσκονται αναρτημένα όλα τα άρθρα του ιστοχώρου το οποίο φαίνεται στην εικόνα 7.4. Επιλέγοντας το κόκκινο πλαίσιο το οποίο φαίνεται στην εικόνα 7.4 εμφανίζονται κάποια εργαλεία αναζήτησης. Ο χρήστης επιλέγει σαν κατηγορία το ''People'' και σαν Tag τη κατηγορία προσωπικού στην οποία ανήκει το μέλος στο οποίο επιθυμούμε να τροποποιήσουμε τα στοιχεία (Faculty, Staff). Στη συνέχεια μέσω του περιορισμένου αριθμού άρθρων που θα μας εμφανιστεί μπορούμε εύκολα να επιλέξουμε το άρθρο το οποίο μας ενδιαφέρει να επεξεργαστούμε ως προς το περιεχόμενο του.

Σε περίπτωση που η αλλαγή η οποία θέλουμε να πραγματοποιήσουμε δεν είναι αλλαγή περιεχομένου αλλά αλλαγή της ιδιότητας ενός μέλους π.χ. κάποιο μέλος από Εργαστηριακό Διδακτικό και Τεχνικό Προσωπικό (Staff) να μεταφερθεί στη κατηγορία Διδακτικό προσωπικό. Τότε, αυτό που πρέπει να κάνει ο χρήστης είναι να αντικαταστήσει το προηγούμενο Tag του άρθρου το οποίο αναφέρεται η ιδιότητα του μέλους (στο παράδειγμα μας ''Staff'') με το αντίστοιχο tag για την καινούργια ιδιότητα του μέλους ( στο παράδειγμα μας ''Faculty''). Στη συνέχεια η μορφή που πρέπει να έχει το άρθρο πρέπει να διαμορφωθεί σύμφωνα με τη παράγραφο 7.2. Σημειώνεται ότι τα δύο Tags που χρησιμοποιούνται για τα μέλη του τομέα στην αγγλική έκδοση είναι: α) ''Faculty'' β) '' Staff''.

Στην περίπτωση που θα προστεθεί κάποιο μέλος ΔΕΠ ή θα αλλάξει η βαθμίδα κάποιου μέλους ΔΕΠ απαιτείται η τοποθέτηση του άρθρου στην κατάλληλη θέση αναλόγως με τη βαθμίδα του. Προκειμένου να επιτευχθεί αυτό επιλέγουμε τα άρθρα τα οποία ανήκουν στη κατηγορία ''People'' με Τag ''Faculty'' να ταξινομηθούν με βάση την επιλογή που βρίσκεται στο κόκκινο πλαίσιο της εικόνας 7.5. Στη συνέχεια με λογική drag-drop ο χρήστης μπορεί σε αυτή τη λίστα κάνοντας κλικ στις τελείες που βρίσκονται στο ακραία αριστερό τμήμα του άρθρου να μετακινήσει χειροκίνητα τα άρθρα στην επιθυμητή σειρά.

### 7.4. Εισαγωγή Νέου Μαθήματος

• Ελληνική Έκδοση:

Για τη δημιουργία ενός καινούριου μαθήματος στις αντίστοιχες περιοχές του ιστοχώρου ο χρήστης πρέπει να επιλέξει στο αριστερό μέρος της αρχικής οθόνης του Joomla! την επιλογή ''New article'' προκειμένου να βρεθεί στο πλαίσιο δημιουργίας άρθρων. Αυτό μπορεί επίσης να επιτευχθεί και μέσω των επιλογών Content -> Articles-> Add new article στη γραμμή εργαλείων στην κορυφή της σελίδας.. Έπειτα οδηγείται σε έναν επεξεργαστή κειμένου όπου μπορεί να προσθέσει το περιεχόμενο που επιθυμεί και να δώσει ως τίτλο την

ονομασία του καινούριου μαθήματος. Ακόμη, είναι απαραίτητη η χρήση του κουμπιού προκειμένου ο χρήστης να εισάγει στο κείμενο που δημιουργήθηκε ως περιεχόμενο του μαθήματος ένα Intro Text δηλαδή ένα πλαίσιο κειμένου που θα είναι ορατό μαζί με τον τίτλο του άρθρου. Στην προκειμένη περίπτωση αυτό το κείμενο θα είναι μια σύντομη αναφορά

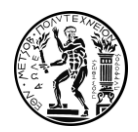

στη περιγραφή του μαθήματος της μορφής: ''Εξάμηνο:...''. Στην εικόνα 7.6 φαίνεται αναλυτικά πως δείχνει μια πρότυπη παρουσίαση μαθήματος.

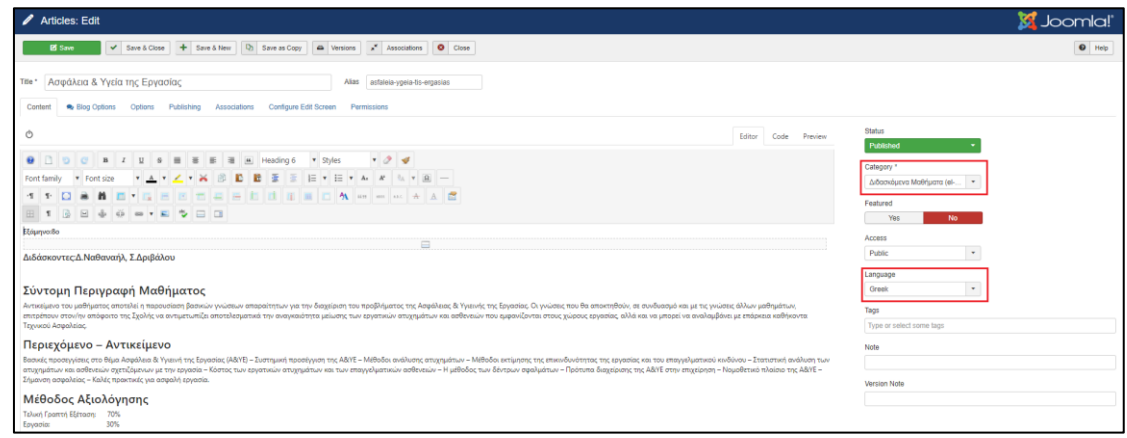

Εικόνα 7.6: Η δομή του άρθρου για δημιουργία καινούριου μαθήματος

Στη συνέχεια είναι απαραίτητο στις περιοχές οι οποίες τονίζονται με κόκκινο πλαίσιο ο χρήστης να ορίσει: α) Ως κατηγορία του άρθρου την κατηγορία ''Διδασκόμενα μαθήματα'' β) Ως γλώσσα του άρθρου την Ελληνική. Στη συνέχεια το περιεχόμενο μπορεί να αποθηκευτεί και θα δημοσιευτεί αυτομάτως στις αντίστοιχες περιοχές του ιστοχώρου.

• Αγγλική Έκδοση:

Για τη δημιουργία ενός καινούριου μαθήματος στις αντίστοιχες περιοχές του αγγλικού ιστοχώρου, ο χρήστης πρέπει να επιλέξει στο αριστερό μέρος της αρχικής οθόνης του Joomla! την επιλογή ''New article'' προκειμένου να βρεθεί στο πλαίσιο δημιουργίας άρθρων. Αυτό μπορεί επίσης να επιτευχθεί και μέσω των επιλογών Content -> Articles-> Add new article στη γραμμή εργαλείων στην κορυφή της σελίδας.. Έπειτα οδηγείται σε έναν επεξεργαστή κειμένου όπου μπορεί να προσθέσει το περιεχόμενο που επιθυμεί και να δώσει ως τίτλο την ονομασία του καινούριου μαθήματος στην Αγγλική Γλώσσα. Ακόμη, είναι απαραίτητη η

χρήση του κουμπιού προκειμένου ο χρήστης να εισάγει στο κείμενο που δημιουργήθηκε ως περιεχόμενο του μαθήματος ένα Intro Text δηλαδή ένα πλαίσιο κειμένου που θα είναι ορατό μαζί με τον τίτλο του άρθρου. Στην προκειμένη περίπτωση αυτό το κείμενο θα είναι μια σύντομη αναφορά στο εξάμηνο του μαθήματος της μορφής: ''Semester:...''. Στην εικόνα 7.6 φαίνεται αναλυτικά πως δείχνει μια πρότυπη παρουσίαση μαθήματος στα ελληνικά, η οποία ακολουθείται ακριβώς και στην αγγλική έκδοση.

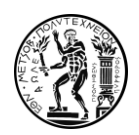

7.5.Τροποποίηση Στοιχείων Υπάρχοντος Μαθήματος.

• Ελληνική Έκδοση:

Προκειμένου ο χρήστης να τροποποιήσει το περιεχόμενο της καρτέλας ενός μαθήματος επιλέγει στο αριστερό μέρος της αρχικής οθόνης του Joomla! την επιλογή Articles ή εναλλακτικά μέσω της γραμμής εργαλείων στη κορυφή της σελίδας τις επιλογές Content -> Articles. Στη συνέχεια βρίσκεται σε ένα πλαίσιο διαχείρισης οπού βρίσκονται αναρτημένα όλα τα άρθρα του ιστοχώρου.

| $\overline{\mathbf{x}}$                                                     | System - Users - Menus - Content - Components - Extensions - Help -<br>SP Page Builder -                |        |                       |                   | Toutac Biounya et 1 -                              |  |  |  |  |
|-----------------------------------------------------------------------------|----------------------------------------------------------------------------------------------------|--------|-----------------------|-------------------|----------------------------------------------------|--|--|--|--|
| <b>n</b> Articles                                                           | <b>M</b> Joomla!'                                                                                       |        |                       |                   |                                                    |  |  |  |  |
| $\mathbb{R}$<br><b>O</b> Now<br>$\overline{\phantom{a}}$<br>Edit<br>Publish | Archive   @ Check-in<br><b>日 Batch 百 Trash</b><br><b>O</b> Uroublah<br><b>Cr Unfrature</b><br>* Foature |        |                       |                   | $\Theta$ Holp<br>$\circ$<br>Options                |  |  |  |  |
| $\circledcirc$<br>Articles                                                  | $\alpha$<br>Clear<br>Search Tools -<br>Search                                                           |        |                       |                   | $+$ 50 $+$<br>Ordering descending                  |  |  |  |  |
| Categories                                                                  | Title<br><b>Status</b><br>$0 - 1$<br>$\Box$                                                             | Access | Association<br>Author | Language          | <b>Hits</b><br><b>ID</b><br>Date Created           |  |  |  |  |
| Featured Articles<br>Fields<br>Field Groups                                 | Γεωργίου Αρίστος (Alas: aristes-georgicu)<br>Category: Floorpums                                        | Public | Student               | <b>Hill Greek</b> | $\bullet$<br>26<br>2020-03-27                      |  |  |  |  |
|                                                                             | Καψάλης Βασίλειος (Alas: vastelos-kapsalis)<br>Category: Googums                                        | Public | Student               | <b>Hill Greek</b> | $\bullet$<br>$\overline{\mathbf{z}}$<br>2020-03-27 |  |  |  |  |
|                                                                             | Pevri/¿Dag ABováctiog (Alas: athanasios renteelas)<br>Category: Проските                                | Public | Student               | <b>Hill Great</b> | 25<br>2020-03-27                                   |  |  |  |  |
|                                                                             | Ναθοναήλ Δημήτριος (Alas: dimbios-nathanal)                                                             | Public | Student               | <b>UIII</b> Great | $\bullet$<br>2020-03-27<br>18                      |  |  |  |  |

Εικόνα 7.7: Εργαλεία Αναζήτησης

Επιλέγοντας το κόκκινο πλαίσιο το οποίο φαίνεται στην εικόνα 7.7 εμφανίζονται κάποια εργαλεία αναζήτησης. Ο χρήστης επιλέγει σαν κατηγορία τα ''Διδασκόμενα Μαθήματα''. Στη συνέχεια μέσω του περιορισμένου αριθμού άρθρων που θα εμφανιστεί μπορούμε εύκολα να επιλέξουμε το άρθρο το οποίο μας ενδιαφέρει να τροποποιήσουμε. Προκειμένου να γίνει κάποια αλλαγή στο περιεχόμενο του μαθήματος απλά γίνεται κλικ στο αντίστοιχο μάθημα και μέσω του επεξεργαστή κειμένου πραγματοποιείται η αλλαγή. Εάν η αλλαγή του μαθήματος αφορά τη μεταφορά του σε άλλο εξάμηνο τότε είναι απαραίτητη και η αλλαγή στη σειρά προβολής των μαθημάτων.

| Search            |                      |                                                              | $\alpha$<br>Clear<br>Search Tools +                                                                                                |        |                                                  |                    | Ordering descending                   | $\star$ 50 $\star$ |    |
|-------------------|----------------------|--------------------------------------------------------------|----------------------------------------------------------------------------------------------------|--------|--------------------------------------------------|--------------------|---------------------------------------|--------------------|----|
|                   | - Select Status -    |                                                              | Διδασκόμενα Μαθήματα (el-GR)<br>۰<br>- Select Access -<br>$\overline{\phantom{a}}$<br>- Select Author -                            |        | $\star$<br>- Select Tag -<br>- Select Language - |                    | - Select Max Levels -<br>$\mathbf{v}$ |                    |    |
| $\Leftrightarrow$ |                      | <b>Status</b>                                                | Title                                                                                                    | Access | <b>Association Author</b>                        | Language           | <b>Date Created</b>                   | <b>Hits</b>        | ID |
|                   |                      | $\mathbf{v} \parallel \mathbf{\hat{u}} \parallel \mathbf{v}$ | Τεχνολογική Οικονομική (Alias: 36)<br>Category: Διδασκόμενα Μαθήματα                                                               | Public | Student                                          | <b>Ellen</b> Greek | 2020-03-28                            | 28                 | 38 |
|                   | $\square$            | $\mathbf{v} \cdot \mathbf{r} = \mathbf{r}$                   | Οργάνωση Παραγωγής & Διοίκηση Επιχειρήσεων   (Alas: organosi-paragogis-diolicisi-epixeiriseon-i)<br>Category: Διδασκόμενα Μαθήματα | Public | Student                                          | <b>Ellen</b> Greek | 2020-03-28                            | 19                 | 39 |
|                   | $\Box$               | $\mathbf{v} \parallel \mathbf{\hat{u}} \parallel \mathbf{v}$ | A Επιχειρησιακή Ερευνα I (Alias: epixeirisiaki-erevna-i)<br>Category: Διδασκόμενα Μαθήματα                                         | Public | Student                                          | <b>Ellis Greek</b> | 2020-03-28                            | 24                 | 40 |
| я                 | $\qquad \qquad \Box$ | $\mathbf{v} \times \mathbf{v} + \mathbf{v}$                  | Επιχειρησιακή Έρευνα ΙΙ (Alias: epixeirisiaki-erevna-ii)<br>Category: Διδασκόμενα Μαθήματα                                         | Public | Student                                          | <b>IL Greek</b>    | 2020-03-28                            | $\bullet$          | 41 |
| ÷                 | $\Box$               | $\mathbf{v}$ $\mathbf{v}$ $\mathbf{v}$                       | Διοίκηση Ποιότητας (Alias: dioikisi-polotitas)<br>Category: Διδασκόμενα Μαθήματα                                                   | Public | Student                                          | <b>Illum</b> Greek | 2020-03-28                            | $\bullet$          | 42 |

Εικόνα 7.8: Ταξινόμηση Μαθημάτων

Προκειμένου να επιτευχθεί αυτό επιλέγουμε τα άρθρα τα οποία ανήκουν στη κατηγορία ''Διδασκόμενα Μαθήματα'' να ταξινομηθούν με βάση την επιλογή που βρίσκεται στο κόκκινο πλαίσιο στην εικόνα 7.8. Στη συνέχεια με λογική drag-drop ο χρήστης μπορεί σε αυτή τη λίστα κάνοντας κλικ στις τελείες που βρίσκονται στο ακραία αριστερό τμήμα του άρθρου να

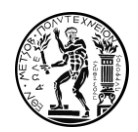

μετακινήσει χειροκίνητα τα άρθρα στην επιθυμητή σειρά ανάλογα με το αντίστοιχο εξάμηνο στο οποίο βρίσκεται. Στο πάνω δεξί μέρος όπως φαίνεται στην εικόνα μπορεί να επιλέξει να προβάλλονται 50 εγγραφές προκειμένου να εμφανίζονται όλα τα μαθήματα σε μία σελίδα.

• Αγγλική Έκδοση:

Προκειμένου ο χρήστης να τροποποιήσει το περιεχόμενο της καρτέλας ενός μαθήματος για την αγγλική έκδοση του ιστοχώρου επιλέγει στο αριστερό μέρος της αρχικής οθόνης του Joomla! την επιλογή Articles ή εναλλακτικά μέσω της γραμμής εργαλείων στη κορυφή της σελίδας τις επιλογές Content -> Articles. Στη συνέχεια βρίσκεται σε ένα πλαίσιο διαχείρισης οπού βρίσκονται αναρτημένα όλα τα άρθρα του ιστοχώρου.

Επιλέγοντας το κόκκινο πλαίσιο το οποίο φαίνεται στην εικόνα 7.7 εμφανίζονται κάποια εργαλεία αναζήτησης. Ο χρήστης επιλέγει σαν κατηγορία ''Lessons''. Στη συνέχεια μέσω του περιορισμένου αριθμού άρθρων που θα εμφανιστεί μπορεί εύκολα να επιλέξει το άρθρο το οποίο τον ενδιαφέρει να τροποποιήσει. Προκειμένου να γίνει κάποια αλλαγή στο περιεχόμενο του μαθήματος απλά γίνεται κλικ στο αντίστοιχο μάθημα και μέσω του επεξεργαστή κειμένου πραγματοποιείται η αλλαγή. Εάν η αλλαγή του μαθήματος αφορά τη μεταφορά του σε άλλο εξάμηνο τότε είναι απαραίτητη και η αλλαγή στη σειρά προβολής των μαθημάτων. Προκειμένου να επιτευχθεί αυτό επιλέγουμε τα άρθρα τα οποία ανήκουν στη κατηγορία ''Lessons'' να ταξινομηθούν με βάση την επιλογή που βρίσκεται στο κόκκινο πλαίσιο στην εικόνα 7.8. Στη συνέχεια με λογική drag-drop ο χρήστης μπορεί σε αυτή τη λίστα κάνοντας κλικ στις τελείες που βρίσκονται στο ακραία αριστερό τμήμα του άρθρου να μετακινήσει χειροκίνητα τo άρθρο-μάθημα στην επιθυμητή σειρά ανάλογα με το αντίστοιχο εξάμηνο στο οποίο βρίσκεται. Στο πάνω δεξί μέρος όπως φαίνεται στην εικόνα 7.8 μπορεί να επιλέξει να προβάλλονται 50 εγγραφές προκειμένου να εμφανίζονται όλα τα μαθήματα σε μία σελίδα.

### 7.6.Ανάρτηση Δημοσίευσης

Για τη δημιουργία μιας καινούριας δημοσίευσης ο χρήστης πρέπει να επιλέξει στο αριστερό μέρος της αρχικής οθόνης του Joomla! την επιλογή ''New article'' προκειμένου να βρεθεί στο πλαίσιο δημιουργίας άρθρων. Αυτό μπορεί επίσης να επιτευχθεί και μέσω των επιλογών Content -> Articles-> Add new article στη γραμμή εργαλείων, στην κορυφή της σελίδας.. Έπειτα οδηγείται σε έναν επεξεργαστή κειμένου όπου μπορεί να προσθέσει το περιεχόμενο που επιθυμεί και να δώσει ως τίτλο την ονομασία της δημοσίευσης που επιθυμεί να αναρτήσει στον ιστόχωρο. Στη συνέχεια όπως ακριβώς φαίνεται στα κόκκινα πλαίσια στην εικόνα 42, ο χρήστης πρέπει να ορίσει ως γλώσσα την ελληνική και εν συνεχεία να ορίσει την κατηγορία του άρθρου-δημοσίευσης σύμφωνα με τα παρακάτω:

• Κατηγορία: Δημοσιεύσεις Ε.Ο.Π, εάν πρόκειται για μία δημοσίευση που πραγματοποιήθηκε στο πλαίσιο των δραστηριοτήτων του εργαστηρίου οργάνωσης παραγωγής.

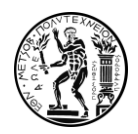

• Κατηγορία: Δημοσιεύσεις Μετροτεχνικού Εργαστηρίου, εάν πρόκειται για μία δημοσίευση που πραγματοποιήθηκε στο πλαίσιο των δραστηριοτήτων του Μετροτεχνικού εργαστηρίου.

Στη συνέχεια και στις δύο περιπτώσεις ο χρήστης πρέπει να κατευθυνθεί στην επιλογή ''Tags" και ιδανικά να πληκτρολογήσει τον τίτλο της δημοσίευσης και να πατήσει το πλήκτρο ENTER προκειμένου να δημιουργήσει ένα Tag για την αντίστοιχη δημοσίευση το οποίο θα μπορέσει εν συνεχεία να τοποθετηθεί και σε σχετικά ερευνητικά έργα.

## 7.7.Ανάρτηση Ερευνητικού Έργου

Για τη δημοσίευση ενός καινούριου ερευνητικού έργου ο χρήστης πρέπει να επιλέξει στο αριστερό μέρος της αρχικής οθόνης του Joomla! την επιλογή ''New article'' προκειμένου να βρεθεί στο πλαίσιο δημιουργίας άρθρων. Αυτό μπορεί επίσης να επιτευχθεί και μέσω των επιλογών Content -> Articles-> Add new article στη γραμμή εργαλείων, στην κορυφή της σελίδας.. Έπειτα οδηγείται σε έναν επεξεργαστή κειμένου όπου μπορεί να προσθέσει το περιεχόμενο που επιθυμεί και να δώσει ως τίτλο την ονομασία της δημοσίευσης που επιθυμεί να αναρτήσει στον ιστόχωρο. Στη συνέχεια όπως ακριβώς φαίνεται στα κόκκινα πλαίσια στην εικόνα 42, ο χρήστης πρέπει να ορίσει ως γλώσσα την ελληνική και εν συνεχεία να ορίσει την κατηγορία του άρθρου-Ερευνητικού έργου σύμφωνα με τα παρακάτω:

- Κατηγορία: Ερευνητικά Έργα Ε.Ο.Π, εάν πρόκειται για ένα ερευνητικό έργο που πραγματοποιήθηκε στο πλαίσιο των δραστηριοτήτων του εργαστηρίου οργάνωσης παραγωγής.
- Κατηγορία: Ερευνητικά Έργα Μετροτεχνικού Εργαστηρίου, εάν πρόκειται για ένα ερευνητικό έργο που πραγματοποιήθηκε στο πλαίσιο των δραστηριοτήτων του Μετροτεχνικού εργαστηρίου.

Στη συνέχεια και στις δύο περιπτώσεις ο χρήστης πρέπει να κατευθυνθεί στην επιλογή ''Tags" και ιδανικά να πληκτρολογήσει τον τίτλο του ερευνητικού έργου και στη συνέχεια να πατήσει το πλήκτρο ENTER προκειμένου να δημιουργήσει ένα Tag για το αντίστοιχο ερευνητικό έργο. Στη συνέχεια μπορεί να προσθέσει ως Tagsτα οποία θα φαίνονται κατά την προβολή του άρθρου, Τags δημοσιεύσεων που προϋπάρχουν και σχετίζονται με το ερευνητικό έργο ή να δημιουργήσει Tags προσεχών δημοσιεύσεων.

7.8 Εισαγωγή αρχείου PDF σε άρθρο του ιστοχώρου.

Ο χρήστης προκειμένου να παρουσιάσει ένα αρχείο μορφής PDF σε κάποιο από τα άρθρα που σκοπεύει να δημιουργήσει οφείλει να ακολουθήσει μία τυπική διαδικασία η οποία χωρίζεται σε δύο απλά βήματα. Αρχικά ο χρήστης πρέπει να ''ανεβάσει'' το αρχείο στη πλατφόρμα. Προκειμένου να επιτευχθεί αυτό ο χρήστης επιλέγει την επιλογή Media στην αρχική οθόνη, όπως φαίνεται στην εικόνα 7.9.

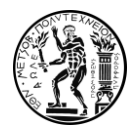

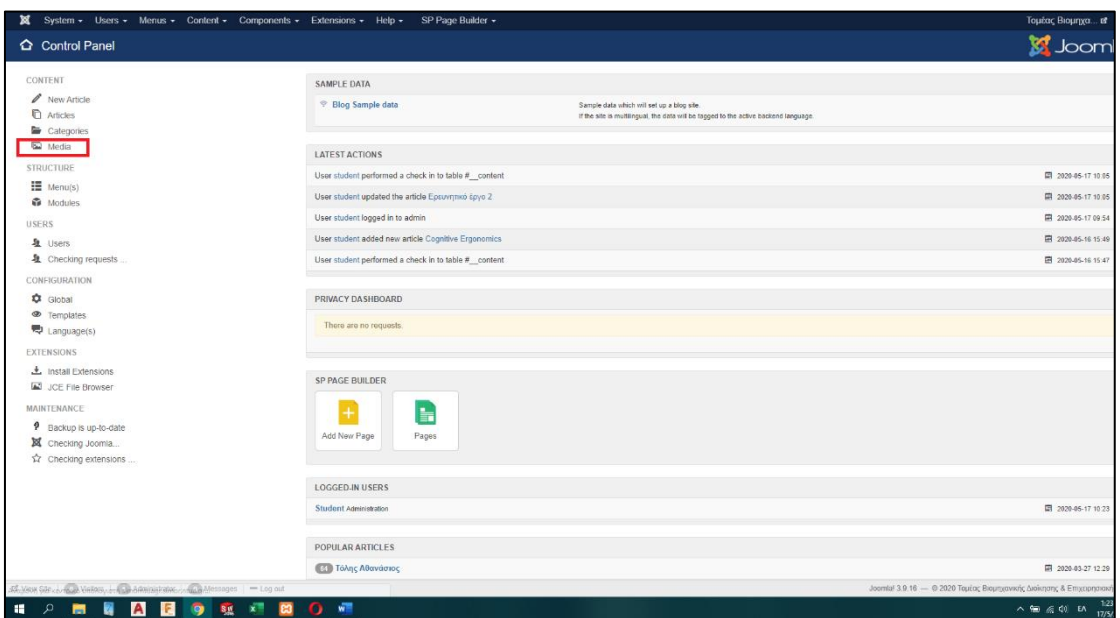

Εικόνα 7.9: Media

Στη συνέχεια προβάλλεται η περιοχή με τους φακέλους αρχείων του ιστοχώρου. Ο χρήστης επιλέγει τον φάκελο με ονομασία PDFs στον οποίο εν συνεχεία θα ανεβάσει το αρχείο πατώντας το πράσινο κουμπί upload όπως φαίνεται στην εικόνα 7.10.

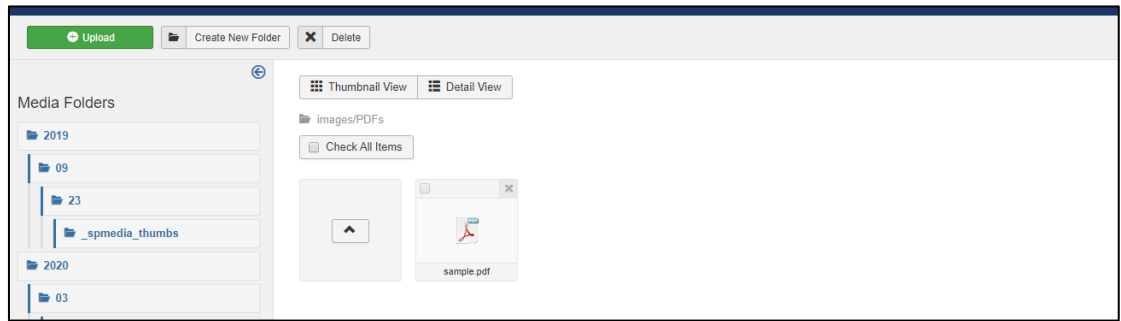

Εικόνα 7.10: Ο φάκελος PDFs

Αφού ο χρήστης ανεβάσει το αρχείο που επιθυμεί μπορεί πλέον να το ενσωματώσει στο άρθρο που επιθυμεί στον ιστόχωρο. Για να γίνει αυτό ο χρήστης πρέπει να βρεθεί στον επεξεργαστή κειμένου σχετικά με το άρθρο που επιθυμεί, όπως έχει περιγραφεί αναλυτικά για κάθε κατηγορία άρθρου. Στη συνέχεια πρέπει να επιλέξει μία λέξη την οποία επιθυμεί να συνδέσει με το αρχείο PDF και πατώντας το κουμπί για τη συγκεκριμένη λέξη θα του εμφανιστεί το υπομενού που φαίνεται στην εικόνα 7.11.

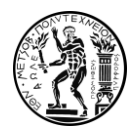

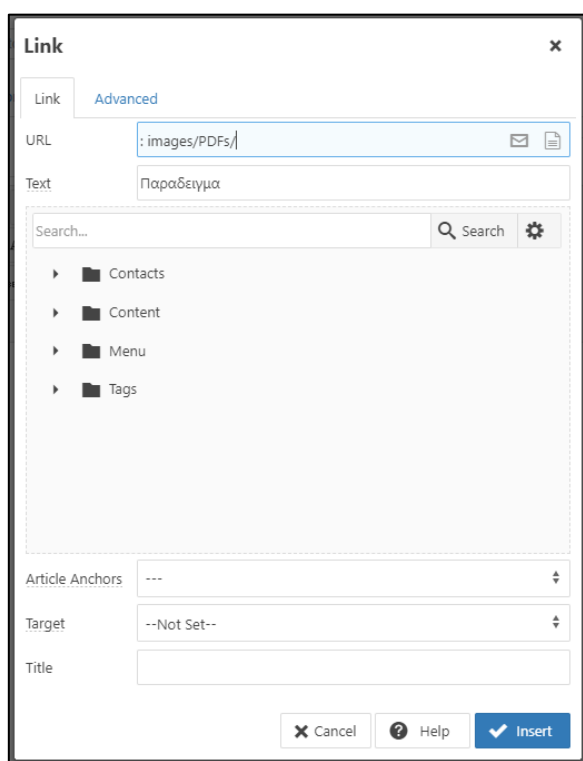

Εικόνα 7.11: Υπερσύνδεση λέξης με αρχείο PDF

Στη συνέχεια στην περιοχή URL όπως ακριβώς φαίνεται στην εικόνα πρέπει να γράψει μία πρόταση της μορφής: images/PDFs/(όνομα αρχείου) Χωρίς τη χρήση παρένθεσης. Στη συνέχεια κλείνοντας και αποθηκεύοντας το άρθρο το αντίστοιχο PDF θα βρίσκεται στη κατάλληλη θέση.

Σημείωση 1<sup>η</sup> : Η ονομασία του αρχείου πρέπει να είναι σε λατινικούς χαρακτήρες χωρίς κενά.

Σημείωση 2<sup>η</sup> : Προκειμένου το αρχείο να ανοίγει σε καινούρια καρτέλα του προγράμματος περιήγησης, στην επιλογή ''Target'' που φαίνεται στην εικόνα 52 τσεκάρουμε την επιλογή New window.

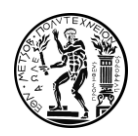

# 8.Βιβλιολγραφικές Αναφορές

AlMarzouq, M., Zheng, L., Rong, G. and Grover, V., 2005. Open Source: Concepts, Benefits, and Challenges. Communications of the Association for Information Systems, 16.

Angelopoulos, S. and Kitsios, F., 2015. Decision Making for Content Management Systems: Criteria Identification and Categorisation.

Barker, D., 2020. The State Of The Headless CMS Market. [online] Gadgetopia. Available at: <https://gadgetopia.com/post/9926/>

Boiko, B., 2005. Understanding Content Management. Bulletin of the American Society for Information Science and Technology, 28(1), pp.8-13.

Bollinger, S., 2017. Software Review: A Review of the Plone Content Management System. Education Libraries, 33(2), p.63.

Bramscher, P. and Butler, J., 2006. LibData to LibCMS. Library Hi Tech, 24(1), pp.14-28.

Drupal 2020. [online] Available at: <https://www.drupal.org/>

Haapanen, A., 2015. Free and Open Source Software and the Mystery of Software Patent Licenses Under the GPL. International Free and Open Source Software Law Review, 7(1), pp.19-28.

Han, Y., 2004. Digital content management: the search for a content management system. Library Hi Tech, 22(4), pp.355-365.

Joomla!. 2020. Joomla Content Management System (CMS) - Try It For Free!. [online] Available at: <https://www.joomla.org/>

K.Patel, S., A. Patel, J. and V. Patel, A., 2012. Statistical Analysis of SEO for Joomla, Drupal and Wordpress. International Journal of Computer Applications, 52(3), pp.1-5.

K.Patel, S., Rathod, V. and B. Prajapati, J., 2011. "Performance Analysis of Content Management Systems Joomla, Drupal and WordPress." International Journal of Computer Applications, 21(4), pp.39-43.

Krishnamurthy, S., 2003. A managerial overview of open source software. Business Horizons, 46(5), pp.47-56.

Mahesh, G. and Mittal, R., 2009. Digital content creation and copyright issues. The Electronic Library, 27(4), pp.676-683.

Maican, C. and Lixandroiu, R., 2016. A system architecture based on open source enterprise content management systems for supporting educational institutions. International Journal of Information Management, 36(2), pp.207-214.

McKeever, S., 2003. Understanding Web content management systems: evolution, lifecycle and market. Industrial Management & Data Systems, 103(9), pp.686-692.

Meloni, J., 2005. Plone. Indianapolis: SAMS.

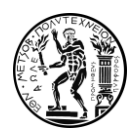

Morgan, L. and Finnegan, P., 2010. Open innovation in secondary software firms. ACM SIGMIS Database: the DATABASE for Advances in Information Systems, 41(1), pp.76-95.

Plone: Enterprise Level CMS - Free and OpenSource - Community Driven - Secure. 2020. Plone CMS: Open Source Content Management. [online] Available at: <https://plone.org/>.

Rohilla, N., 2017. Web Content Management System (WCMS): A Need. International Journal Of Engineering And Computer Science,.

Rowley, J., 2008. Understanding digital content marketing. Journal of Marketing Management, 24(5-6), pp.517-540.

Thiruvathukal, G. and Laufer, K., 2004. Plone and content management. Computing in Science and Engineering, 6(4), pp.88-95.

Vitari, C., Ravarini, A. and Rodhain, F., 2006. An Analysis Framework for the Evaluation of Content Management Systems. Communications of the Association for Information Systems, 18.

W3techs.com. 2020. W3techs - Extensive And Reliable Web Technology Surveys. [online] Available at: <https://w3techs.com/>

Wiersma, G., 2009. Building Online Content and Community with Drupal. Collaborative Librarianship, 1(4), pp.169-171.

Winter, J., 2020. Council Post: The Benefits Of A Headless CMS. [online] Forbes. Available at: <https://www.forbes.com/sites/forbestechcouncil/2017/11/22/the-benefits-of-a headless-cms/#553b1f2c2d85>

Wong, V., 2020. Understanding Coupled, Decoupled, Hybrid, And Headless CMS Platforms. [online] Hgsdigital.com. Available at: <https://www.hgsdigital.com/blogs/coupled-vsdecoupled-vs-hybrid-vs-headless-cms>

WordPress. 2020. Blog Tool, Publishing Platform, And CMS - Wordpress. [online] Available at: <https://wordpress.org/>